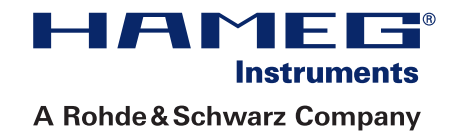

# 25/50 MHz Arbitrary Function Generator HMF2525/2550

## Handbuch / Manual

Deutsch / English

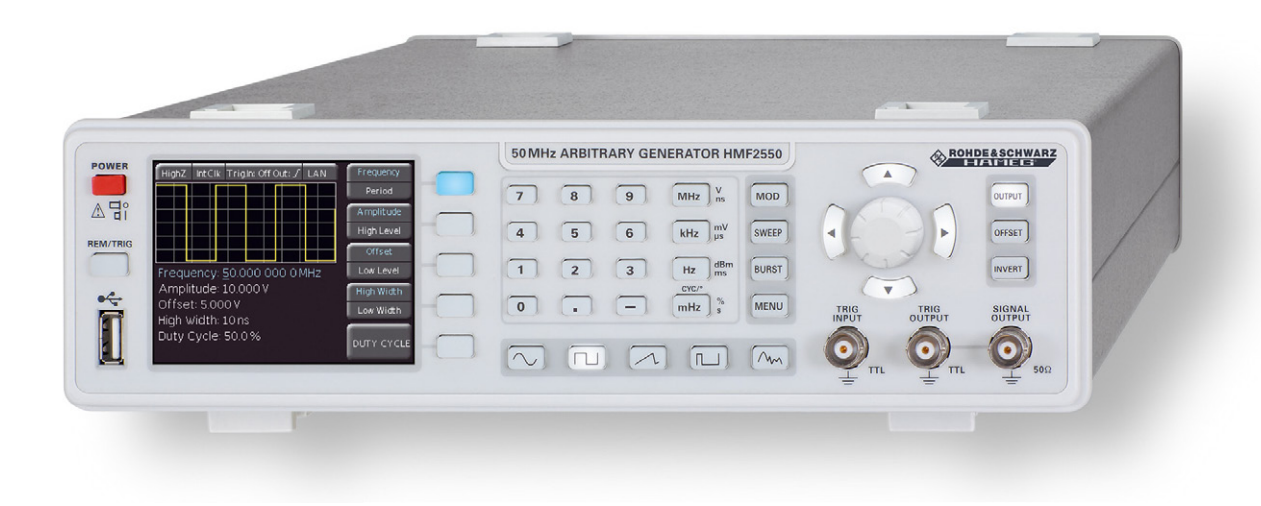

### **KONFORMITÄTSERKLÄRUNG DECLARATION OF CONFORMITY DECLARATION DE CONFORMITE DECLARACIóN DE CONFORMIDAD**

**Hersteller / Manufacturer / Fabricant / Fabricante: HAMEG Instruments GmbH · Industriestraße 6 · D-63533 Mainhausen** 

**Die HAMEG Instruments GmbH bescheinigt die Konformität für das Produkt The HAMEG Instruments GmbH herewith declares conformity of the product HAMEG Instruments GmbH déclare la conformite du produit HAMEG Instruments GmbH certifica la conformidad para el producto**

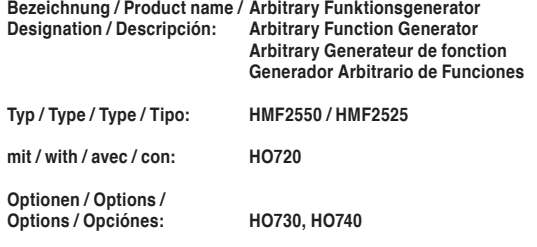

**mit den folgenden Bestimmungen / with applicable regulations / avec les directives suivantes / con las siguientes directivas:**

**EMV Richtlinien / EMC Directives / Directives CEM / Directivas IEM:** 2004/108/EG;

**Niederspannungsrichtlinie / Low-Voltage Equipment Directive / Directive des equipements basse tension / Directiva de equipos de baja tensión:** 2006/95/EG

**Angewendete harmonisierte Normen / Harmonized standards applied / Normes harmonisées utilisées / Normas armonizadas utilizadas:**

**Sicherheit / Safety / Sécurité / Seguridad:** DIN EN 61010-1; VDE 0411-1: 08/2002

**Überspannungskategorie / Overvoltage category / Catégorie de surtension / Categoría de sobretensión: II**

**Verschmutzungsgrad / Degree of pollution / Degré de pollution / Nivel de polución: 2**

**Elektromagnetische Verträglichkeit / Electromagnetic compatibility / Compatibilité électromagnétique / Compatibilidad electromagnética:** 

**EMV Störaussendung / EMI Radiation / Emission CEM / emisión IEM:**  DIN EN 61000-6-3: 09/2007 (IEC/CISPR22, Klasse / Class / Classe / classe B) VDE 0839-6-3: 04/2007

**Störfestigkeit / Immunity / Imunitee / inmunidad:**  DIN EN 61000-6-2; VDE 0839-6-2: 03/2006

**Oberschwingungsströme / Harmonic current emissions / Émissions de courant harmonique / emisión de corrientes armónicas:**  DIN EN 61000-3-2; VDE 0838-2: 06/2009

**Spannungsschwankungen u. Flicker / Voltage fluctuations and flicker / Fluctuations de tension et du flicker / fluctuaciones de tensión y flicker:** DIN EN 61000-3-3; VDE 0838-3: 06/2009

**Datum / Date / Date / Fecha 12. 04. 2012**

**Unterschrift / Signature / Signatur / Signatura**

**Holger Asmussen General Manager**

### Allgemeine Hinweise zur CE-Kennzeichnung Allgemeine Hinweise zur CE-Kennzeichnung

HAMEG Messgeräte erfüllen die Bestimmungen der EMV Richtlinie. HAMEG Messgeräte erfüllen die Bestimmungen der EMV Richtlinie.<br>Bei der Konformitätsprüfung werden von HAMEG die gültigen Fachgrund- bzw. Produktnormen zu Grunde gelegt. In Fällen, wo unterschiedliche Grenzwerte möglich sind, werden von HAMEG die härteren Prüfbedingungen angewendet. Für die Störaussendung werden die Grenzwerte für den Geschäfts- und Gewerbebereich sowie für Kleinbetriebe angewandt (Klasse 1B). Bezüglich der Störfestigkeit finden die für den Industriebereich geltenden Grenzwerte Anwendung.

Die am Messgerät notwendigerweise angeschlossenen Mess- und Die am Messgerät notwendigerweise angeschlossenen Mess- und<br>Datenleitungen beeinflussen die Einhaltung der vorgegebenen Grenzwerte in erheblicher Weise. Die verwendeten Leitungen sind jedoch je nach Anwendungsbereich unterschiedlich. Im praktischen Messbetrieb sind daher in Bezug auf Störaussendung bzw. Störfestigkeit folgende Hinweise und Randbedingungen unbedingt zu beachten:

### 1. Datenleitungen die Verbindung von Messgeräten bzw. ihren Schnittstellen mit exter- $\alpha$

<span id="page-1-0"></span>Die Verbindung von Messgeräten bzw. ihren Schnittstellen mit externen Geräten (Druckern, Rechnern, etc.) darf nur mit ausreichend abgeschirmten Leitungen erfolgen. Sofern die Bedienungsanleitung nicht eine geringere maximale Leitungslänge vorschreibt, dürfen Datenleitungen (Eingang/Ausgang, Signal/Steuerung) eine Länge von 3 Metern nicht erreichen und sich nicht außerhalb von Gebäuden befinden. Ist an einem Geräteinterface der Anschluss mehrerer Schnittstellenkabel möglich, so darf jeweils nur eines angeschlossen sein. **2 And the second window in the second window in the second window in the second window in the second window in the second window in the second window in the second window in the second window in the second window in the** verbindungskabel zu achten. Als IEEE-Bus Kabel ist das von HAMEGE-Bus Kabel ist das von HAMEGE-Bus Kabel ist das von HAMEGE-Bus Kabel ist das von HAMEGE-Bus Kabel ist das von HAMEGE-Bus Kabel ist das von HAMEGE-Bus Kabel i

Bei Datenleitungen ist generell auf doppelt abgeschirmtes Verbindungskabel zu achten. Als IEEE-Bus Kabel ist das von HAMEG verbindungskabet zu achten. Ats IEEE-Bus Kabet ist (<br>beziehbare doppelt geschirmte Kabel HZ72 geeignet. Dezieridare doppen geschirme Naber NZ7Z geeignei.

### 2. Signalleitungen gerät sollten generell so kurz wie möglich gehalten werden. Falls keine

Messleitungen zur Signalübertragung zwischen Messstelle und<br>Messgerät sollten generell so kurz wie möglich gehalten werden.<br>Felleksingsseingen känne versonbeiden ist dürfen Signalleitungen. z**. Signatteitungen**<br>Messleitungen zur Signalübertragung zwischen Messstelle und Falls keine geringere Länge vorgeschrieben ist, dürfen Signalleitungen (Eingang/Ausgang, Signal/Steuerung) eine Länge von 3 Metern nicht erreichen und sich nicht außerhalb von Gebäuden befinden. getragen werden. Bei Signalgeneratoren müssen doppelt abgeschirmte Messteltungen zur Signatuberträgung zwischen Messstelle und

Alle Signalleitungen sind grundsätzlich als abgeschirmte Leitungen (Koaxialkabel - RG58/U) zu verwenden. Für eine korrekte Masseverbindung muss Sorge getragen werden. Bei Signalgeneratoren müssen unidang mass sorge getragen werden. Der signatgeneratoren massen<br>doppelt abgeschirmte Koaxialkabel (RG223/U, RG214/U) verwendet werden. Beind abgesem me nousiamaber (nozzo, o, noz 14, o, verwender  $\frac{1}{\sqrt{2}}$ 

## 3. Auswirkungen auf die Geräte

3. Auswirkungen auf die Oerate<br>Beim Vorliegen starker hochfrequenter elektrischer oder Bern vortregen starker nochnequenter etektrischer oder<br>magnetischer Felder kann es trotz sorgfältigen Messaufbaues über die angeschlossenen Kabel und Leitungen zu Einspeisung unerwünschter Signalanteile in das Gerät kommen. Dies führt bei HAMEG Geräten nicht zu einer Zerstörung oder Außerbetriebsetzung. Geringfügige ment zu einer Zersterung oder Anserbetriebsetzung. Seringlugige<br>Abweichungen der Anzeige – und Messwerte über die vorgegebenen Autorischen genetische Felder und der Ersteinung der Erspreisen und der Erspreisen und Spezifikationen hinaus können durch die äußeren Umstände in en<br>Einzelfällen jedoch auftreten. des Messwertes über die vorgegebenen Spezifikationen Spezifikationen und der Anti-Felder können durch diese Felder bedingte Überlagerungen des

HAMEG Instruments GmbH

## **[Englisch](#page-24-0)**

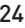

### **Deutsch**

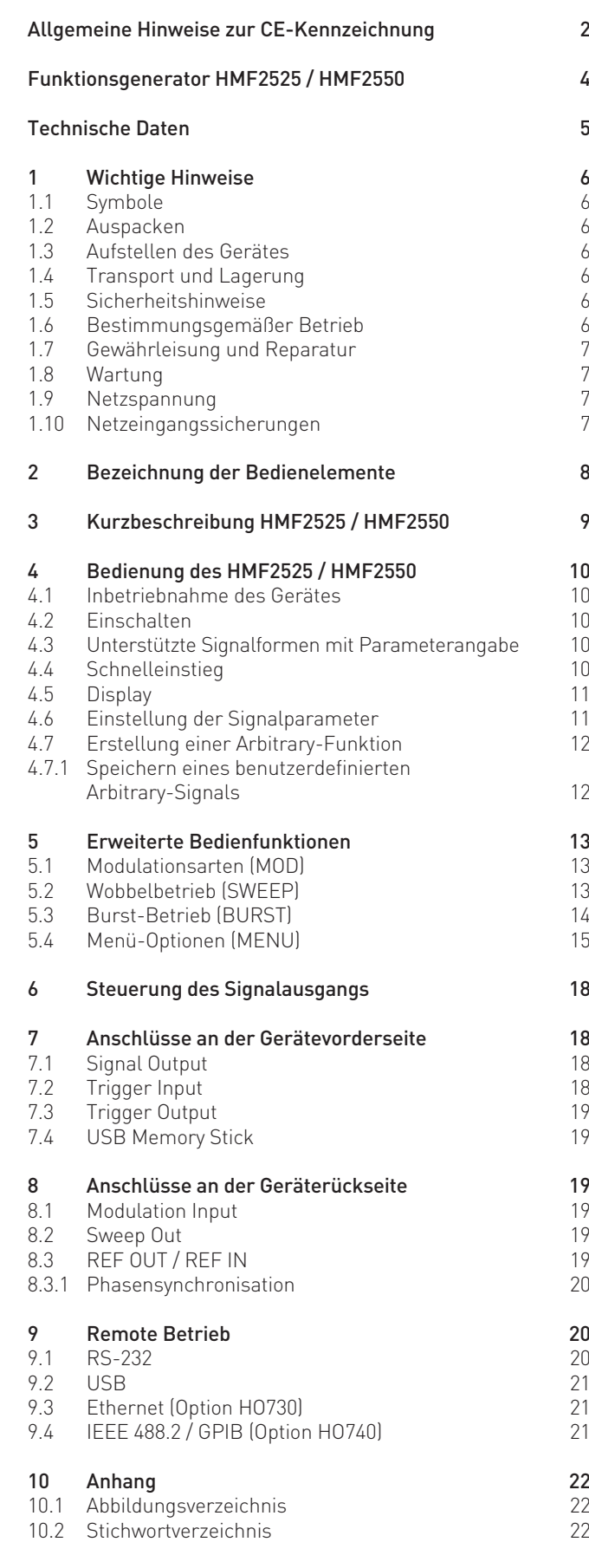

## **2 5 M H z [ 5 0 M H z ] A r b i t ra r y Fu n k t i o n s g e n e ra t o r HMF2525 [HMF2550]**

<span id="page-3-0"></span>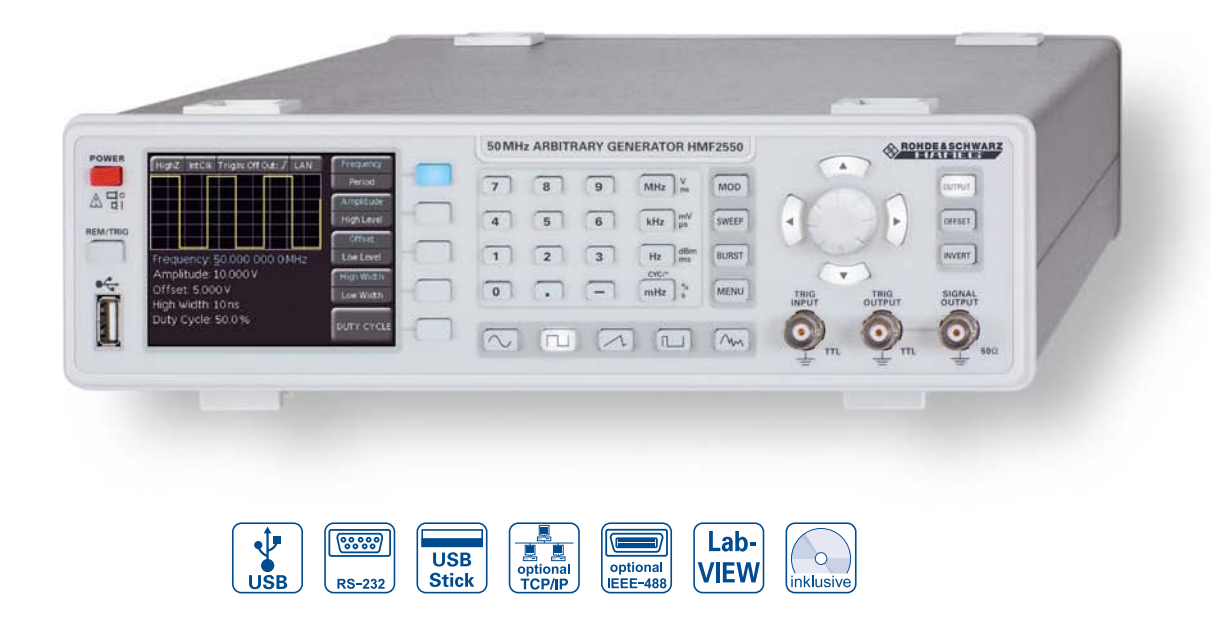

Erzeugung komplexer Waveforms bis 256kPts in 14 Bit

Alle Parameter im Blick durch 3,5" TFT und interaktive Softkeys

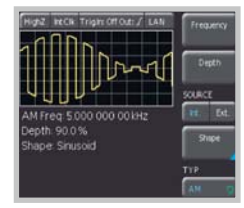

Ethernet/USB Dual-Schnittstelle HO730 (Option)

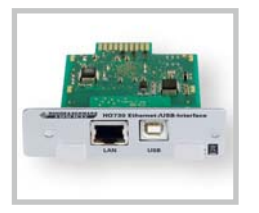

- $\boxtimes$  Frequenzbereich 10µHz...25MHz [50MHz]
- $\boxtimes$  Ausgangsspannung  $5mV_{SS}$ ...10 $V_{SS}$  (an 50 $\Omega$ ) DC Offset ±5mV...5V
- $\boxtimes$  Arbitrary-Generator: 250MSa/s, 14Bit, 256kPts
- $\boxtimes$  Sinus, Rechteck, Puls, Dreieck, Rampe, Arbitrary inkl. Standard Kurven (weißes Rauschen, Kardinalsinus etc.)
- R Total Harmonic Distortion 0,04 % (f **<**100 kHz)
- $\boxtimes$  Burst, Wobbeln, Gating, ext. Triggerung
- R Anstiegszeit **<**8 ns, im Pulsbetrieb 8…500 ns einstellbar
- $\boxtimes$  Pulsbetrieb: Frequenzbereich 100µHz...12,5MHz [25MHz], Pulsbreite 15ns...999s, Auflösung 5ns
- $\boxtimes$  Modulationsarten AM, FM, PM, PWM, FSK (int. und ext.)
- $\boxtimes$  10 MHz Zeitbasis: ±1 ppm TCXO, I/O rückseitig
- $\boxtimes$  Front USB Anschluss: Speichern und Laden von Signalformen und Einstellungen
- $\boxtimes$  8,9cm (3,5") TFT: klare Darstellung des Signals und aller Parameter
- $\boxtimes$  USB/RS-232 Dual-Schnittstelle, optional Ethernet/USB Dual-Schnittstelle oder IEEE-488 (GPIB)

### Technische Daten

### <span id="page-4-0"></span>**25MHz Arbitrary Funktionsgenerator HMF2525 [50MHz Arbitrary Funktionsgenerator HMF2550]** Alle Angaben bei 23°C nach einer Aufwärmzeit von 30 Minuten.

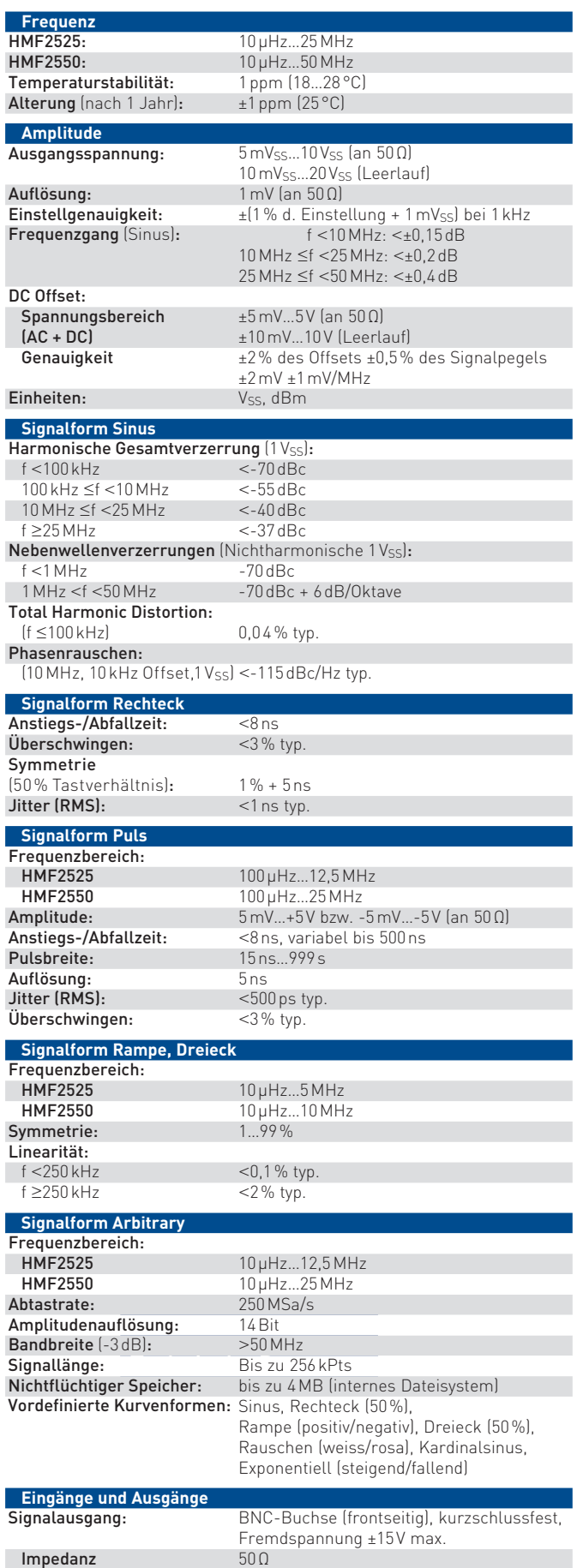

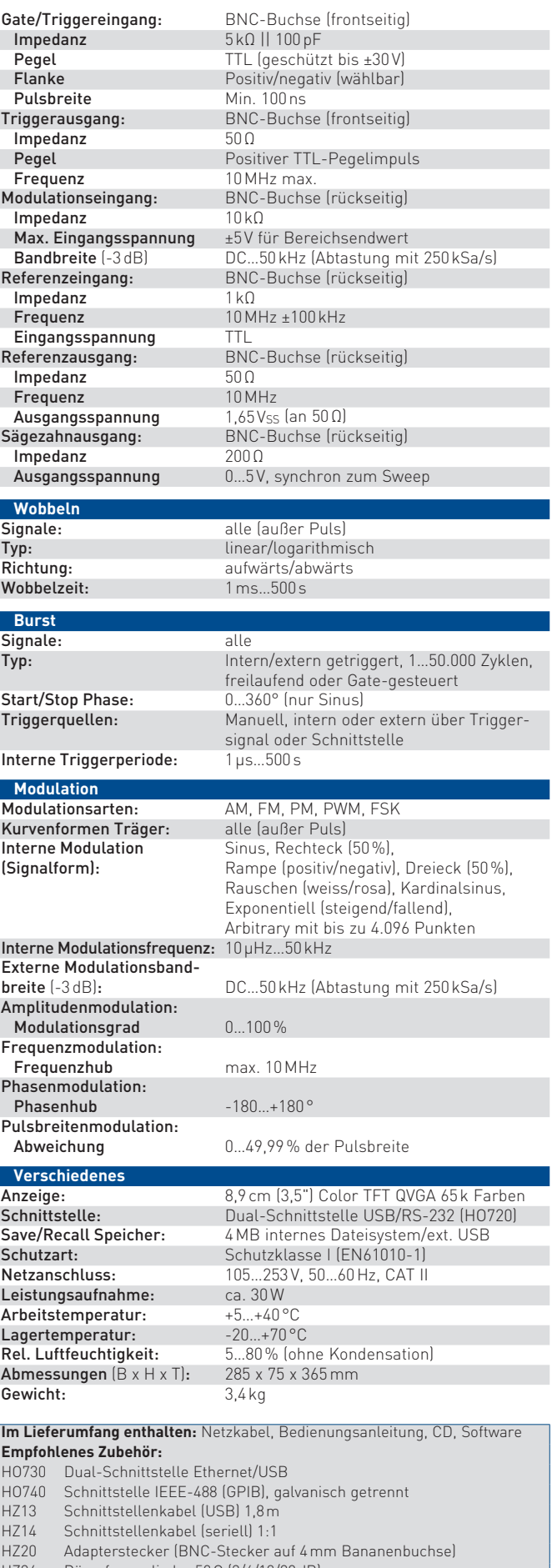

- HZ24 Dämpfungsglieder 50Ω (3/6/10/20dB)
- HZ33 Messkabel 50Ω, (BNC/BNC), 0,5m HZ34 Messkabel 50Ω, (BNC/BNC), 1,0m
- HZ42 19" Einbausatz 2HE
- 

## <span id="page-5-0"></span>**Wichtige Hinweise**

### 1.1 Symbole

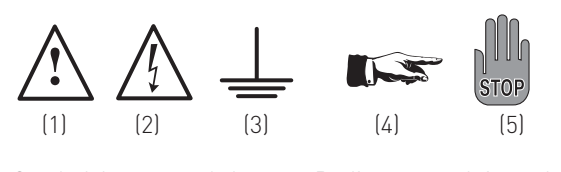

Symbol 1: Achtung - Bedienungsanleitung beachten Symbol 2: Vorsicht Hochspannung Symbol 3: Masseanschluss Symbol 4: Hinweis – unbedingt beachten Symbol 5: Stop! – Gefahr für das Gerät

### 1.2 Auspacken

Prüfen Sie beim Auspacken den Packungsinhalt auf Vollständigkeit (Messgerät, Netzkabel, Produkt-CD, evtl. optionales Zubehör). Nach dem Auspacken sollte das Gerät auf transportbedingte, mechanische Beschädigungen und lose Teile im Innern überprüft werden. Falls ein Transportschaden vorliegt, bitten wir Sie sofort den Lieferant zu informieren. Das Gerät darf dann nicht betrieben werden.

### 1.3 Aufstellen des Gerätes

Das Gerät kann in zwei verschiedenen Positionen aufgestellt werden:

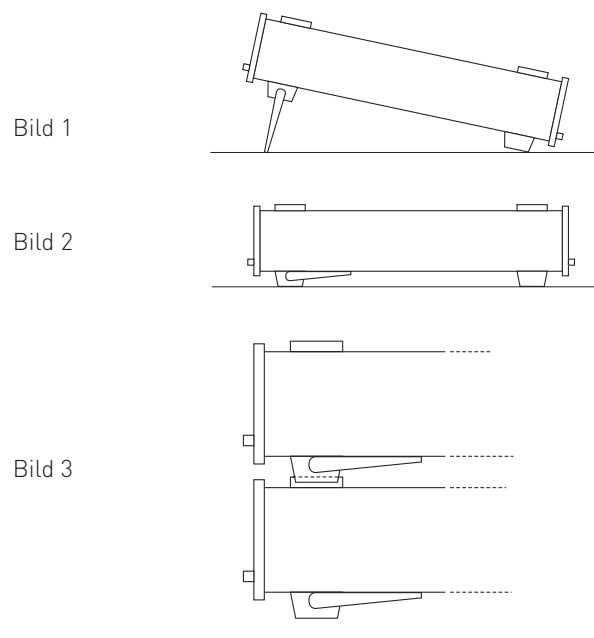

Die vorderen Gerätefüße werden wie in Abbildung 1 aufgeklappt. Die Gerätefront zeigt dann leicht nach oben (Neigung etwa 10°).

Bleiben die vorderen Gerätefüße eingeklappt (siehe Bild 2), lässt sich das Gerät mit vielen weiteren HAMEG-Geräten sicher stapeln. Werden mehrere Geräte aufeinander gestellt sitzen die eingeklappten Gerätefüße in den Arretierungen des darunter liegenden Gerätes und sind gegen unbeabsichtigtes Verrutschen gesichert (siehe Bild 3).

Es sollte darauf geachtet werden, dass nicht mehr als drei Messgeräte übereinander gestapelt werden, da ein zu hoher Geräteturm instabil werden kann. Ebenso kann die Wärmeentwicklung bei gleichzeitigem Betrieb aller Geräte dadurch zu groß werden.

### 1.4 Transport und Lagerung

Bewahren Sie bitte den Originalkarton für einen eventuellen späteren Transport auf. Transportschäden aufgrund einer mangelhaften Verpackung sind von der Gewährleistung ausgeschlossen.

Die Lagerung des Gerätes muss in trockenen, geschlossenen Räumen erfolgen. Wurde das Gerät bei extremen Temperaturen transportiert, sollte vor der Inbetriebnahme eine Zeit von mindestens 2 Stunden für die Akklimatisierung des Gerätes eingehalten werden.

### 1.5 Sicherheitshinweise

Dieses Gerät wurde gemäß VDE0411 Teil1, Sicherheitsbestimmungen für elektrische Mess-, Steuer-, Regel, und Laborgeräte, gebaut, geprüft und hat das Werk in sicherheitstechnisch einwandfreiem Zustand verlassen. Es entspricht damit auch den Bestimmungen der europäischen Norm EN 61010-1 bzw. der internationalen Norm IEC 1010-1. Um diesen Zustand zu erhalten und einen gefahrlosen Betrieb sicherzustellen, muss der Anwender die Hinweise und Warnvermerke, in dieser Bedienungsanleitung beachten. Den Bestimmungen der Schutzklasse 1 entsprechend sind alle Gehäuse- und Chassisteile während des Betriebes mit dem Netzschutzleiter verbunden.

Sind Zweifel an der Funktion oder Sicherheit der Netzsteckdosen aufgetreten, so sind die Steckdosen nach DIN VDE0100, Teil 610, zu prüfen.

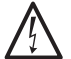

### Das Auftrennen der Schutzkontaktverbindung innerhalb oder außerhalb des Gerätes ist unzulässig!

- Die verfügbare Netzspannung muss den auf dem Typenschild des Gerätes angegebenen Werten entsprechen.
- Das Öffnen des Gerätes darf nur von einer entsprechend ausgebildeten Fachkraft erfolgen.
- Vor dem Öffnen muss das Gerät ausgeschaltet und von allen Stromkreisen getrennt sein.

### In folgenden Fällen ist das Gerät außer Betrieb zu setzen und gegen unabsichtlichen Betrieb zu sichern:

- sichtbare Beschädigungen am Gerät
- Beschädigungen an der Anschlussleitung
- Beschädigungen am Sicherungshalter
- lose Teile im Gerät
- das Gerät funktioniert nicht mehr
- nach längerer Lagerung unter ungünstigen Verhältnissen (z.B. im Freien oder in feuchten Räumen)
- schwere Transportbeanspruchung.

### 1.6 Bestimmungsgemäßer Betrieb

Die Geräte sind zum Gebrauch in sauberen, trockenen Räumen bestimmt. Sie dürfen nicht bei extremen Staub- bzw. Feuchtigkeitsgehalt der Luft, bei Explosionsgefahr sowie bei aggressiver chemischer Einwirkung betrieben werden.

Der zulässige Arbeitstemperaturbereich während des Betriebes reicht von +5°C...+40°C. Während der Lagerung oder des Transportes darf die Umgebungstemperatur zwischen –20°C <span id="page-6-0"></span>und +70°C betragen. Hat sich während des Transportes oder der Lagerung Kondenswasser gebildet, muss das Gerät ca. 2 Stunden akklimatisiert und durch geeignete Zirkulation getrocknet werden. Danach ist der Betrieb erlaubt.

Das Gerät darf aus Sicherheitsgründen nur an vorschriftsmäßigen Schutzkontaktsteckdosen oder an Schutz-Trenntransformatoren der Schutzklasse 2 betrieben werden. Bitte stellen Sie sicher, dass eine ausreichende Luftzirkulation (Konvektionskühlung) gewährleistet ist. Bei Dauerbetrieb ist folglich eine horizontale oder schräge Betriebslage (vordere Gerätefüße aufgeklappt) zu bevorzugen.

### Die Lüftungslöcher und die Kühlkörper des Gerätes dürfen nicht abgedeckt werden !

Nenndaten mit Toleranzangaben gelten nach einer Anwärmzeit von min. 30 Minuten, bei einer Umgebungstemperatur von 23°C. Werte ohne Toleranzangabe sind Richtwerte eines durchschnittlichen Gerätes.

### 1.7 Gewährleisung und Reparatur

HAMEG-Geräte unterliegen einer strengen Qualitätskontrolle. Jedes Gerät durchläuft vor dem Verlassen der Produktion einen 10-stündigen "Burn in-Test". Im intermittierenden Betrieb wird dabei fast jeder Frühausfall erkannt. Anschließend erfolgt ein umfangreicher Funktions- und Qualitätstest, bei dem alle Betriebsarten und die Einhaltung der technischen Daten geprüft werden. Die Prüfung erfolgt mit Prüfmitteln, die auf nationale Normale rückführbar kalibriert sind.

Es gelten die gesetzlichen Gewährleistungsbestimmungen des Landes, in dem das HAMEG-Produkt erworben wurde. Bei Beanstandungen wenden Sie sich bitte an den Händler, bei dem Sie das HAMEG-Produkt erworben haben.

### Nur für die Länder der EU:

Sollte dennoch eine Reparatur Ihres Gerätes erforderlich sein, können Kunden innerhalb der EU die Reparaturen auch direkt mit HAMEG abwickeln, um den Ablauf zu beschleunigen. Auch nach Ablauf der Gewährleistungsfrist steht Ihnen der HAMEG Kundenservice (siehe RMA) für Reparaturen zur Verfügung.

### Return Material Authorization (RMA):

Bevor Sie ein Gerät an uns zurücksenden, fordern Sie bitte in jedem Fall per Internet: http://www.hameg.com oder Fax eine RMA-Nummer an. Sollte Ihnen keine geeignete Verpackung zur Verfügung stehen, so können Sie einen leeren Originalkarton über den HAMEG-Kundenservice (Tel: +49 (0) 6182 800 500, Fax +49 (0) 6182 800 501, E-Mail: service@hameg. com) bestellen.

### 1.8 Wartung

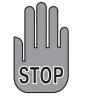

Die Außenseite des Gerätes sollte regelmäßig mit einem weichen, nicht fasernden Staubtuch gereinigt werden.

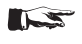

Bevor Sie das Gerät reinigen stellen Sie bitte sicher, dass es ausgeschaltet und von allen Spannungsversorgungen getrennt ist.

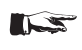

### Keine Teile des Gerätes dürfen mit Alkohol oder anderen Lösungsmitteln gereinigt werden!

Die Anzeige darf nur mit Wasser oder geeignetem Glasreiniger (aber nicht mit Alkohol oder Lösungsmitteln) gesäubert werden,

sie ist dann noch mit einem trockenen, sauberen, fusselfreien Tuch nachzureiben. Keinesfalls darf die Reinigungsflüssigkeit in das Gerät gelangen. Die Anwendung anderer Reinigungsmittel kann die Beschriftung oder Kunststoff- und Lackoberflächen angreifen.

### 1.9 Netzspannung

Das Gerät arbeitet mit einer Netzwechselspannung von 105 V bis 253V, 50 oder 60Hz ±10%. Eine Netzspannungsumschaltung ist daher nicht notwendig.

### 1.10 Netzeingangssicherungen

Das Gerät besitzt 2 interne Sicherungen: T 0,8 A. Sollte eine dieser Sicherungen ausfallen, liegt ein Reparaturfall vor. Ein Auswechseln durch den Kunden ist nicht vorgesehen.

<span id="page-7-0"></span>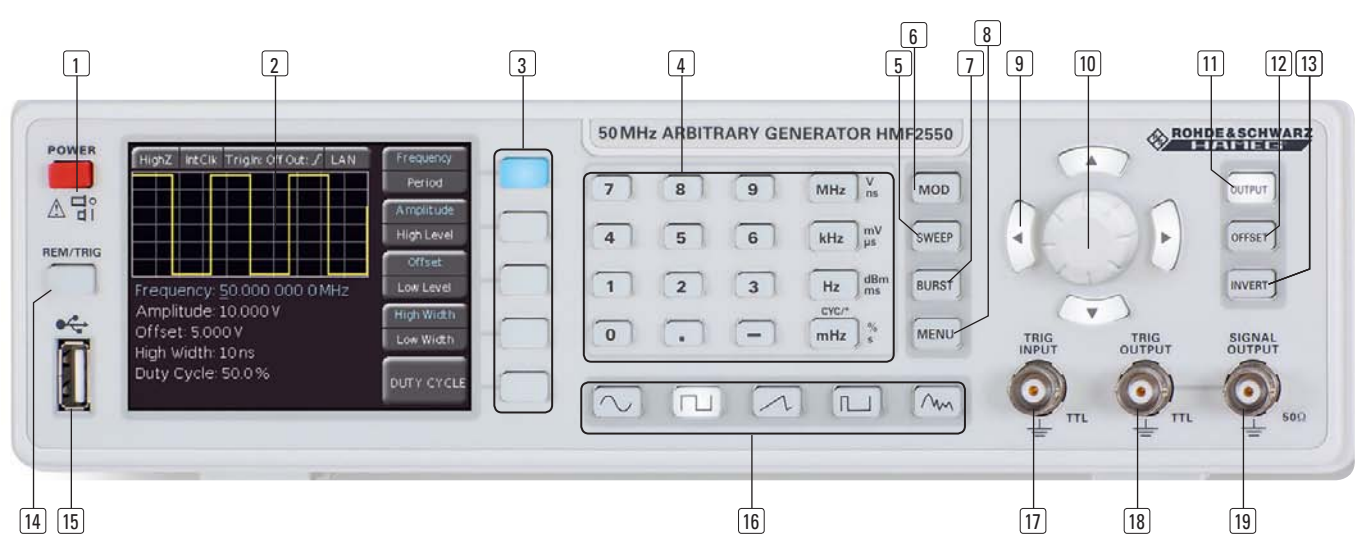

Abb. 2.1: Frontansicht des HMF2550 / HMF2525

### 2 Bezeichnung der Bedienelemente

### Geräte-Frontseite HMF2550

(HMF2525 unterscheidet sich nur im Frequenzbereich)

- 1) POWER (Taste) Netzschalter zum Ein- und Ausschalten des Gerätes
- $_2$  Display (TFT) Gleichzeitige Darstellung aller Parameter einschließlich der Visualisierung der aktuellen Kurvenform Messung. Dies entspricht der gewählten Torzeit und einer

2 Bezeichnung der Bedienelemente

- 3 Interaktive Softkeys (Tasten beleuchtet) Direkte Erreichbarkeit aller relevanten Funktionen
- 4 Numerische Tastatur (Tasten) and angesprochen Wird. Um zur manuel Einstellung sämtlicher Betriebsparameter mit Einheiten
- $_5$  SWEEP (Taste beleuchtet) SWEEP-Parametereinstellung für Wobbelbetriebsart
- **6** MOD (Taste beleuchtet) Modulationsarten
- 7 BURST (Taste beleuchtet) Ausgangssignal mit voreinstellbaren Perioden nach internem oder externem Triggersignal
- 8) MENU (Taste beleuchtet) Aufrufen der Menüoptionen
- **9 Pfeiltasten ▲▼◀▶** (Tasten beleuchtet) Tasten zur Auswahl der zu ändernden Dezimalstelle aussigten sich
- 9 Drehgeber 10 Drehgeber

Drehknopf zum Einstellen der Sollwerte / Bestätigung durch Drücken

- $\overline{11}$  OUTPUT (Taste beleuchtet) Taste zur Aktivierung des Ausgangs
- 12 OFFSET (Taste beleuchtet) gangssignal des Gerätes Taste zur Zuschaltung einer Gleichspannung zum Aus-

Taste zur Invertierung der Ausgangssignale beim Puls-, Arbitrary- und Sägezahnbetrieb 13 INVERT (Taste beleuchtet)

### 14 REM/TRIG (Taste)

bzw. Triggerauslösung Umschalten zwischen Tastenfeld und externer Ansteuerung

Leuchtet die Taste, wird auf die negative Flanke getriggert. Ist 15 USB-Anschluss

Frontseitiger USB-Anschluss zum Abspeichern von Parametern und Einlesen von vorhandenen Kurvendaten

- 16 Signalfunktionen (Tasten beleuchtet) Auswahl der Signalfunktion: Sinus  $\mathcal N$ , Rechteck  $\mathsf \Pi$ , Dreieck  $\sim$ , Puls  $\Pi$  und Arbitrary  $\wedge$
- $\begin{bmatrix} 11 \end{bmatrix}$  TF 17 TRIG INPUT (BNC-Buchse) Eingang für Trigger-Signale **Antiquers in Trigger** 
	- Ausgang für Triggersignale (TTL) 18 TRIG OUTPUT (BNC-Buchsel
	- 19 SIGNAL OUTPUT (BNC-Buchse) Signalausgang (50Ω)

### Aktivierung des Auto-Triggers. Die Taste AUTO TRIG leuchtet, Geräte-Rückseite

- 20 INTERFACE
	- HO720 USB/RS-232 Schnittstelle (im Lieferumfang  $(m)$ enthalten)
- 21 MODULATION INPUT (BNC-Buchse) Eingang für externes Modulationssignal, maximal ±5V, 50kHz
- 22 SWEEP OUT (BNC-Buchse) Sägezahnausgang (Sweep-Modus)
- Referenzausgang [23] 10 MHz REF OUT (BNC-Buchse)
- 24 10 MHz/REF IN (BNC-Buchse) Referenzeingang der Gatetime mit der Gatetime mit der Gatetime mit der Gatetime mit der Gatetime mit der Gateti
- 25 Kaltgeräteeinbaustecker mit Netzsicherungen

<span id="page-8-0"></span>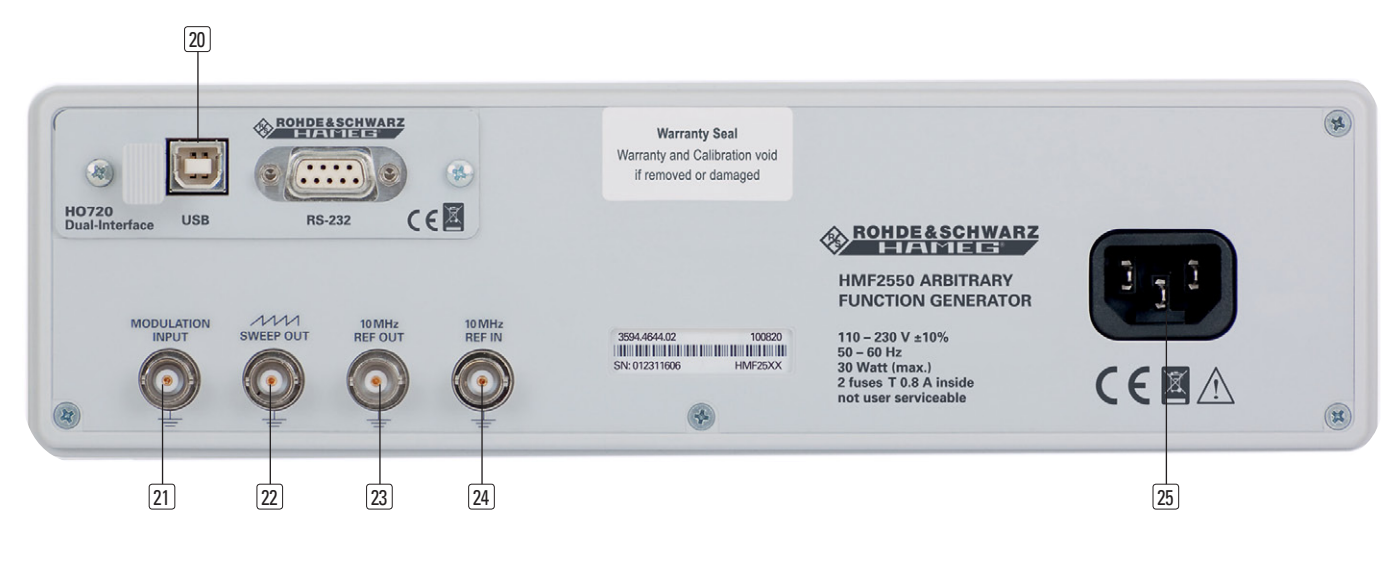

Abb. 2.2: Rückansicht des HMF2550 / HMF2525

### 3 Kurzbeschreibung HMF2525 / HMF2550

Mit der neuen Serie HMF kommen zwei attraktive 250MSample/s, 25/50MHz DDS Arbitrary Funktionsgeneratoren auf den Markt, die mit einer Auflösung von 14 Bit, einem 9cm QVGA TFT Display und 8ns Anstiegszeit neue Maßstäbe setzen.

Die Funktionsgeneratoren HMF2525 und HMF2550 bieten neben den Standard Signalformen Sinus, Rechteck und Dreieck (Symmetrie 1...99%) auch eine leistungsfähige Arbitrary Funktionalität an. Diese stellt einerseits zahlreiche vordefinierte Signalformen wie Sin(x)/x, weißes oder rosa Rauschen bereit, andererseits können mit einer Signallänge von 256kPts komplexe benutzerdefinierte Kurvenformen mit einer Signalbandbreite von bis zu 25/50MHz ausgegeben werden. Die Arbitrary Kurvenformen können über die mitgelieferte PC Software erstellt und wahlweise über die rückseitige HO720-Schnittstelle, oder, im CSV-Format, über den frontseitigen USB Anschluss in das Gerät übertragen werden.

Weiterhin ist es möglich, über den Front-USB-Anschluss abgespeicherte Signalformen, wie sie beispielsweise von einem Oszilloskop aufgenommen werden, von einem USB-Stick zu laden oder über die kostenlos verfügbare HMArb Software zu importieren.

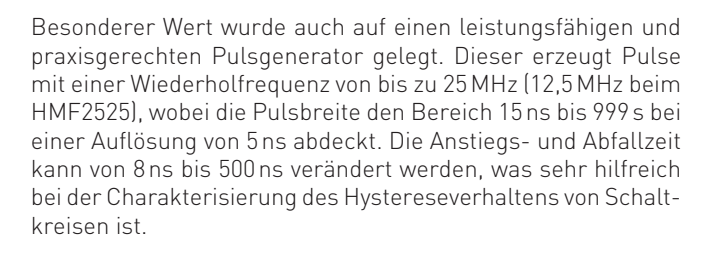

Alle Parameter einschließlich der Visualisierung der aktuellen Kurvenform werden auf dem kontrastreichen TFT Display gleichzeitig dargestellt. Die interaktiven, beleuchteten Softmenütasten und die direkte Erreichbarkeit aller relevanten Funktionen ermöglichen die HAMEG typische, einfache Bedienbarkeit. Die Serie HMF ist mit einer USB/RS-232 Dual-Schnittstelle ausgestattet und kann optional auch mit einer Ethernet/USB oder GPIB-Schnittstelle (IEEE-488) betrieben werden.

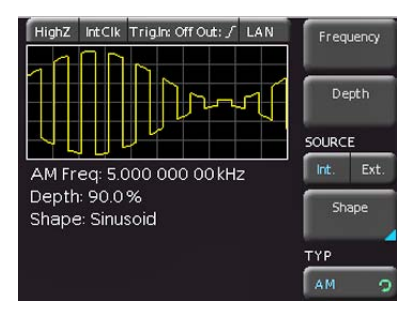

Abb. 3.2: Bildschirmaufteilung des HMF2550 / 2525

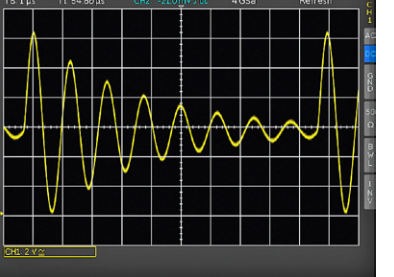

Abb. 3.1: Beispiel einer Oszilloskopkurve, die in den HMF importiert werden kann

Die Betriebsarten Burst, Wobbeln, Gating, interne und externe Triggerung sowie die Modulationsarten AM, FM, PM, PWM, FSK (jeweils int. und ext.) sind auf alle zur Modulationsart passenden Signalformen anwendbar (Pulsbreitenmodulation z.B. nur auf Pulssignale).

### <span id="page-9-0"></span>4 Bedienung des HMF2525 / HMF2550

### 4.1 Inbetriebnahme des Gerätes

Beachten Sie bitte besonders bei der ersten Inbetriebnahme des Gerätes die bereits aufgeführten Sicherheitshinweise!

### 4.2 Einschalten

Durch Betätigen der POWER-Taste wird das Gerät eingeschaltet. Beim Einschalten erscheint auf dem Display zunächst der Gerätetyp. Das Gerät befindet sich beim Einschalten in der gleichen Betriebsart wie vor dem letzten Ausschalten. Alle Geräteeinstellungen (Sollwerte) werden in einem nicht-flüchtigen Speicher abgelegt und beim Wiedereinschalten abgerufen. Das Ausgangssignal an sich (OUTPUT), der BURST-Betrieb, die SWEEP-Funktion, der OFFSET und die INVERT-Funktion sind jedoch grundsätzlich bei Betriebsbeginn ausgeschaltet.

### Werkseinstellungen

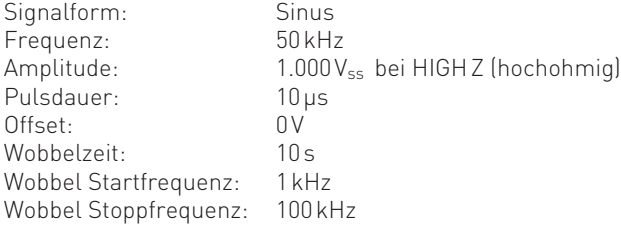

### 4.3 Unterstützte Signalformen mit Parameterangabe

Der HMF2550 / HMF2525 bietet die Wahl zwischen fünf verschiedenen Signalformen, in denen verschiedenste Signalparameter eingestellt werden können (Angaben in [ ] Klammern beziehen sich auf den HMF2525):

### 1. Sinus  $\bigwedge$

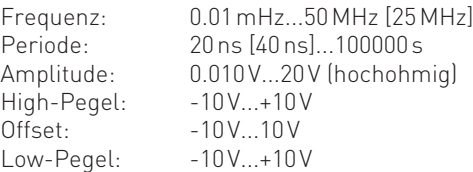

### 2. Rechteck  $\Pi$

Frequenz: 0.01mHz...50MHz [25MHz] Periode: 20ns [40ns]...100000s Amplitude: 0.010V...20V (hochohmig) High-Pegel: -10V...+10V  $Offset:$   $-10V$   $10V$ Low-Pegel:  $-10V...+10V$ Tastverhältnis: 20%...80%

### 3. Dreieck Frequenz: Periode:

Offset: Low-Pege

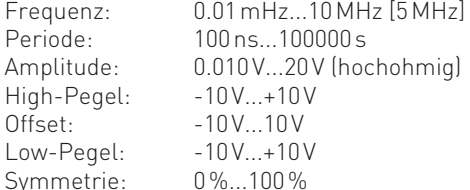

\*) abhängig von eingestellter Periodendauer

\*\*) abhängig von eingestellter Frequenz-/Periodendauer **Abb. 4.2: Numerische Tastatur mit Einheiten und ESC Tasten** 

### 4. Puls JU

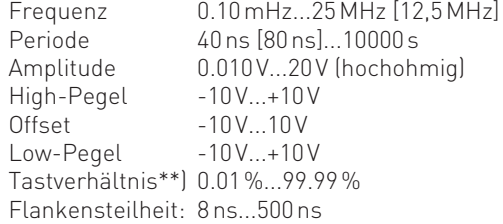

### 5. Arbitrary  $\mathcal{M}$

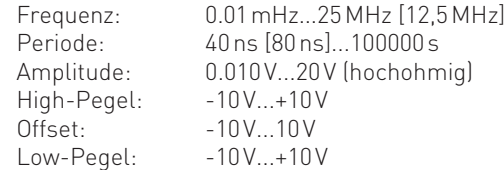

### 4.4 Schnelleinstieg

Zu Beginn wählen Sie mittels der Funktionstasten die gewünschte Grundsignalform (Sinus, Rechteck, etc). Um die jeweiligen Signalparameter der zuvor gewählten Signalform zu editieren, wählen Sie diese mit Hilfe der Softmenütasten 3 rechts vom Display des Funktionsgenerators aus. Ist die Softmenütaste aktiv, leuchtet diese blau. Besitzt eine Softmenütaste mehrere Funktionen, können diese durch erneuten Druck auf die Taste ausgewählt werden. Die jeweils aktive Funktion wird mit blauer Schrift angezeigt.

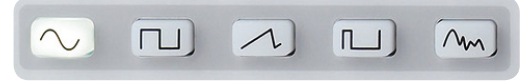

Abb. 4.1: Auswahltasten für Grundsignalformen

Die Einstellung der Signalparameter kann entweder direkt mit der numerischen Tastatur 4 oder dem Drehgeber 10 erfolgen. Zusätzlich wählt man mit den Pfeiltasten <sup>9</sup> die zu verändernde Dezimalstelle. Durch Rechtsdrehen des Drehgebers wird der Sollwert erhöht, durch Linksdrehen verringert. Die entsprechende Parametereinheit kann mit den Einheitstasten der Tastatur gewählt werden. Bei falscher Eingabe (z.B. unzulässiger Frequenzbereich) springt das Messgerät automatisch auf den Minimal- oder Maximalwert der ausgewählten Funktion. Mit der linken Pfeiltaste kann eine Menüebene zurückgesprungen werden.

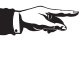

Hält man die ESC-Taste ("-" Taste) gedrückt, so verschwindet bei eventueller Falscheingabe über die Tastatur das Werteeingabefenster.

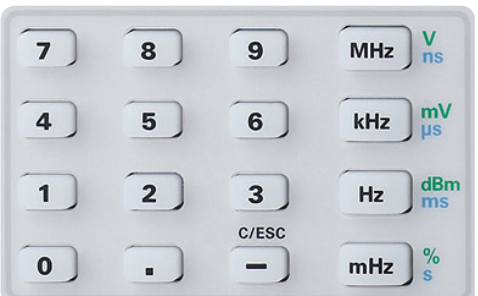

### Bedienung des HMF2525 / HMF2550

### <span id="page-10-0"></span>Beispiele einer Parametereingabe:

In den nachfolgenden Beispielen wird anhand der Signalform Rechteck die Eingabe von Parametern gezeigt.

Betätigen Sie die Taste für die Signalform Rechteck unter der numerischen Tastatur. Sie erhalten folgende Anzeige:

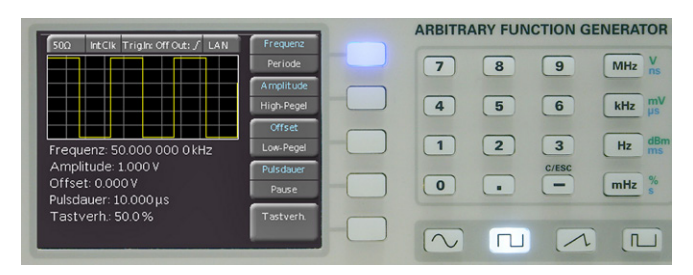

Abb. 4.3: Anzeige für die gewählte Einstellung

In dem gezeigten Fall beträgt die eingestellte Signalfrequenz 50.0000000 kHz.

Die einfachste Weise einen Wert exakt und schnell einzugeben ist die Eingabe über die numerische Tastatur  $\overline{4}$ . Bei der Eingabe über die Tastatur 4 wird der eingegebene Zahlenwert übernommen, indem eine Taste mit der zugehörigen Einheit MHz, kHz, Hz oder mHz betätigt wird. Hält man die ESC-Taste ("-" Taste) gedrückt, so verschwindet bei eventueller Falscheingabe über die Tastatur das Werteeingabefenster.Erfolgt die Eingabe eines Wertes außerhalb der Spezifikation, springt das Messgerät automatisch auf den Minimal- oder Maximalwert der ausgewählten Funktion.

Geben Sie jetzt bitte eine Frequenz von 20.56 kHz ein. Um die Frequenz einstellen zu können, muss die entsprechende Taste des Softmenüs blau leuchten. Betätigen Sie im Tastaturfeld nacheinander die Tasten  $\left[2\right]$ ,  $\left[0\right]$ ,  $\left[1\right]$ ,  $\left[5\right]$  und  $\left[6\right]$ . Übernehmen Sie den eingegebenen Wert, indem Sie die Taste KHz neben der numerischen Tastatur drücken. Sie erhalten nun folgende Anzeige:

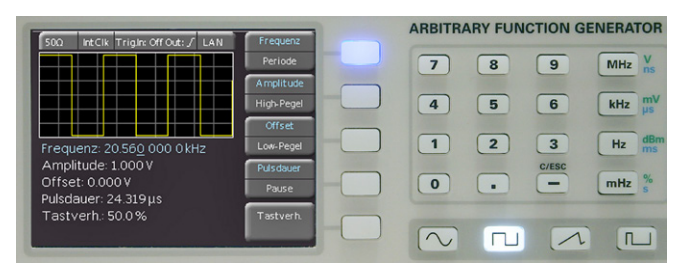

Abb. 4.4: Anzeige für die geänderten Einstellungen

Eine andere Möglichkeit der Parametereinstellung ist die Eingabe über den Drehgeber [10]. Betätigen Sie nun die zweite Softmenütaste (bei Aktivität leuchtet ihre blaue LED), um den Amplitudenwert verstellen zu können. Stellen Sie durch Linksdrehen des Drehgebers 2.000V ein. Sie erhalten nun folgende Anzeige:

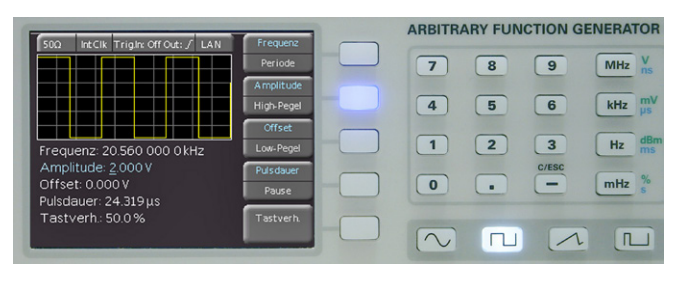

Abb. 4.5: Anzeige für die geändert Amplituden-einstellung Die Eingabe von Sweep, Offset etc. erfolgt analog.

Verbindet man nun den Signalausgang des Funktionsgenerators z.B. mit einem Oszilloskop, so kann man sich durch Betätigen der Taste www. 11 das Signal auf dem Display des Oszilloskop ausgeben lassen. Die Taste ist aktiv, wenn ihre weiße LED leuchtet.

**The Co** 

### 4.5 Display

Je nach gewähltem Funktionstyp zeigt das HMF2525 / HMF2550 im oberen Bereich des Displays eine Vorschau des Signals. Diese Vorschau wird beim Verändern der Grundsignalform an die Eingaben angepasst. Zusätzlich können Sie oberhalb der Signalvorschau die Einstellung der gewählten Impedanz (z.B. 50 Ω, offen oder benutzerdefiniert), der internen oder der externen Taktvorgabe und gewählten Schnittstelle ablesen.

Der rechte Teil des Bildschirms zeigt die veränderlichen Signalparameter im Softmenü. Dieses Menü wird an die gewählte Signalform angepasst. Die Einstellung der jeweiligen Signalparameter wird im folgenden Abschnitt "Einstellung der Signalparameter" beschrieben. Die meisten Softmenütasten besitzen zwei Funktionen, wobei die aktive blau und die inaktive in weißer Schrift dargestellt wird. Ein erneuter Druck auf die Softmenütaste wechselt zwischen diesen beiden Funktionen.

Die Frequenzanzeige ist 9-stellig mit einer maximalen Auflösung von 10 µHz. Die Auflösung der Werte für Amplitude, High-/Low-Pegel und Offset werden mit maximal 5 Stellen als Spitze-Spitze-Wert dargestellt und sind mit einer maximalen Auflösung von 1mV einstellbar. Die Periodendauer lässt sich in 1ns Schritten mit einem absoluten Minimum von 20ns definieren.

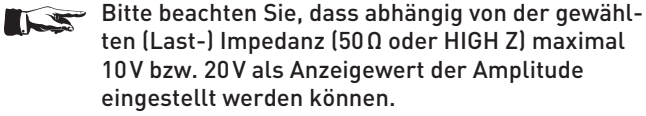

### 4.6 Einstellung der Signalparameter

Mit den Softmenütasten kann das angezeigte Menüfeld im Display bedient werden. Die Signalform Sinus lässt sich z.B. in Frequenz, Amplitude und Offset verändern. Die Amplitude kann zusätzlich durch Einstellen eines oberen (High Level) und unteren Pegels (Low Level) vorgegeben werden. Die Einstellung erfolgt mit der numerischen Tastatur 4 oder dem Drehgeber [10]. Zusätzlich zu der Einstellung von Frequenz, Amplitude und Offset kann bei der Signalform Rechteck und Puls das Tastverhältnis (Duty Cycle) und die Pulsbreite (High/ Low Width) eingestellt werden. Ist der Ausgang aktiv (die LED der Taste OUTPUT leuchtet weiß), werden die vorgenommenen Änderungen sofort am Ausgang des Funktionsgenerators sichtbar. Die Signalformen Dreieck und Puls bieten die Möglichkeit die steigende und fallende Flanke (Edging Time) einzustellen. Zusätzlich dazu lässt sich bei Dreieck die Symmetrie (prozentuales Verhältnis der Anstiegsdauer des Signals zur Periodendauer) definieren.

Gibt es im Auswahlmenü mehrere Seiten (z.B. Signalform Puls), so wird dies als Seite 1/2 gekennzeichnet. Durch Drücken der untersten Softmenütaste gelangt man auf die zweite Auswahlseite. Durch nochmaliges Drücken der Taste gelangt man wieder zurück zur ersten Auswahlseite.

Bitte beachten Sie, dass Eingaben, wie z.B. die Symmetrie der Signalform Dreieck, oder die Phasenverschiebung der Phasenmodulation immer mit der entsprechenden Einheit ( ° bzw. %) abgeschlossen werden muss (ähnlich einer Eingabe der Frequenz in

<span id="page-11-0"></span>Hz oder MHz). Verwenden Sie hierzu bitte entweder den Drehgeber [10] oder die Einheitentaste "MHz".

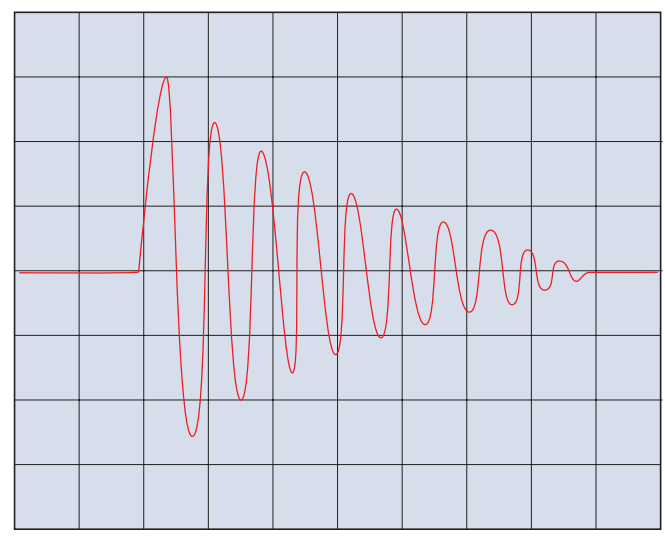

4.7 Erstellung einer Arbitrary-Funktion

Abb. 4.6: Beispiel eines Arbitrary Signales

Neben den fest vorgegebenen Signalformen ermöglicht der HMF2525 / HMF2550 auch die Generierung einer vom Benutzer frei definierbaren Signalform. Bei der Definition des Signals sind bestimmte Regeln und Spezifikationsgrenzen zu beachten, die im Folgenden beschrieben werden.

Arbitrary-Signale werden auf digitaler Basis erzeugt und lassen sich mit hoher Genauigkeit definieren. Die so erstellte Signalform lässt sich in Frequenz und Amplitude verändern.

Neben den Einschränkungen, welche durch die Gerätespezifikationen vorgegeben sind, ist grundsätzlich zu beachten, dass bei frei definierten und digital erzeugten Kurvenformen Frequenzanteile im Oberwellenspektrum enthalten sein können, die weit oberhalb der eigentlichen Signalfrequenz liegen. Bei Anwendung von Arbitrary-Signalen ist daher besonderes Augenmerk auf die Auswirkungen, die solche Signale auf die zu testenden Schaltungen haben können, zu legen.

Neben den Einstellungen für Frequenz, Amplitude und Offset können auch Arbitrary Signale geladen werden. Eine Arbitrary Kurve kann entweder aus den vordefinierten Kurven ausgewählt werden, per Front USB-Stick im CSV Format importiert (Kurve laden) oder aber auch über die Schnittstelle aus der HM Explorer Software in das Gerät geladen werden. Weiterhin können bereits geladene Kurven im internen Speicher dauerhaft abgelegt werden.

Unter dem Menüeintrag VORDEFINIERTE KURVEN gibt es mehrere Signalformen zu Auswahl, die mit dem Drehgeber ausgewählt werden können:

- Sinus- / Rechteck-Funktion
- positive / negative Rampen-Funktion
- Dreieck-Funktion
- Weißes- / Rosa Rauschen
- Cardinal Sinus Funktion
- exponentiell steigende / fallende Funktion

Die Arbitrary-Signale für den HMF2525 / HMF2550 können (bis zum Erscheinen der Firmware-Version 1.2) nur über die Schnittstelle (USB/RS-232, GPIB oder LAN) zum Gerät übertragen werden. Ist ein solches Signal erstellt, kann es im EEPROM

(nicht-flüchtiger Speicher) abgelegt und wie ein "festverdrahtetes" Signal behandelt werden. Gespeicherte Signale können mit Hilfe des internen Dateibrowsers ausgewählt werden (Kurve laden). Zur Arbitrary-Definition stellt der HMF2525 / HMF2550 einen internen Speicherplatz von 4MPts zur Verfügung.

Ab Firmware 1.200 können Arbitrary-Signale zusätzlich im CSV-Format (comma separated value) mit Hilfe des frontseitigen USB Anschlusses in den Funktionsgenerator übertragen und gespeichert werden.

Eine CSV-Datei muss so beschaffen sein, dass sich der aktuelle Stützpunkt mit einem Komma ", " getrennt von dem Amplitudenwert befindet. Das Dezimalzeichen für den Amplitudenwert ist ein Punkt ( . ). Jedes Wertepaar (Stützpunkt, Amplitudenwert) muss durch ein ENTER (LF + CR) voneinander getrennt sein. Die Amplitudenwerte müssen sich zwischen -1 und +1 befinden (z.B. entspricht +1 einem max. Amplitudenwert vom Nulldurchgang bis zum positiven Spitzenwert). Die Anzahl der Stützpunkte beträgt max. 256000 Punkte.

### 4.7.1 Speichern eines benutzerdefinierten Arbitrary-Signals

- Erstellen Sie mit Hilfe von Microsoft Excel, der kostenlosen HM Explorer Software (siehe www.hameg.com) oder mit Hilfe eines Oszilloskopes eine CSV-Datei.
- Speichern Sie die von Ihnen erstellte Kurvendaten als CSV-Datei auf Ihren FAT oder FAT32 formatierten USB-Stick in das Hauptverzeichnis.
- Stecken Sie den USB Stick in den frontseitigen USB Anschluss und laden Sie die Daten mittels KURVE LADEN in das Gerät.
- Übertragen Sie mittels Softkey-Taste SPEICHERN (oder KOPIEREN mit Hilfe des Dateibrowsers) die von Ihnen erstellten Kurvendaten vom RAM in den ROM Speicher des Funktionsgenerators; Dateiname und ein Kommentar können angegeben werden.

Wird eine große Kurve mit einer hohen Frequenz ausgegeben, muss das Gerät ab einem bestimmten Punkt Stützpunkte interpolieren. Dies geschieht natürlich nicht wahllos, sondern nach einem bestimmten Algorithmus. Wie im Datenblatt beschrieben kann der HMF Arbitrarykurven mit 250 MSa/s ausgeben. Dies entspricht einer minimalen Verweildauer von 4ns pro Stützpunkt. Bei einer Betrachtung von max. 256000 Stützpunkten ergibt sich eine max. Frequenz von 976,56 Hz. Bei höheren Frequenzen müssen Punkte weggelassen werden. Bei Kurven mit weniger Stützpunkten ist die maximal mögliche Frequenz natürlich entsprechend höher.

### Da der Funktionsgenerator auf binärer Basis arbeitet, müssen Arbitrarysignale immer ein Vielfaches von 128, 256, ... etc. sein. Ist dies nicht der Fall, so interpoliert das Gerät auf ein nächst mögliches Vielfache von 2^x.

Wird eine Kurve aus der HM Explorer Software übertragen, wird diese zuerst im RAM Speicher des Funktionsgenerators zwischengespeichert. Um diese nach einem Geräteneustart nicht zu verlieren, muss diese dauerhaft im ROM Speicher gespeichert werden. Das Gleiche gilt für das Laden einer CSV-Datei von einem USB-Speicher.

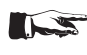

Die übertragenen Signaldaten können am Gerät nicht editiert werden.

### Erweiterte Bedienfunktionen

### <span id="page-12-0"></span>5 Erweiterte Bedienfunktionen

### 5.1 Modulationsarten (MOD)

Ein moduliertes Signal besteht aus einem Trägersignal mit einem aufgeprägten Modulationssignal. Der HMF2525 / HMF2550 stellt die Modulationsarten AM (Amplitudenmodulation), FM (Frequenzmodulation), PM (Phasenmodulation), PWM (Pulsweitenmodulation) und FSK (Frequenz Shift Keying) zur Verfügung. Alle Modulationsarten sind über die Taste MOD zu erreichen, die jeweils im Softmenüpunkt TYP mit Hilfe des Drehgebers einzustellen sind. Es kann immer nur eine Modulationsart aktiv sein.

Bei der Amplitudenmodulation (AM) wird die Amplitude des Trägersignals entsprechend der momentanen Spannung des Modulationssignals verändert. Nachdem unter dem Softmenüpunkt TYP die Amplitudenmodulation (AM) ausgewählt wurde, kann ein Modulationsgrad von 0% bis 100% in 0.1%-Schritten eingestellt werden (AM Tiefe). Der Anwender hat die Wahl zwischen einer internen (Internal Source) oder einer externen Signalquelle (External Source). Bei der externen Signalquelle wird das Trägersignal mit einem externen Signal moduliert.

Für die externe Modulation steht die Buchse MODULA-TION INPUT 22 auf der Geräterückseite zur Verfügung. Hier kann ein externes Signal zur Amplitudenmodulation angeschlossen werden.

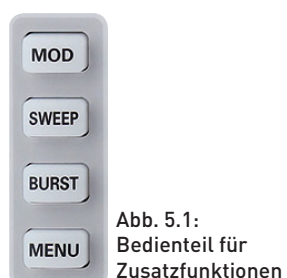

Bei der Frequenzmodulation (FM) wird die Frequenz des

Trägersignals entsprechend der momentanen Spannung des Modulationssignals verändert. Die Amplitude des Signals bleibt unverändert.

Bei der Phasenmodulation (PM) wird die Phase des modulierten Signals entsprechend der momentanen Spannung des Modulationssignals verändert.

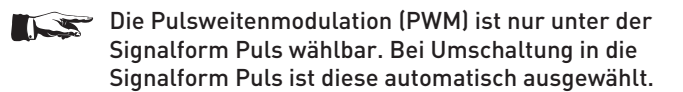

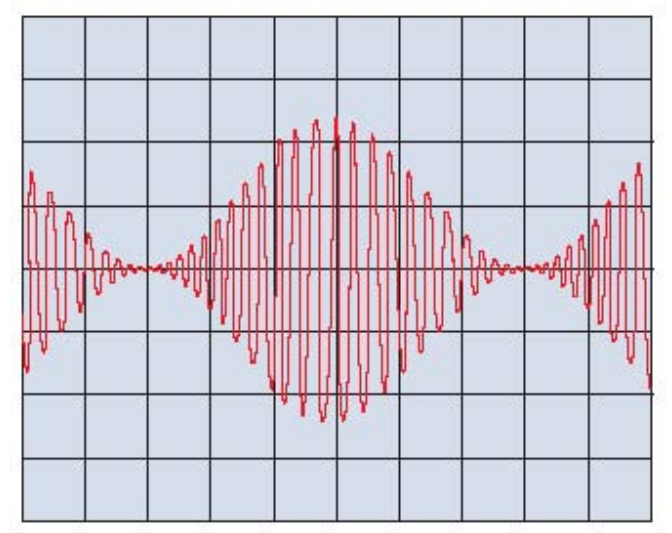

Abb. 5.2: Sinussignal mit Amplitudenmodulation

Folgende Auswahlmöglichkeiten an Modulations-Signalformen können unter dem Softmenüpunkt KURVENFORM aus dem ROM für die Modulationsarten AM, FM, PM und PWM geladen werden:

- Sinus-Funktion
- Rechteck-Funktion
- positive / negative Rampen-Funktion
- Dreieck-Funktion
- Weißes Rauschen
- Rosa Rauschen
- Cardinal Sinus Funktion
- exponentiell steigende / fallende Funktion

Die jeweilige Funktionsauswahl wird im unteren Menübereich angezeigt. Die Einstellung der einzelnen Parameter erfolgt mit der numerischen Tastatur  $\overline{4}$  oder dem Drehgeber [10]. Zusätzlich können benutzerdefinierte Kurven geladen werden.

Die Modulationsart Frequency Shift Keying (FSK) erzeugt ein Signal, das zwischen zwei vorgegebenen Frequenzen wechselt: Trägerfrequenz und Sprungfrequenz. Dieser Wechsel ist abhängig von der eingestellten FSK-Rate im Internal-Source-Modus oder dem zugeführten Signal am Triggereingang TRIG INPUT 17 im External-Source-Modus. Trägersignal und Sprungsignal lassen sich in der Frequenz unabhängig voneinander einstellen. Die Einstellung der einzelnen Parameter erfolgt mit der numerischen Tastatur  $\overline{4}$  oder dem Drehgeber  $\overline{10}$ .

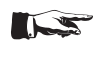

### Die Modulationsart FSK funktioniert nur in Verbindung mit einem anliegenden TTL-Signal an der TRIG INPUT Buchse.

### 5.2 Wobbelbetrieb (SWEEP)

In der Betriebsart Sweep (Frequenzwobbelung) wird die Ausgangsfrequenz schrittweise mit einer vorgegebenen Zeit (Wobbelzeit), einer vorgegebenen Start-Frequenz bis zu einer vorgegebenen Stopp-Frequenz verändert. Hat die Startfrequenz einen kleineren Wert als die Stoppfrequenz, erfolgt die Wobbelung von der niedrigeren zur höheren Frequenz. Wird die Startfrequenz größer als die Stoppfrequenz eingestellt, erfolgt die Wobbelung von der höheren zur niedrigeren Frequenz. Die Mittenfrequenz (Center Frequenz) und die Wobbelbreite stehen mit der Start- und Stopp-Frequenz in direktem Zusammenhang. Zusätzlich ist unter dem Softmenüpunkt SKALA der zeitliche Verlauf (linear oder logarithmisch) wählbar. Die sogenannte Marker-Frequenz muss immer zwischen dem Wert der Start-Frequenz und dem Wert der Stopp-Frequenz liegen. Erreicht das Signal die eingestellte Marker-Frequenz, wird ein Signal an der Buchse TRIG OUTPUT [18] erzeugt.

### Die Wobbelfunktion kann nicht mit der torzeitgesteuerten Gate-Funktion kombiniert werden.

Die Wobbelbetriebsart wird mit der Taste SWEEP [5] eingeschaltet und durch Leuchten der Taste signalisiert. Die Betriebsparameter Sweepzeit, Startfrequenz und Stoppfrequenz lassen sich unabhängig voneinander einstellen.

Die SWEEP-Parameter werden mit der numerischen Tastatur 4 oder dem Drehgeber 10 eingestellt. Die Einstellung bzw. Änderung der Parameter kann auch während des Wobbelbetriebes vorgenommen werden. Dadurch wird der aktuelle SWEEP an der jeweiligen Stelle abgebrochen und ein neuer Durchgang gestartet. Im Display wird dabei der jeweils aktivierte Parameter angezeigt.

### <span id="page-13-0"></span> Die Wobbelfunktion SWEEP kann nur durch wiederholtes Betätigen der Taste SWEEP verlassen werden

Die Wobbelzeit ist einstellbar von 1ms bis 500s. Das Wobbelsignal lässt sich zusätzlich triggern. Dies wird mit Hilfe der Softmenütasten eingestellt. Im Trigger-Modus erzeugt der HMF2525 / HMF2550 die vorgegebene Startfrequenz und wartet auf das Triggersignal, um einen SWEEP auszulösen. Der SWEEP erfolgt mit den eingestellten Parametern. Danach wartet das Gerät auf das nächste Triggersignal.

### 5.2.1 Untermenü TRIGGER

In diesem Menü können die Triggerquelle (intern / extern), die Buchse TRIG OUTPUT (On/Off), sowie die zugehörigen Flankeneinstellungen (steigend / fallend) definiert werden.

Die Triggerquelle kann entweder intern (Imm. / freilaufend) oder auf extern eingestellt werden. Im Modus EXTERN gibt es im eigentlichen Sinne 3 verschiedene Triggermöglichkeiten, wobei das Gerät automatisch die entsprechende Funktion auswählt / ausführt:

- durch das Drücken auf die blau blinkende REM/TRIG Taste wird ein manueller Trigger ausgelöst, ohne dass eine externe Signalquelle benötigt wird,
- Senden des Remote Kommandos TRIG über die Schnittstelle,
- je nach gewählter Einstellung wird ein positives / negatives TTL Signal an den frontseitigen TRIG INPUT / OUTPUT Buchsen erzeugt.

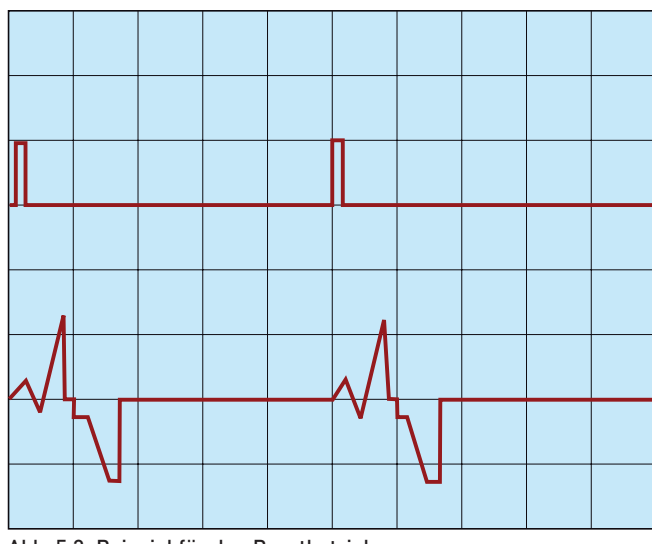

### 5.3 Burst-Betrieb (BURST)

Abb. 5.3: Beispiel für den Burstbetrieb

Der BURST-Betrieb ist für jede Signalform, auch bei beliebiger Symmetrieeinstellung, möglich. Ist der Modus aktiv, leuchtet die weiße LED der Taste BURST [7]. Im BURST-Betrieb gibt es verschiedene Triggermöglichkeiten:

- fortlaufend
- getriggert (manuell / Remote / extern)
- torgesteuert (GATED extern synchron oder asynchron)

Der getriggerte BURST-Betrieb kann auf ein Triggersignal hin einen Burst mit einer bestimmten Zyklenzahl erzeugen. Ein solcher n-Zyklen-Burst beginnt und endet an der gleichen Stelle der Kurve, die man "Startphase" nennt. Eine Startphase von 0° entspricht dem Anfang der Kurvendefinition, während 360° dem Ende der Kurvendefinition entspricht. Steht der Burstzähler auf "unendlich", wird eine kontinuierliche Kurve ausgelöst, sobald der Funktionsgenerator getriggert wurde. Die Triggerquelle kann ein externes Signal sein, ein intern vorgegebener Takt, ein am Gerät manuell ausgelöster Trigger (blinkende REMO-TE Taste [14] im "Triggered"-Modus), bzw. ein entsprechender Remote-Befehl (TRIG). Der Eingang für einen externen Trigger ist die TRIG INPUT Buchse 17 auf der Gerätevorderseite. Das angelegte Digital-Signal (TTL-Pegel) bezieht sich auf das Gerätegehäuse als Masse und ist nicht potenzialfrei.

Im torgesteuerten BURST-Betrieb (GATED) ist das Signal "an" oder "aus". Dies ist abhängig vom Pegel des externen Signals, das an die "Trigger-Ein/Aus"-Buchse angelegt ist. Ist das Torsignal "wahr" (high +5V), liefert der Funktionsgenerator ein kontinuierliches Signal, bis sich das "Tor" schließt (0V TTL low). Ist an der TRIG INPUT Buchse keine Spannung angelegt, setzt das Signal aus, weil der Funktionsgenerator kein weiteres Signal mehr erzeugt. Der Ausgangspegel entspricht dann dem Startpegel der gewählten Kurvenform. Im Modus GATED asynchron wird dabei die Phase des getriggerten Signals angeschnitten, im Modus synchron beginnt das Signal immer bei einem Phasenwinkel von 0° (mit dem Systemtakt synchronisiert).

### 5.3.1 Untermenü TRIGGER

In diesem Menü können die Triggerquelle (intern / extern), die Buchse TRIG OUTPUT (On/Off), sowie die zugehörigen Flankeneinstellungen (steigend / fallend) definiert werden.

Die Triggerquelle kann entweder intern (Imm. / freilaufend) oder auf extern eingestellt werden. Im Modus EXTERN gibt es im eigentlichen Sinne 3 verschiedene Triggermöglichkeiten, wobei das Gerät automatisch die entsprechende Funktion auswählt / ausführt:

- durch das Drücken auf die blau blinkende REM/TRIG Taste wird ein manueller Trigger ausgelöst, ohne dass eine externe Signalquelle benötigt wird,
- Senden des Remote Kommandos TRIG über die Schnittstelle,
- je nach gewählter Einstellung wird ein positives / negatives TTL Signal an den frontseitigen TRIG INPUT / OUTPUT Buchsen erzeugt.

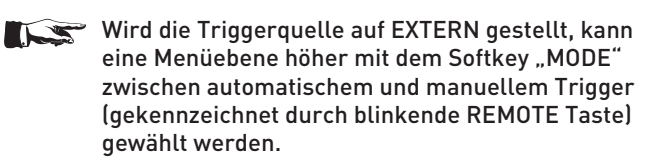

Die jeweiligen Einstellungen im BURST-Betrieb werden mit den Softmenütasten 3 eingestellt. Sind diese aktiv, leuchten ihre blauen LEDs. Die Einstellung der einzelnen Parameter erfolgt mit der numerischen Tastatur 4 oder dem Drehgeber 10.

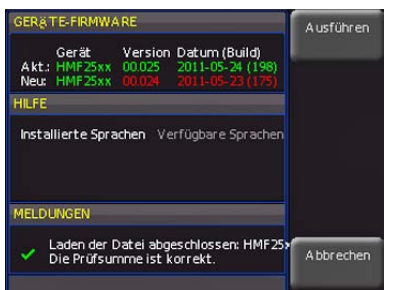

Abb. 5.4: Informationsfenster Update

### <span id="page-14-0"></span>5.4 Menü-Optionen (MENU)

Durch Betätigen der Taste MENU 8 (aktiv bei leuchtender, weißer LED) gelangt man ins Menüsystem, in dem aus folgenden Optionen mit Hilfe der interaktiven Softmenütasten 3 gewählt werden kann. Sind die jeweiligen Softmenütasten der Auswahloptionen aktiv, leuchten ihre blauen LEDs.

### Durch gedrückt halten der MENU Taste wird die integrierte Hilfe (falls verfügbar) aktiviert.

### 5.4.1 Firmware Update

Sollte eine aktuellere Firmware für Ihr HMF verfügbar sein, können Sie sich diese unter www.hameg.com herunterladen. Die Firmware ist in eine ZIP-Datei gepackt. Wenn Sie die ZIP-Datei heruntergeladen haben, entpacken Sie diese auf einen FAT oder FAT32 formatierten USB-Massenspeicher in dessen Basisverzeichnis. Anschließend verbinden Sie den Stick mit dem USB Port an der Gerätevorderseite und drücken die Taste MENU 8. In dem Menü wählen Sie mit der entsprechenden Softmenütaste UPDATE aus. Nach Anwahl dieses Menüpunktes öffnet sich ein Fenster, in welchem die aktuell installierte Firmwareversion mit Angabe der Versionsnummer, des Datums und der Buildinformation angezeigt wird.

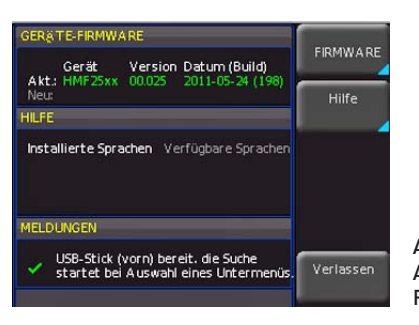

Abb. 5.5: Aktualisierungsmenü Firmware

Nun wählen Sie, welche Aktualisierung Sie vornehmen möchten, Firmware oder Hilfe . Wenn beides aktualisiert werden soll, so empfiehlt es sich, zuerst die Firmware auf den neuesten Stand zu bringen. Nachdem Sie mit der Softmenütaste die Firmwareaktualisierung gewählt haben, wird die entsprechende Datei auf dem Stick gesucht und die Informationen der neu zu installierenden Firmware auf dem Stick unter der Zeile NEU: angezeigt. Sollte Ihre Firmware auf dem Gerät der aktuellsten Version entsprechen, so wird die Versionsnummer rot angezeigt, ansonsten erscheint die Versionsnummer grün. Nur in diesem Falle sollten Sie die Aktualisierung durch Drücken der Softmenütaste AUSFÜHREN starten. Wenn Sie die Hilfe aktualisieren oder eine zusätzliche Hilfesprache hinzufügen möchten, so wählen Sie HILFE in dem Aktualisierungsmenü. Nun werden im Informationsfenster neben den installierten Sprachen mit der Datumsinformation die entsprechenden Informationen zu den verfügbaren Sprachen auf dem Stick angezeigt. Mit dem Softmenü lassen sich Sprachen hinzufügen, entfernen oder aktualisieren.

Bitte beachten Sie das Datumsformat (JJJJ-MM-TT), welches bei der mehrsprachigen Hilfe der ISO Norm 8601 folgt.

Achtung! Während der Ausführung des Updates reagiert das Gerät nicht auf Eingaben und das Display wird zurückgesetzt. Schalten Sie während dieser Zeit auf keinen Fall das Gerät aus! Eine Unterbrechung der Stromzufuhr kann das Gerät zerstören.

Mit dem Softkey EXIT wird das Update Menü verlassen.

### 5.4.2 Schnittstellen Einstellungen

In diesem Menüpunkt können die Einstellungen für die verschiedenen Schnittstellen vorgenommen werden:

- 1. die Dualschnittstelle HO720 USB/RS-232 (Baudrate, Anzahl der Stopp-Bits, Parity, Handshake On/Off)
- 2. LAN-Schnittstelle HO730 (IP-Adresse, Sub Net Mask etc. siehe Bedienungsanleitung HO730) und
- 3. die IEEE-488 GPIB-Schnittstelle HO740 (GPIB-Adresse).

Die entsprechende Schnittstelle, die zur Kommunikation genutzt werden will, wird mit der entsprechenden Softmenütaste ausgewählt. Die benötigten Schnittstellenparameter werden unter dem Softmenüpunkt PARAMETER eingestellt. Weitere Informationen zu den verwendeten Schnittstellen finden Sie in den jeweiligen Manualen auf www.hameg.com. Mit der linken Pfeiltaste kann eine Menüebene zurückgesprungen werden.

### 5.4.3 Speichern / Laden von Geräteeinstellungen (SAVE/RECALL)

Die HMF Serie kann zwei verschiedene Arten von Daten abspeichern:

- Geräteeinstellungen
- Bildschirmfotos

Von diesen Datenarten lassen sich Bildschirmfotos nur auf einem angeschlossenen USB-Stick abspeichern. Geräteeinstellungen lassen sich sowohl auf einem USB-Stick, als auch intern in nichtflüchtigen Speichern im Gerät ablegen.

### Geräteeinstellungen

Das Hauptmenü für Speicher und Ladefunktionen rufen Sie durch Druck auf die Taste SAVE/RECALL auf. Hier erscheint zunächst die Unterteilung, welche Datenarten gespeichert und geladen werden können. Das Drücken auf die Taste neben dem obersten Menüpunkt GERÄTEEINST. öffnet das entsprechende Menü.

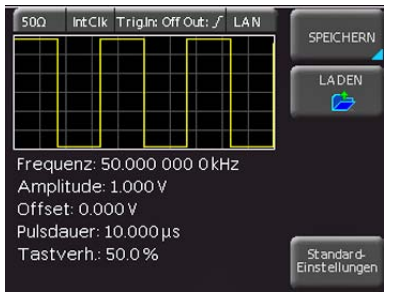

Abb. 5.6: Basismenü für Geräteeinstellungen

In diesem Menü können Sie durch Druck auf die entsprechende Taste das Menü zum Abspeichern und den Dateimanager zum Laden aufrufen. Zusätzlich bietet der Menüpunkt STAN-DARDEINST. die Möglichkeit, die werksseitig vorgegebenen Standardeinstellungen zu laden. Der Druck auf die Menütaste SPEICHERN öffnet das Speichermenü.

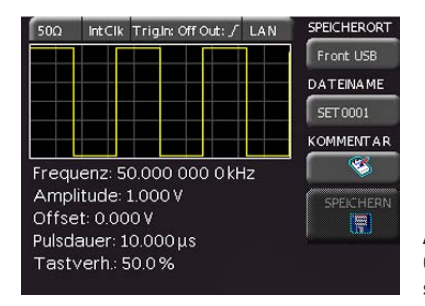

Abb. 5.7: Geräteeinstellungen speichern

Hier können Sie den Speicherort (Interner Speicher oder vorderer USB-Anschluss) wählen, einen Dateinamen sowie einen Kommentar einfügen und mit dem Druck auf die Softmenütaste <span id="page-15-0"></span>neben dem Menü SPEICHERN entsprechend die Einstellungen sichern. Um abgespeicherte Einstellungsdateien wieder zu laden, wählen Sie im Geräteeinstellungshauptmenü den Menüpunkt LADEN durch Druck der entsprechenden Softmenütaste. Es öffnet sich der Dateimanager, in welchem Sie mit den Menütasten und dem Universalknopf navigieren können.

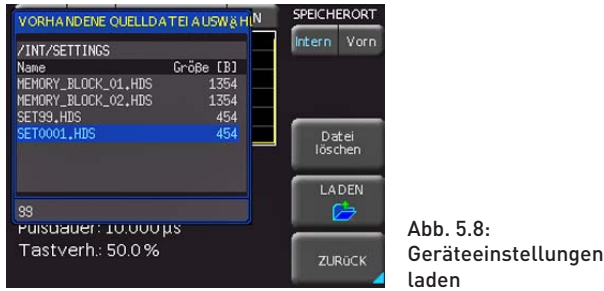

Wählen Sie den Speicherort, von dem Sie die Einstellungsdatei laden wollen im Dateimanager aus und laden die Geräteeinstellungen durch Drücken der Softmenütaste LADEN. Der Dateimanager bietet Ihnen auch die Möglichkeit, einzelne Einstellungsdateien aus dem internen Speicher zu löschen. Wenn Sie einen USB Stick angeschlossen haben und als Speicherort auswählen, können Sie zusätzlich noch Verzeichnisse wechseln und löschen. Mit der linken Pfeiltaste kann eine Menüebene zurückgesprungen werden.

### Bildschirmfotos

Die wichtigste Form des Abspeicherns im Sinne der Dokumentation ist das Bildschirmfoto. Die Einstellungen zu Speicherort und Format sind nur möglich, wenn Sie einen USB-Stick angeschlossen haben. Das Einstellen erfolgt in dem Menü, welches sich öffnet, wenn Sie die SAVE/RECALL-Taste auf dem Bedienfeld und anschließend die Menütaste zu BILDSCHIRMFOTO drücken.

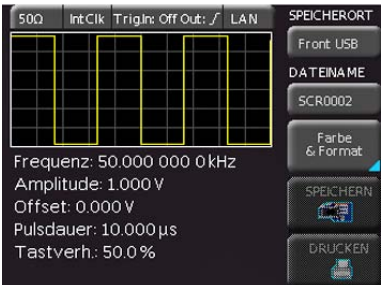

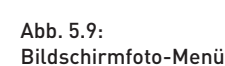

Der zweite Menüpunkt DATEINAME ermöglicht die Eingabe eines Namen über das entsprechende Namen-Eingabe-Menü, welches sich automatisch bei Anwahl dieses Menüpunktes öffnet. Wenn Sie Farbe & FORMAT mit der entsprechenden Menütaste anwählen, stehen Ihnen folgende Formate zur Auswahl:

- BMP = Windows Bitmap (unkomprimiertes Format),
- GIF = Graphics Interchange Format und
- PNG = Portable Network Graphic.

Wenn man den Softmenüpunkt FARBMODUS wählt, kann man mit dem Universalknopf GRAUSTUFEN, FARBE oder INVER-TIERT aktivieren. Bei GRAUSTUFEN werden die Farben beim Abspeichern in Graustufen gewandelt, bei FARBE erfolgt das Abspeichern wie auf dem Bildschirm und bei INVERTIERT erfolgt ein Abspeichern in Farbe, aber mit weißem Hintergrund.

Der Druck auf die Taste neben dem Menüeintrag SPEICHERN löst eine sofortige Speicherung des aktuellen Bildschirms an den eingestellten Ort, mit dem eingestellten Namen und Format aus.

Die HMF Serie unterstützt zusätzlich die Ausgabe des Bildschirminhalts auf einen angeschlossenen Drucker. Der Menüpunkt DRUCKER umfasst Einstellungen für POSTSCRIPT- und PCL kompatible Drucker. Nach dem Drücken dieser Softmenütaste öffnet sich ein Untermenü, in welchem Sie das Papierformat und den Farbmodus einstellen können. Wenn Sie den obersten Menüpunkt PAPIERFORMAT mit der zugeordneten Softmenütaste auswählen, öffnet sich ein Auswahlfenster mit den Formaten A4, A5, B5, B6 und Executive. Mit dem Universalknopf wählen Sie das gewünschte Format aus, welches anschließend auf der Softmenütaste aufgeführt ist.

Mit dem darunter liegenden Menüpunkt FARBMODUS kann man mit derselben Einstellungsmethode aus den Modi Graustufen, Farbe und Invertiert wählen. Der Graustufenmodus wandelt das Farbbild in ein Graustufenbild, welches auf einem Schwarz-Weiß-Drucker ausgegeben werden kann. Im Modus Farbe wird das Bild farblich wie auf dem Bildschirm angezeigt ausgedruckt (schwarzer Hintergrund). Der Modus Invertiert druckt ein Farbbild mit weißem Hintergrund auf einem Farb-Drucker aus, um Toner und Tinte zu sparen. Mit der linken Pfeiltaste kann eine Menüebene zurückgesprungen werden.

### 5.4.4 Allgemeine Geräteeinstellungen

### Spracheinstellung

Die HMF Serie bietet die Menütexte in vier verschiedenen Sprachen an:

### Deutsch, Englisch, Französisch und Spanisch

Durch Druck auf die Softmenütaste LANGUAGE gelangen Sie in die Sprachauswahl. Die jeweilige Sprache ist aktiv, wenn die Schrift der jeweiligen Sprache blau ist. Mit der linken Pfeiltaste kann eine Menüebene zurückgesprungen werden.

### Datum und Uhrzeit einstellen

Durch Druck auf die Softmenütaste DATUM & UHRZEIT gelangt man in das Einstellungsmenü der Uhr bzw. des Datums, welches die Ausgaben auf einen Drucker oder abgespeicherte Datensätze mit einem Datums- und Zeitstempel versieht. Das Datum und die Uhrzeit können durch den Benutzer neu eingestellt werden. Das Datum bzw. die Zeit können Sie mit Hilfe des Drehgebers einstellen. Der jeweilige Softmenüpunkt ist aktiv, wenn die Schrift blau ist. Mit SPEICHERN können die Datums- bzw. Zeitparameter übernommen werden. Mit der linken Pfeiltaste kann eine Menüebene zurückgesprungen werden.

### Sound

Ein Druck auf die Softmenütaste SOUND öffnet ein Untermenü. Die HMF Serie bietet die Möglichkeit im Fehlerfall ein Signal auszugeben, welcher unter FEHLERTON ein- bzw. ausgeschaltet werden kann. Zusätzlich kann in diesem Menü einen Kontrollton ein- und auschalten. Der jeweilige Softmenüpunkt ist aktiv, wenn die Schrift blau ist. Mit der linken Pfeiltaste kann eine Menüebene zurückgesprungen werden.

### Anzeige-Einstellung

Das Einstellungsmenü des Bildschirms erreichen Sie durch Drücken der Taste DISPLAY. Hier haben Sie mehrere Einstellungen zur Auswahl:

- LED HELLIGKEIT: variiert die Helligkeit der LED-Anzeigen zwischen Hell und Dunkel; dies betrifft alle hinterleuchteten Tasten und alle sonstigen Anzeige-LED's auf der Frontseite.
- KURVE: Einstellung der Leuchtintensität (0…100%) des angezeigten Signals

**Contract** 

<span id="page-16-0"></span>– RASTER: Einstellung der Leuchtintensität (0…100%) der Rasteranzeige

Der jeweilige Softmenüpunkt ist aktiv, wenn die Schrift blau ist. Mit der linken Pfeiltaste kann eine Menüebene zurückgesprungen werden.

### Gerätename

In diesem Menüpunkt kann ein Gerätename vergeben werden. Durch Druck auf die Softmenütaste erscheint ein Tastenfeld. Mit Hilfe des Drehgebers können die Buchstaben ausgewählt und durch Druck bestätigt werden. Mit der linken Pfeiltaste kann eine Menüebene zurückgesprungen werden.

### Geräteinformationen

Über diesen Softmenüpunkt können Sie die Geräte-Informationen, wie z.B Seriennummer, Software-Version etc., abrufen.

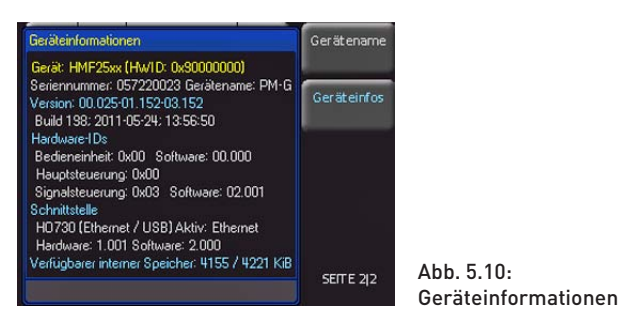

Mit der linken Pfeiltaste kann eine Menüebene zurückgesprungen werden.

### Selbstabgleich

Die Serie HMF verfügt über einen integrierten Selbstabgleich, um einen verbesserten Frequenzgang und einen genaueren Offset zu erzielen.Die ermittelten Korrekturwerte werden im Gerät gespeichert.

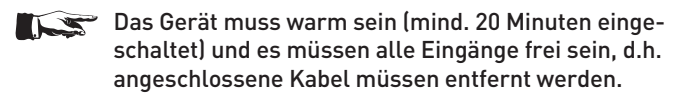

Zum Starten des Selbstabgleichs dürcken Sie bitte MENU, gehen auf Seite 2 des Menüs und drücken dann die Softmenütaste Selbstabgleich.

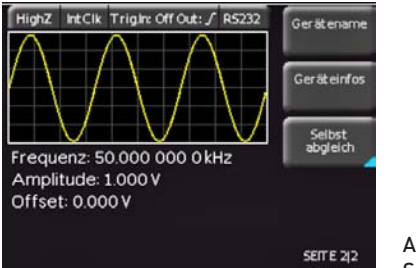

Abb. 5.11: Menü für **Selbstabgleich** 

In dem sich öffnenden Menü drücken Sie Start und lassen die Prozedur laufen. Dies dauert etwa 5-10 Minuten, wobei die gerade durchgeführten Schritte dargestellt und der jeweilige Fortschritt über Balken angezeigt werden. Im Anschluss an einen erfolgreichen Selbstabgleich erhalten Sie eine Meldung. Den Selbstabgleich verlassen Sie durch drücken von Verlassen im Softmenü. Den Selbstabgleich können Sie mit der Softmenütaste Abbrechen jederzeit unterbrechen, sollten dies jedoch nur tun, wenn Sie z. B. vergessen haben alle Signalleitungen zu entfernen. Auf jeden Fall sollte nach einem Abbruch nochmals ein kompletter Selbstabgleich durchgeführt werden.

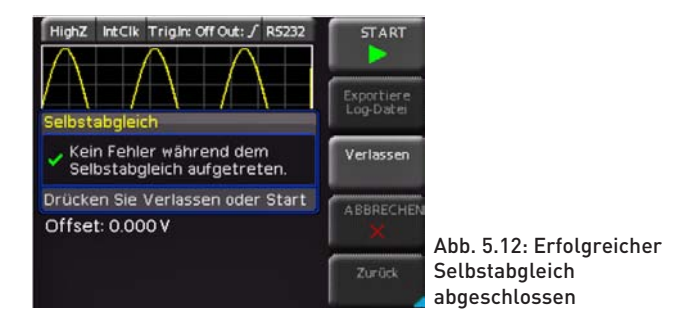

### 5.4.5 System Einstellungen

In diesem Menü können Sie die Einstellung der gewählten Lastimpedanz (50 Ω/benutzerdefiniert, HIGH), und die interne oder externe Taktvorgabe wählen. Desweiteren können zwei miteinander verbundene HMF's über den entsprechenden Menüeintrag SYNCHRONISATION miteinander phasensynchronisiert werden. Die unterste Softmenütaste öffnet das Menü um die Triggereinstellungen vorzunehmen.

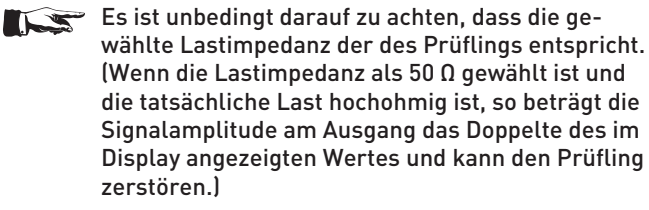

Mit der linken Pfeiltaste kann eine Menüebene zurückgesprungen werden.

### Untermenü TRIGGER

In diesem Menü können die Triggerquelle (intern / extern), die Buchse TRIG OUTPUT (On/Off), sowie die zugehörigen Flankeneinstellungen (steigend / fallend) definiert werden.

Die Triggerquelle kann entweder intern (Imm. / freilaufend) oder auf extern eingestellt werden. Im Modus EXTERN gibt es im eigentlichen Sinne 3 verschiedene Triggermöglichkeiten, wobei das Gerät automatisch die entsprechende Funktion auswählt / ausführt:

- durch das Drücken auf die blau blinkende REM/TRIG Taste wird ein manueller Trigger ausgelöst, ohne dass eine externe Signalquelle benötigt wird,
- Senden des Remote Kommandos TRIG über die Schnittstelle,
- je nach gewählter Einstellung wird ein positives / negatives TTL Signal an den frontseitigen TRIG INPUT / OUTPUT Buchsen erzeugt.

### 6 Steuerung des Signalausgangs

Der Signalausgang der HMFgeräte kann jederzeit mittels der Taste OUTPUT [1] ein- und ausgeschaltet werden.

<span id="page-17-0"></span>**Contract Contract** 

Vorab lassen sich die Ausgangs-

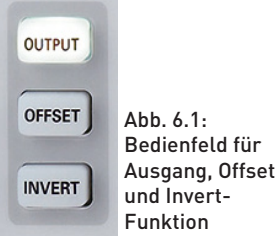

größen komfortabel einstellen. Ist die Taste OUTPUT aktiv, leuchtet ihre weiße LED.

Zum Ausgangssignal kann eine negative oder positive Gleichspannung als Offset hinzugefügt werden. Ist eine Offsetspannung eingestellt, wird diese durch Drücken der Taste OFFSET [12] zugeschaltet. Durch leuchten der Taste wird ihre Aktivität gekennzeichnet.

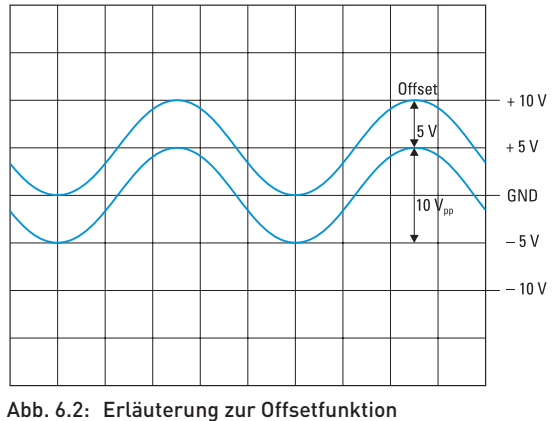

Im Diagramm sind zwei Signale gezeichnet. Die untere Kurve ohne Offset auf der GND-Linie mit einer Höhe von 10 Vss. Ebenfalls eingezeichnet sind die Grenzwerte –10 V und +10 V. Dies entspricht 20Vss. Die zweite obere Kurve hat einen Offset von +5 V. Sie erreicht mit ihrer Spitze die obere Grenze der Ausgangsstufe von +10V. Eine Vergrößerung des Offsetwertes auf z.B. 6 V ist nicht möglich, da die Ausgangsstufe bei +10 V ihre Grenze hat. Der Amplitudenwert wird somit automatisch begrenzt. Ebenso lässt sich bei +5V Offset die Signalamplitude nicht vergrößern, da auch hier die Grenze der Ausgangsstufe überschritten würde.

### Verkleinern Sie den Offset auf +4Vss, so kann die Amplitude auf 12Vss vergrößert werden.

Die Polarität des Ausgangssignals wird mit der Taste INVERT 13 umgeschaltet. Ist die Taste aktiv, leuchtet ihre weiße LED. Diese Funktion ist ausschließlich in der Betriebsart "PULS" verfügbar.

Die eingestellte Offsetspannung wird von einer Invertierung des Ausgangssignals mit beeinflusst. Eine Invertierung ist nur für die Funktion Puls möglich, da diese als einzige Signalform nicht symmetrisch zum Nullpunkt ist.

Wie im vorherigen Beispiel erwähnt, kann die maximale Ausgangsspannung inklusive Offset 20 V (im Leerlauf) nicht übersteigen. Daher ist z.B. bei einer Amplitude von 8Vss die maximale Offsetspannung 6 V. Die Offsetspannung ist innerhalb dieses Bereiches kontinuierlich von negativen zu positiven Werten veränderbar. Für den Einsatz der Offset-Funktion bei der Wobbelfunktion gelten die gleichen Voraussetzungen.

### 7 Anschlüsse an der Gerätevorderseite

### 7.1 Signal Output

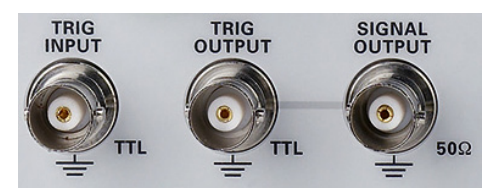

Abb. 7.1: Ausgänge auf der Frontseite

Der Signalausgang des HMF2525 / HMF2550 besitzt eine Impedanz von 50Ω und kann jederzeit mittels der Taste OUTPUT 11 ein- und ausgeschaltet werden. Der Signalausgang ist kurzschlussfest und kurzfristig gegen extern angelegte Spannungen (DC und AC) bis maximal ±15 V geschützt.

### 7.2 Trigger Input

Der HMF2525 / HMF2550 ermöglicht unterschiedliche Betriebsarten. Neben der Standard-Betriebsart "freilaufend" (continuous) bietet er die Möglichkeit, Signale getriggert oder torzeitgesteuert (Gated) zu erzeugen. Die Auswahl der Betriebsart erfolgt über den BURST- bzw. SWEEP-Modus. Bei Einschalten befindet sich das Gerät standardmäßig im freilaufenden Zustand.

Im torzeitgesteuerten Betrieb (Gated) wird das Ausgangssignal von einem TTL Signal gesteuert, welches am TRIG INPUT 11 auf der Gerätevorderseite anliegt. Diese Betriebsart ist asynchron. Das Ausgangssignal wird in der Phase zu beliebigen Zeiten "angeschnitten", d.h. ein Signal wird generiert, unabhängig von der jeweiligen Phasenlage. Ein Ausgangssignal wird standardmäßig immer dann generiert, wenn das Gate-Signal high (TTL) ist. Beim LOW-Zustand am Trigger-Eingang ist am Ausgang kein Signal vorhanden. Im Menü "System Einstellungen" kann die signalauslösende Flanke auf steigend, oder fallend eingestellt werden.

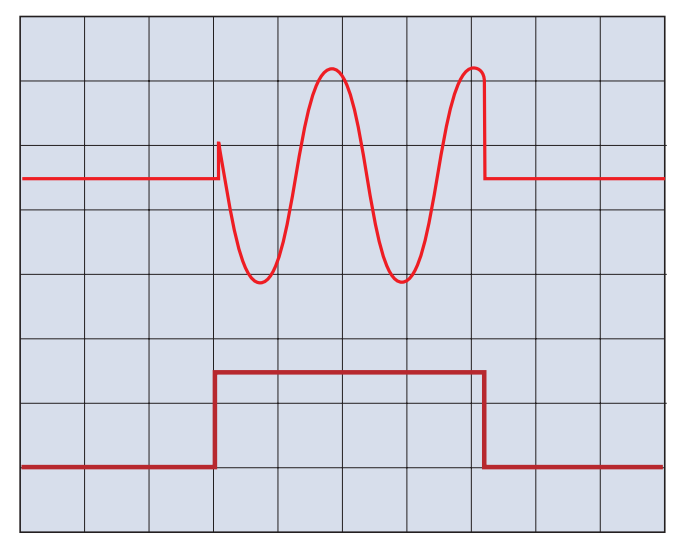

Abb. 7.2: Ausgangssignal durch GATE gesteuert (asynchron)

In der Betriebsart "extern getriggert" wird das Triggersignal ebenfalls über die Buchse TRIG INPUT 17 zugeführt. Als Triggersignal fungiert auch der Befehl \*TRG, der über die Schnittstelle zu senden ist. Diese Betriebsart ist synchron, d.h. das durch ein Triggersignal freigegebene Ausgangssignal beginnt

<span id="page-18-0"></span>im Nulldurchgang. Es werden eine oder mehrere Signalperioden erzeugt, abhängig von den zuvor am Gerät eingestellten Zyklen.

Wird in der getriggerten Betriebsart die Funktion Sweep eingeschaltet, gibt der Funktionsgenerator nach jedem Trigger einen einzelnen Wobbelzyklus aus. Nach Abschluss eines Wobbelzyklus wartet der Funktionsgenerator auf das nächste Triggersignal. Während dieser Zeit wird kein Signal ausgegeben.

### 7.3 Trigger Output

Das HMF2525 / HMF2550 ist in der Lage im Funktionsmodus SWEEP bei Erreichen der eingestellten Marker-Frequenz ein Triggersignal zu erzeugen. Dieses Signal steht an der Buchse TRIG OUTPUT [18] zur Verfügung.

### 7.4 USB Memory Stick

Über den USB-Anschluss an der Frontseite des Gerätes können Sie zum Einen mittels eines FAT oder FAT32 formatierten USB-Massenspeichers ein Software-Update der HMF2525 / HMF2550 Firmware durchführen und zum Anderen Arbitrary-Funktionen im CSV-Format ins Gerät einlesen.

## 8 Anschlüsse an der Geräterückseite

### 8.1 Modulation Input

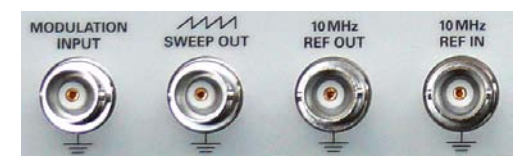

Abb. 8.1: Signalein- und -ausgänge inklusive Modulationseingang auf der Rückseite

Der HMF2525 / HMF2550 bietet die Möglichkeit das Ausgangssignal mittels einer extern eingespeisten Gleichspannung zu variieren. Ein an der Buchse MODULATION INPUT [21] auf der Geräterückseite anliegendes Signal zwischen 0V und +5V ändert je nach gewählter Modulationsart entweder die eingestellte Ausgangsspannung (AM), den Frequenzhub (FM), die Phase (PM), die Sprungfrequenz (FSK), bzw. die Pulsbreite (PWM) zwischen 0% und 100% des am Gerät eingestellten Wertes. Die Frequenz, bzw. der Signalverlauf des externen Modulationssignals hat entsprechenden Einfluss auf die jeweils eingestellte Modulationsfrequenz und deren Erscheinungsbild.

### 8.2 Sweep Out

Entsprechend dem Wobbelverlauf (Sweep) steht an der BNC-Buchse SWEEP OUT 22 auf der Geräterückseite ein Sägezahnsignal zur Verfügung, dessen Ausgangssignal von 0 V (Startfrequenz) bis +5 V (Stoppfrequenz) reicht. Weitere Informationen zur SWEEP-Funktion finden Sie im Kapitel "Erweiterete Bedienfunktionen".

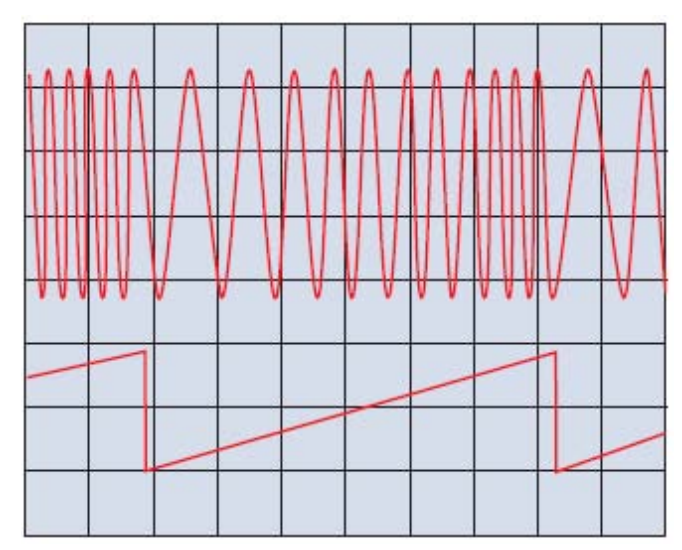

Abb. 8.2: Gewobbelter Sinus; Sägezahnausgang

### 8.3 REF OUT / REF IN

Zur weiteren Erhöhung der Frequenzstabilität kann der interne Oszillator des HMF2525 / HMF2550 durch einen externen Oszillator ersetzt werden. Dieser wird an die auf der Geräterückseite befindliche Buchse für die externe Referenz [10 MHz REF IN/ REF OUT]  $\sqrt{24}$  angeschlossen. Die externe Referenzfrequenz muss dazu den im Datenblatt vorgegebenen Spezifikationen für Frequenzgenauigkeit und Amplitude entsprechen. Die Umschaltung zwischen interner und externer Referenzfrequenz ist über die Taste MENU 8 unter System Settings (CLOCK) möglich.

### <span id="page-19-0"></span>8.3.1 Phasensynchronisation

Geräte der HMF Familie können mittels der rückseitigen 10MHz BNC Aus- und Eingänge mit wenigen Schritten phasensynchronisiert werden. Hierbei ist ein Gerät der sog. "Master" und das zweite Gerät der sog. "Slave".

Um zwei Geräte der HMF Serie miteinander zu synchronisieren, gehen Sie bitte wie folgt vor:

- Verbinden Sie den auf der Rückseite des Geräts befindlichen "10MHz Ref. OUT" Ausgang des Masters mit dem "10MHz Ref. IN"-Eingang des Slave. Hiermit wird bei beiden Geräten der gleiche (interne) 10MHz Referenztakt des Master-Geräts verwendet. Die Signale sind somit bereits frequenzsynchron, jedoch noch um einen (zufälligen) festen Winkel phasenverschoben.
- Verbinden sie nun den frontseitigen "TRIG OUTPUT" des Masters mit dem frontseitigen "TRIG. INPUT" des Slaves. Dadurch werden die ausgegebenen Signale phasensynchronisiert.

Um die Synchronisierung durchzuführen müssen nun zusätzlich folgende Einstellungen am Gerät vorgenommen werden:

### Am Master:

Drücken Sie die Taste MENÜ, gefolgt von dem Softkey SYSTEM, dann Softkey TRIGGER und aktivieren Sie in dem nun erscheinenden Untermenü den "TRIG. Quelle".

### Am Slave:

Drücken Sie die Taste MENÜ, gefolgt von dem Softkey SYSTEM, dann Softkey TAKT und stellen Sie diese von "Int." auf "Ext." Der zuvor ausgegraute Menüeintrag "SYNCHRO." wird nun aktiv. Wählen Sie nun mittels Softkey "SYNCHRO." und dem Drehgeber die gewünschte Synchronisationsart (manuell via REMOTE Taste oder automatisch) aus. Das Gerät wird sich nun automatisch (oder im manuellen Modus durch Drücken der grün leuchtenden REMOTE Taste) mit dem Master-Signal synchronisieren.

### HAMEG unterstützt nur die Phasensynchonisierung IS zweier Geräte. Eine definierte Phasenverschiebung der Signale zueinander ist nicht vorgesehen.

Sind beide Signale phasensynchron, können Sie durch leichtes Verändern der Signalfrequenz am Slave den Phasenwinkel der Signale beeinflussen. Erhöhen Sie hierzu die Signalfrequenz am Slave geringfügig. Sie können nun erkennen, wie das Signal anfängt zu "wandern". Ist der gewünschte Phasenwinkel erreicht, reduzieren Sie die Frequenz wieder auf den Wert des Masters. Das Signal "steht" nun wieder. Durch Verwendung deselben 10MHz Referenztakts sollte dieser Phasenwinkel konstant bleiben. Beachten Sie bitte, dass sich das Gerät hierfür im manuellen Synchonisierungsmodus befinden muss.

### **Remote Betrieb**

Die HMF-Serie ist standardmäßig mit einer HO720 USB/ RS-232 Schnittstelle ausgerüstet. Die Treiber für diese Schnittstelle finden sie sowohl auf der dem Arbitrary Funktionsgenerator beigelegten Produkt-CD, als auch auf http:// www.hameg.com.

Um eine erste Kommunikation herzustellen, benötigen Sie ein serielles Kabel (1:1) und ein beliebiges Terminal Programm wie z.B. Windows HyperTerminal, das bei jedem Windows Betriebssystem (außer Windows Vista) enthalten ist. Eine detailierte Anleitung zur Herstellung der ersten Verbindung mittels Windows HyperTerminal finden sie in unserer Knowledge Base unter http://www.hameg.com/hyperterminal.

Zur externen Steuerung verwendetet der HMF2525 / HMF2550 die Skriptsprache SCPI (= **S**tandard **C**ommands for **P**rogrammable **I**nstruments). Mittels der mitgelieferten USB/RS-232 Dual-Schnittstelle (optional Ethernet/USB oder IEEE-488 GPIB) haben Sie die Möglichkeit Ihr HAMEG-Gerät extern über eine Remote-Verbindung (Fernsteuerung) zu steuern. Dabei haben sie auf nahezu alle Funktionen Zugriff, die Ihnen auch im manuellen Betrieb über das Front-Panel zur Verfügung stehen. Ein Dokument mit einer detaillierten Auflistung der unterstützten SCPI-Kommandos ist unter www.hameg.com als PDF zum Download verfügbar.

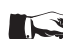

### Um eine Kommunikation zu ermöglichen, müssen die gewählte Schnittstelle und die ggfs. dazugehörigen Einstellungen im Funktionsgenerator exakt denen im PC entsprechen.

### 9.1 RS-232

Die RS-232 Schnittstelle ist als 9polige D-SUB Buchse ausgeführt. Über diese bidirektionale Schnittstelle können Einstellparameter, Daten und Bildschirmausdrucke von einem externen Gerät (z.B. PC) zum Funktionsgenerator gesendet bzw. durch das externe Gerät abgerufen werden. Eine direkte Verbindung vom PC (serieller Port) zum Interface kann über ein 9poliges abgeschirmtes Kabel (1:1 beschaltet) hergestellt werden. Die maximale Länge darf 3m nicht überschreiten. Die Steckerbelegung für das RS-232 Interface (9polige D-Subminiatur Buchse) ist folgendermaßen festgelegt:

### Pin

- 2 Tx Data (Daten vom Funktionsgenerator zum externen Gerät)
- 3 Rx Data (Daten vom externen Gerät zum Funktionsgenerator)
- 7 CTS Sendebereitschaft
- 8 RTS Empfangsbereitschaft
- 5 Masse (Bezugspotential, über den Funktionsgenerator (Schutzklasse II) und Netzkabel mit dem Schutzleiter verbunden)
- 9 +5 V Versorgungsspannung für externe Geräte (max. 400 mA)

Der maximal zulässige Spannungshub an den Tx, Rx, RTS und CTS Anschlüssen beträgt +-12 Volt. Die RS-232-Standardparameter für die Schnittstelle lauten:

8-N-2 (8 Datenbits, kein Paritätsbit, 2 Stoppbits), RTS/CTS-Hardware-Protokoll: Keine.

Um diese Parameter am HMF einzustellen, drücken Sie die

**Contract** 

<span id="page-20-0"></span>Taste MENU auf der Frontplatte und danach die Softmenütaste SCHNITTSTELLE. Anschließend stellen Sie sicher, dass die Softmenütaste RS-232 mit blauer Schrift hinterlegt ist (damit ist RS-232 als Schnittstelle ausgewählt)und können dann die Softmenütaste PARAMETER drücken. In dem sich öffnenden Menü lassen sich alle Einstellungen für die RS-232 Kommunikation vornehmen und abspeichern.

### 9.2 USB

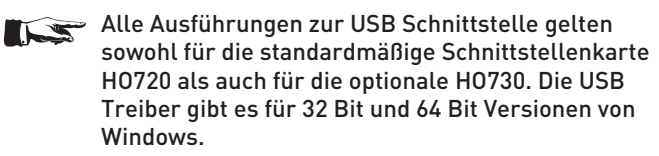

Die USB Schnittstelle muss im Menü des Funktionsgenerators nur ausgewählt werden und bedarf keiner weiteren Einstellung. Bei der ersten

Verbindung mit einem PC fordert Windows™ die Installation eines Treibers. Der Treiber befindet sich auf der mitgelieferten CD oder kann im Internet unter www.hameg.com im Downloadbereich für die HO720/HO730 heruntergeladen werden. Die Verbindung kann sowohl über die normale USB Verbindung als auch über einen virtuellen COM Port (VCP) geschehen. Hinweise zur Treiberinstallation sind im Handbuch zur HO720 enthalten.

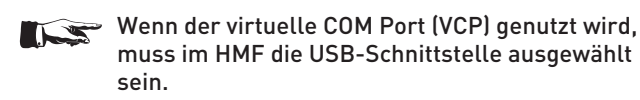

### 9.3 Ethernet (Option HO730)

Die optionale Schnittstellenkarte HO730 verfügt neben der USB über eine Ethernetschnittstelle. Die Einstellungen der notwendigen Parameter erfolgt im Funktionsgenerator, nachdem ETHERNET als Schnittstelle ausgewählt wurde und die Softmenütaste PARAMETER gedrückt wurde. Es ist möglich, eine vollständige Parametereinstellung inklusive der Vergabe einer festen IP-Adresse vorzunehmen. Alternativ ist auch die dynamische

IP-Adressenzuteilung mit der Aktivierung der DHCP Funktion möglich. Bitte kontaktieren Sie ggfs. Ihren IT Verantwortlichen, um die korrekten Einstellungen vorzunehmen. Wenn das Gerät eine IP-Adresse hat, lässt es sich mit einem Webbrowser unter dieser IP aufrufen, da die HO730 über einen integrierten Webserver verfügt. Dazu geben sie die IP Adresse in der Adresszeile Ihres Browsers ein (http//xxx.xxx.xxx.xx) und es erscheint ein entsprechendes Fenster mit der Angabe des Gerätes mit seinem Typ, der Seriennummer und den Schnittstellen mit deren technischen Angaben und eingestellten Parametern.

|                           |                   |                           |                      | <b>HAMEG</b><br>Instruments |
|---------------------------|-------------------|---------------------------|----------------------|-----------------------------|
|                           |                   |                           |                      | $+1$                        |
| Device Information        |                   | <b>DEVICE INFORMATION</b> |                      | Print &                     |
| Screen Data               | Device Class:     |                           | Interface Type:      | HO730                       |
| SCPI Device Control       | Device Type:      | HMF25xx                   | Serial Number:       | 048620035                   |
|                           | Device Number:    | 057220023                 | HW Version:          | 1.001                       |
|                           | Firmware Version: | 00.025                    | SW Version:          | 2.000                       |
|                           |                   |                           | <b>Ethernet Port</b> |                             |
|                           |                   |                           | MAC Address:         | 00-50-C2-45-10-B0           |
|                           |                   |                           | DHCP:                | On                          |
|                           |                   |                           | IP Address:          | 192.168.199.171             |
|                           |                   |                           | Subnet Mask:         | 255.255.255.0               |
|                           |                   |                           | Default Gateway:     | 192.168.199.1               |
|                           |                   |                           | <b>IP Port:</b>      | 1024                        |
|                           |                   |                           | HTTP Port:           | 80                          |
|                           |                   |                           | <b>USB Port</b>      |                             |
|                           |                   |                           | Vendor ID:           | 0403 (hex)                  |
|                           |                   |                           | Product ID:          | ED73 (hex)                  |
| A Robde & Schwarz Company |                   |                           |                      |                             |

Abb. 9.1: Webserver mit Gerätedatenseite

Auf der linken Seite lassen sich über den entsprechenden Link "Bildschirmdaten" ein Bildschirmausdruck vom HMF übertragen (und mit der rechten Maustaste zur weiteren Verwendung in die Zwischenablage kopieren). Der Link Steuerung mittels SCPI öffnet eine Seite mit einer Konsole, um einzelne Fernsteuerkommandos an den Funktionsgenerator zu senden. Weitere Informationen finden Sie im Handbuch zur HO730 auf der Website www.hameg.com.

Generell arbeitet die HO730 mit einer RAW-Socket Kommunikation zur Steuerung des Geräts und Abfrage der Messwerte. Es wird daher kein TMC-Protokoll oder ähnliches verwendet.

### 9.4 IEEE 488.2 / GPIB (Option HO740)

Die optionale Schnittstellenkarte HO740 verfügt eine IEEE488.2 Schnittstelle. Die Einstellungen der notwendigen Parameter erfolgt im Funktionsgenerator, nachdem IEEE488 als Schnittstelle ausgewählt wurde und die Softmenütaste PARAMETER gedrückt wurde. Weitere Informationen finden Sie im Handbuch zur HO740 auf der Website www.hameg.com.

## 10 Anhang

<span id="page-21-0"></span>**Contract Contract** 

### 10.1 Abbildungsverzeichnis

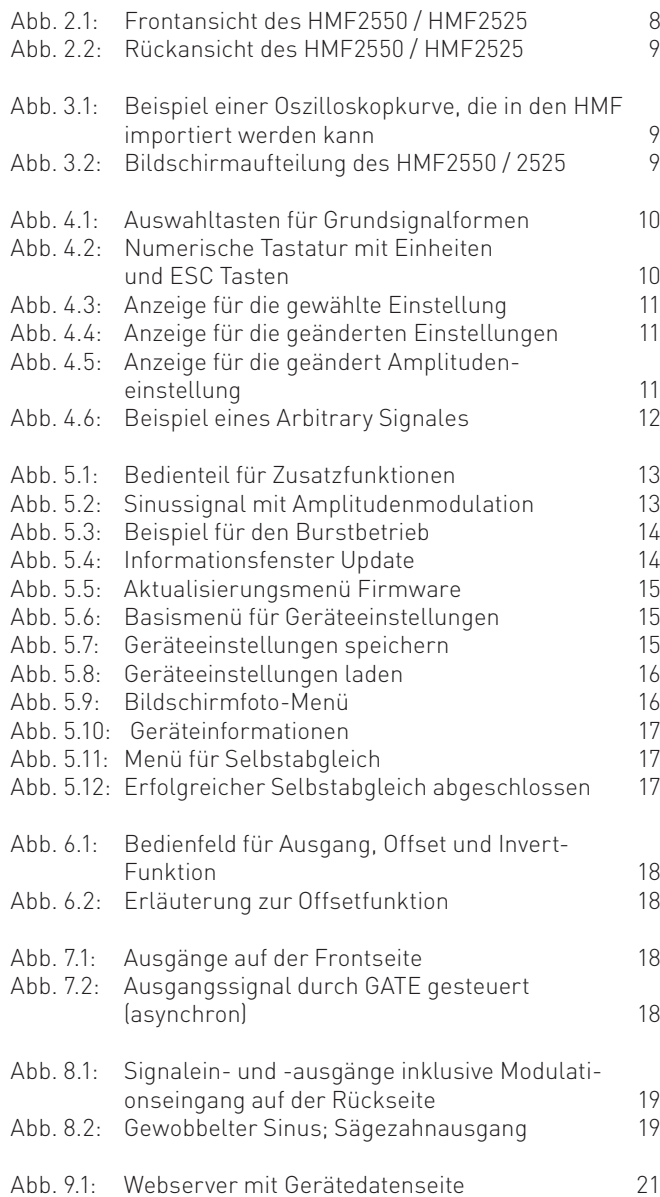

### 10.2 Stichwortverzeichnis

Amplitude: [10,](#page-9-0) [11](#page-10-0), [12,](#page-11-0) [13](#page-12-0), [18,](#page-17-0) [19](#page-18-0) Amplitudenmodulation: [13](#page-12-0) Anstiegs- und Abfallzeit: [9](#page-8-0) Arbitrary-Definition: [12](#page-11-0) Arbitrary-Signale: [12](#page-11-0) Ausgangssignal: [8](#page-7-0), [10,](#page-9-0) [18](#page-17-0), [19](#page-18-0)

Betriebsarten: [7](#page-6-0), [9,](#page-8-0) [18](#page-17-0) Burn in-Test: [7](#page-6-0) Burst: [9](#page-8-0), [14](#page-13-0)

Cardinal Sinus Funktion: [12,](#page-11-0) [13](#page-12-0) CSV-Datei: [12](#page-11-0) CSV-Format: [9,](#page-8-0) [12](#page-11-0), [19](#page-18-0)

**D**reieck-Funktion: [12](#page-11-0), [13](#page-12-0)

Externe Signalquelle: [14](#page-13-0), [17](#page-16-0)

Frequenz: [10,](#page-9-0) [11](#page-10-0), [12,](#page-11-0) [13](#page-12-0), [19](#page-18-0) Frequenzhub: [19](#page-18-0) Frequenzmodulation: [13](#page-12-0) Frequenzstabilität: [19](#page-18-0) FSK-Rate: [13](#page-12-0) Funktionstasten: [10](#page-9-0)

Gate-Funktion: [13](#page-12-0) Gating: [9](#page-8-0) Gewährleisung: [7](#page-6-0) Graustufenmodus: [16](#page-15-0)

High-Pegel: [10](#page-9-0) HMArb Software: [9,](#page-8-0) [12](#page-11-0) Hystereseverhalten: [9](#page-8-0)

Lastimpedanz: [17](#page-16-0) Low-Pegel: [10](#page-9-0), [11](#page-10-0)

Marker-Frequenz: [13](#page-12-0), [19](#page-18-0) Mittenfrequenz: [13](#page-12-0) Modulationsarten: [8](#page-7-0), [9,](#page-8-0) [13,](#page-12-0) 19 Modulationsfrequenz: [19](#page-18-0) Modulationsgrad: [13](#page-12-0) Modulationssignal: [8,](#page-7-0) [13](#page-12-0)

Numerischen Tastatur: 8, [10](#page-9-0), [11](#page-10-0), [13](#page-12-0), [14](#page-13-0)

Oberwellenspektrum: [12](#page-11-0) Offset: 8, [10](#page-9-0), [11,](#page-10-0) [12](#page-11-0), [18](#page-17-0) Offsetspannung: [18](#page-17-0)

Parametereinheit: [10](#page-9-0) Pfeiltasten: [8,](#page-7-0) [10](#page-9-0) Phasenmodulation: [11,](#page-10-0) [13](#page-12-0) Pulsbreite: [9](#page-8-0), [10,](#page-9-0) [11](#page-10-0), [19](#page-18-0) Pulsgenerator: [9](#page-8-0)

Rampen-Funktion: [12,](#page-11-0) [13](#page-12-0) Rechteck-Funktion: [12](#page-11-0), [13](#page-12-0) Referenzausgang: [8](#page-7-0) Rosa Rauschen: [12](#page-11-0), [13](#page-12-0)

Sägezahnsignal: [19](#page-18-0) Schnittstelle: [8](#page-7-0), [9,](#page-8-0) [11](#page-10-0), [12,](#page-11-0) [15,](#page-14-0) [18](#page-17-0), [20](#page-19-0) SCPI: [20](#page-19-0) Selbstabgleich: [17,](#page-16-0) [21](#page-20-0) Signalausgang: [8](#page-7-0), [11,](#page-10-0) [18](#page-17-0) Signalform: 9, [10](#page-9-0), [11](#page-10-0), [12](#page-11-0), [13,](#page-12-0) [14](#page-13-0), [18](#page-17-0) Signalfrequenz: [11](#page-10-0), [12](#page-11-0) Signalleitungen: [2,](#page-1-0) [17](#page-16-0) Signalparameter: [10,](#page-9-0) [11](#page-10-0) Signalquelle: [13](#page-12-0) Signalverlauf: [19](#page-18-0) Sinus-Funktion: [12,](#page-11-0) [13](#page-12-0) Spracheinstellung: [16](#page-15-0) Sprungfrequenz: [13](#page-12-0), [19](#page-18-0) Startfrequenz: [10](#page-9-0), [13,](#page-12-0) [14](#page-13-0), [19](#page-18-0) Stoppfrequenz: [10,](#page-9-0) [13](#page-12-0), [19](#page-18-0) Sweep: [8,](#page-7-0) [11,](#page-10-0) [13,](#page-12-0) [19](#page-18-0)

**TFT Display: [9](#page-8-0)** Trägerfrequenz: [13](#page-12-0) Trägersignal: [13](#page-12-0) Transport: [6](#page-5-0)

Triggereingang: [13](#page-12-0) Triggerquelle: [14,](#page-13-0) [17](#page-16-0), [22](#page-21-0) Triggersignal: [8,](#page-7-0) [14,](#page-13-0) [18,](#page-17-0) [19](#page-18-0) TTL Signal: [14](#page-13-0), [17](#page-16-0)

USB Anschluss: [9,](#page-8-0) [12](#page-11-0)

Weißes Rauschen: [12](#page-11-0), [13](#page-12-0) Wiederholfrequenz: [9](#page-8-0) Windows HyperTerminal: [20](#page-19-0) Wobbelbetrieb: [13](#page-12-0) Wobbelbreite: [13](#page-12-0) Wobbelfunktion: [13,](#page-12-0) [14](#page-13-0), [18](#page-17-0) Wobbeln: [9](#page-8-0) Wobbelsignal: [14](#page-13-0) Wobbelverlauf: [19](#page-18-0) Wobbelzeit: [13](#page-12-0), [14](#page-13-0) Wobbelzyklus: [19](#page-18-0)

Zyklenzahl: [14](#page-13-0)

 $HATME$ Instruments

A Rohde & Schwarz Company

### **KONFORMITÄTSERKLÄRUNG DECLARATION OF CONFORMITY DECLARATION DE CONFORMITE DECLARACIóN DE CONFORMIDAD**

**Hersteller / Manufacturer / Fabricant / Fabricante: HAMEG Instruments GmbH · Industriestraße 6 · D-63533 Mainhausen** 

<span id="page-23-0"></span> $\epsilon$ 

**Die HAMEG Instruments GmbH bescheinigt die Konformität für das Produkt The HAMEG Instruments GmbH herewith declares conformity of the product HAMEG Instruments GmbH déclare la conformite du produit HAMEG Instruments GmbH certifica la conformidad para el producto**

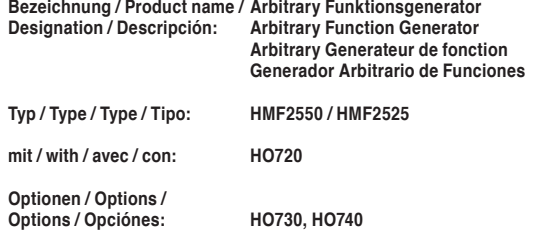

**mit den folgenden Bestimmungen / with applicable regulations / avec les directives suivantes / con las siguientes directivas:**

**EMV Richtlinien / EMC Directives / Directives CEM / Directivas IEM:** 2004/108/EG;

**Niederspannungsrichtlinie / Low-Voltage Equipment Directive / Directive des equipements basse tension / Directiva de equipos de baja tensión:** 2006/95/EG

**Angewendete harmonisierte Normen / Harmonized standards applied / Normes harmonisées utilisées / Normas armonizadas utilizadas:**

**Sicherheit / Safety / Sécurité / Seguridad:** DIN EN 61010-1; VDE 0411-1: 08/2002

**Überspannungskategorie / Overvoltage category / Catégorie de surtension / Categoría de sobretensión: II**

**Verschmutzungsgrad / Degree of pollution / Degré de pollution / Nivel de polución: 2**

**Elektromagnetische Verträglichkeit / Electromagnetic compatibility / Compatibilité électromagnétique / Compatibilidad electromagnética:** 

**EMV Störaussendung / EMI Radiation / Emission CEM / emisión IEM:**  DIN EN 61000-6-3: 09/2007 (IEC/CISPR22, Klasse / Class / Classe / classe B) VDE 0839-6-3: 04/2007

**Störfestigkeit / Immunity / Imunitee / inmunidad:**  DIN EN 61000-6-2; VDE 0839-6-2: 03/2006

**Oberschwingungsströme / Harmonic current emissions / Émissions de courant harmonique / emisión de corrientes armónicas:**  DIN EN 61000-3-2; VDE 0838-2: 06/2009

**Spannungsschwankungen u. Flicker / Voltage fluctuations and flicker / Fluctuations de tension et du flicker / fluctuaciones de tensión y flicker:** DIN EN 61000-3-3; VDE 0838-3: 06/2009

**Datum / Date / Date / Fecha 12. 04. 2012**

**Unterschrift / Signature / Signatur / Signatura**

C musser

**Holger Asmussen General Manager**

### General remarks regarding the CE marking

HAMEG measuring instruments comply with the EMI norms. Our tests for conformity are based upon the relevant norms. Whenever different maximum limits are optional HAMEG will select the most stringent ones. As regards emissions class 1B limits for small business will be applied. As regards susceptibility the limits for industrial environments will be applied. We sawie für Gewerbereich sowie für Kleinbetriebe angewandte angewandte angewandte angewandte

All connecting cables will influence emissions as well as susceptability considerably. The cables used will differ substantially depending on the application. During practical operation the following guidelines should be absolutely observed in order to minimize EMI: be absolutely observed in order to minimize EMI:

### daher in Bezug auf Störaussendung bzw. Störaussendung bzw. Störfestigkeit folgende Hinrichten sich sich sich stör

Measuring instruments may only be connected to external associated equipment (printers, computers etc.) by using well shielded cables. Unless shorter lengths are prescribed a maximum length of 3 m must not be exceeded for all data interconnections (input, output, signals, control). In case an instrument interface would allow connecting several cables only one may be connected.

In general, data connections should be made using double-shielded cables. For IEEE-bus purposes the double screened cable HZ72 from HAMEG is suitable. In einem Geräteinterface der Anschluss mehrerer Anschluss mehrerer Anschluss mehrerer Anschluss mehrerer anschluss mehrerer Anschluss mehrerer Anschluss mehrerer Anschluss mehrerer Anschluss mehrerer Ans In general, data connections should be made using double-shielded

### 2. Signal connections is generally also generally also generally also generally appear to the control of the control of the control of the control of the control of the control of the control of the control of the control

of preserved a maximum tength or 6 m mast not be t<br>uch connections must not leave the premises. also, such connections must not leave the premises.<br> In general, all connections between a measuring instrument and the In general, all connections between a measuring instrument and the<br>device under test should be made as short as possible. Unless a shorter length is prescribed a maximum length of 3 m must not be exceeded,

All signal connections must be shielded (e.g. coax such as RG58/U). With signal generators double-shielded cables are mandatory. It is especially important to establish good ground connections. gerät sollten generell so kurz wie möglich gehalten werden. Falls keine

### 3. External influences

In the vicinity of strong magnetic or/and electric fields even a careful measuring set-up may not be sufficient to guard against the intrusion of undesired signals. This will not cause destruction or malfunction of HAMEG instruments, however, small deviations from the guaranteed specifications may occur under such conditions.

HAMEG Instruments GmbH Felder kann es trotz sorgfältigen Messaufbaus über die angeschlossenen

### <span id="page-24-0"></span>Deutsch 3

### **English**

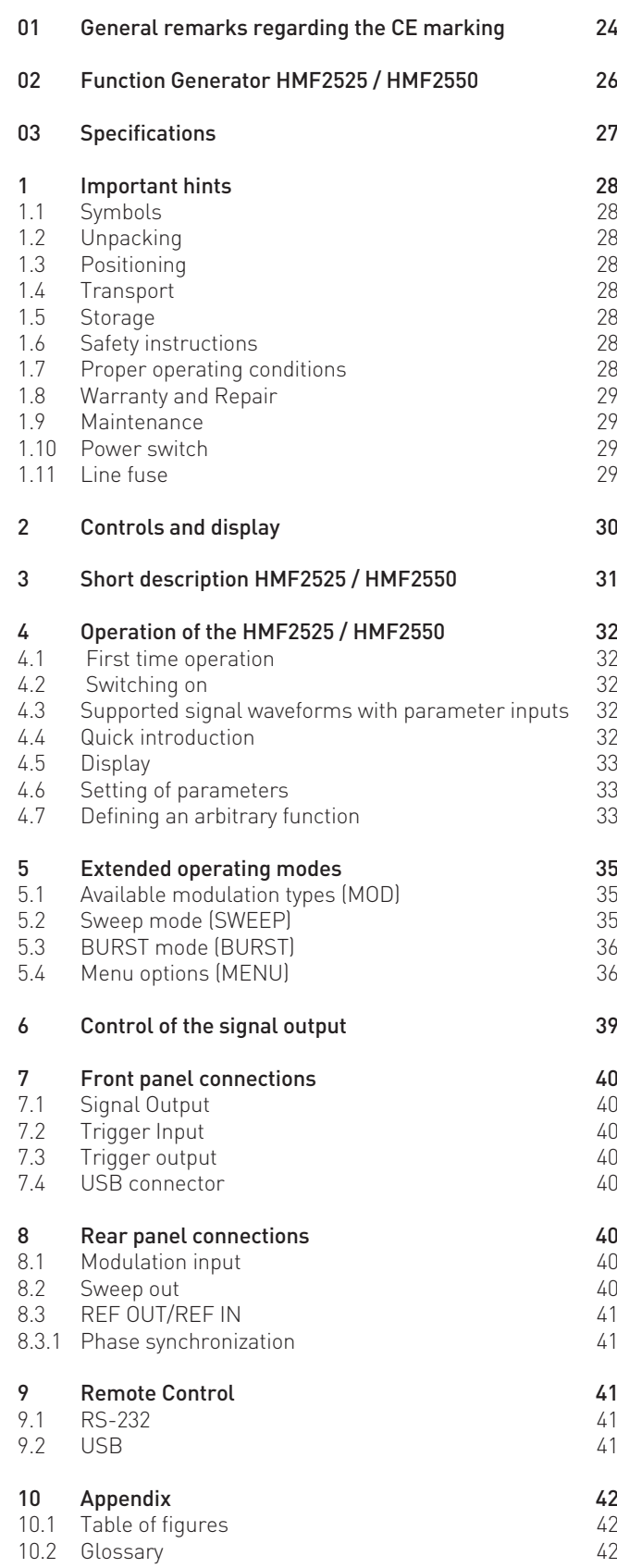

## **2 5 M H z [ 5 0 M H z ] A r b i t r a r y Function Generator HMF2525 [HMF2550]**

<span id="page-25-0"></span>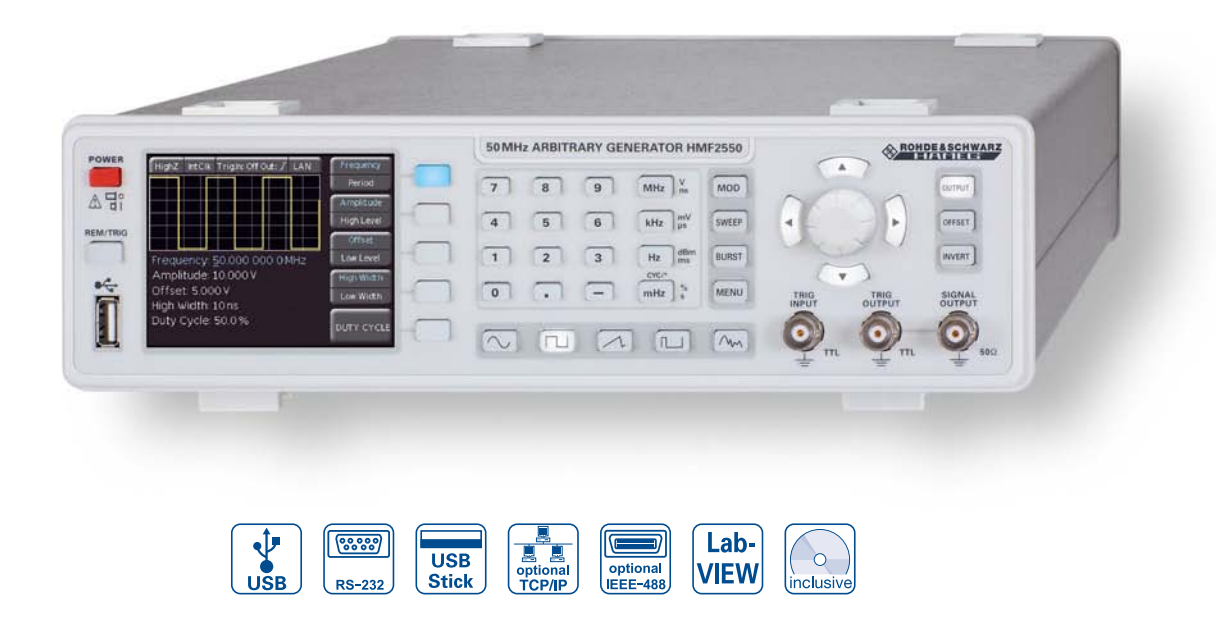

Generation of complex Waveforms with 256kPts in 14 Bit

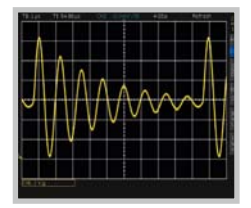

All Parameters at a glance on the 3.5" TFT and interactive Softkeys

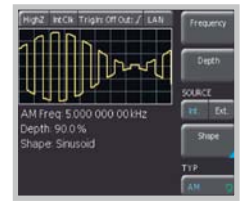

Ethernet/USB Dual-Interface HO730 (Option)

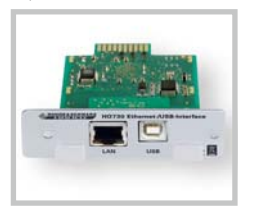

- $\boxtimes$  Frequency Range 10µHz...25MHz [50MHz]
- $\boxtimes$  Output Voltage  $5mV_{\text{pp}}...10V_{\text{pp}}$  (into  $50\Omega$ ) DC Offset  $\pm 5mV...5V$
- $\boxtimes$  Arbitrary Waveform Generator: 250MSa/s, 14Bit, 256kPts
- $\boxtimes$  Sine, Square, Pulse, Triangle, Ramp, Arbitrary Waveforms incl. Standard Curves (white Noise, Cardiac etc.)
- R Total Harmonic Distortion 0.04 % (f **<**100 kHz)
- $\boxtimes$  Burst, Sweep, Gating, external Trigger
- R Rise Time **<**8 ns, in Pulse Mode 8…500 ns Variable-Edge-Time
- $\boxtimes$  Pulse Mode: Frequency Range 100µHz...12.5MHz [25MHz], Pulse Width 15ns...999s, Resolution 5ns
- $\boxtimes$  Modulation Modes AM, FM, PM, PWM, FSK (int. and ext.)
- $\boxtimes$  10 MHz Timebase:  $\pm 1$  ppm TCXO, rear I/O BNC Connector
- $\boxtimes$  Front USB Connector: Save and Recall of Waveforms and Settings
- $\boxtimes$  8.9cm (3.5") TFT: crisp Representation of the Waveform and all Parameters
- USB/RS-232 Dual-Interface, optional Ethernet/USB Dual-Interface or IEEE-488 (GPIB)

### <span id="page-26-0"></span>**25MHz Arbitrary Function Generator HMF2525 [50MHz Arbitrary Function Generator HMF2550]** All data valid at 23°C after 30 minutes warm-up.

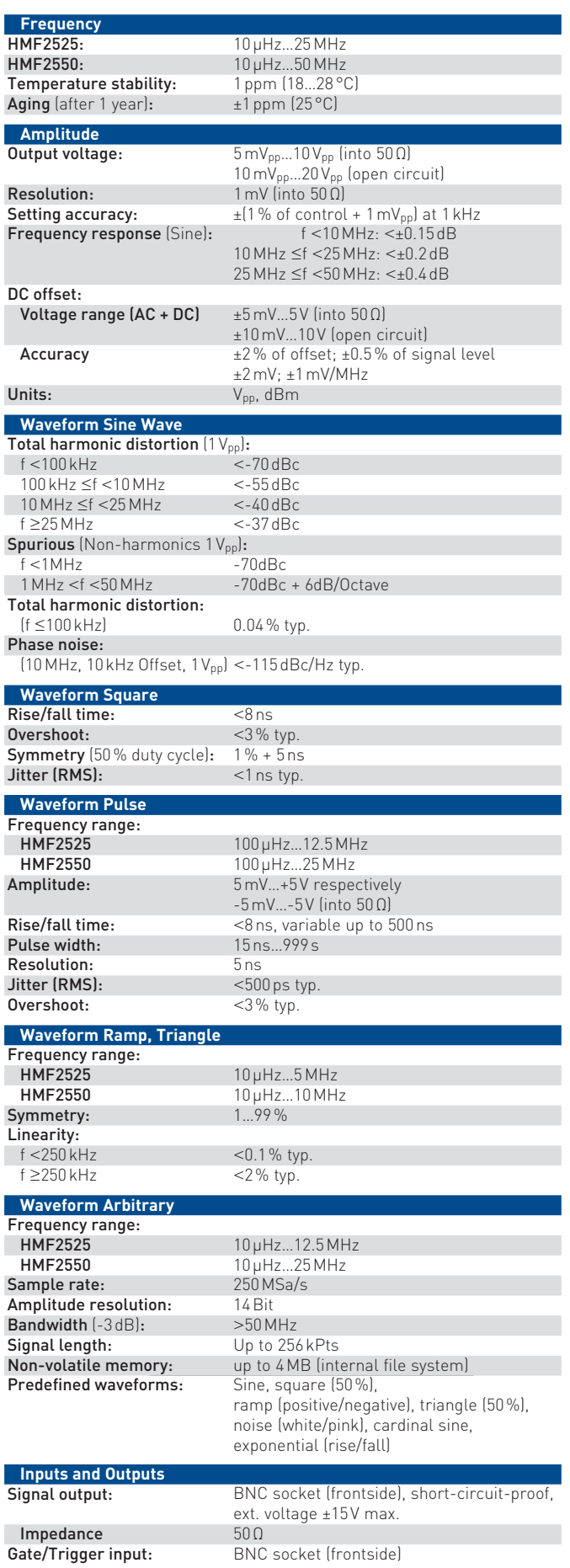

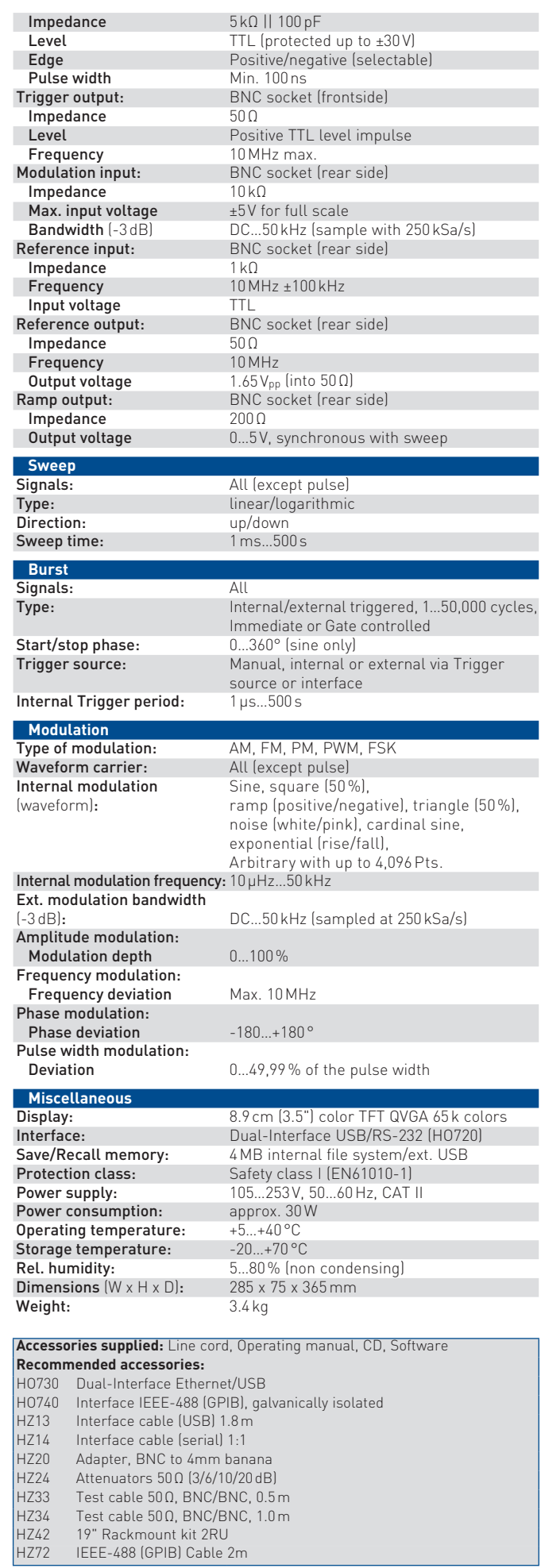

<span id="page-27-0"></span>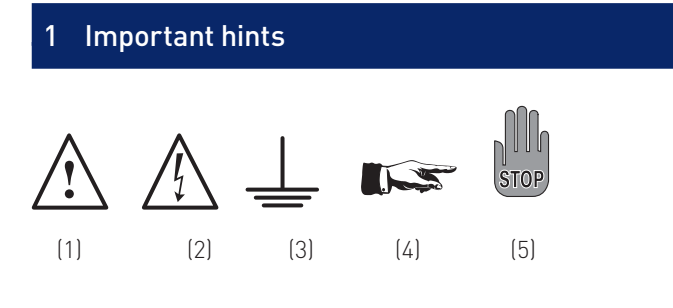

### 1.1 Symbols

- Symbol 1: Attention, please consult manual
- Symbol 2: Danger! High voltage!
- Symbol 3: Ground connection
- Symbol 4: Important note
- Symbol 5: Stop! Possible instrument damage!

### 1.2 Unpacking

Please check for completeness of parts while unpacking. Also check for any mechanical damage or loose parts, due to transportation. In case of transport damage inform the supplier immediately and do not operate the instrument.

### 1.3 Positioning

Two positions are possible: According to picture 1 the front feet are folded down and are used to lift the instrument so its front points slightly upward. (Appr. 10 degrees)

If the feet are not used (picture 2) the instrument can be stacked safely with many other HAMEG instruments.

In case several instruments are stacked (picture 3) the feet rest in the recesses of the instrument below so the instruments can not be inadvertently moved. Please do not stack more than 3 instruments. A higher stack will become unstable, also heat dissipation may be impaired.

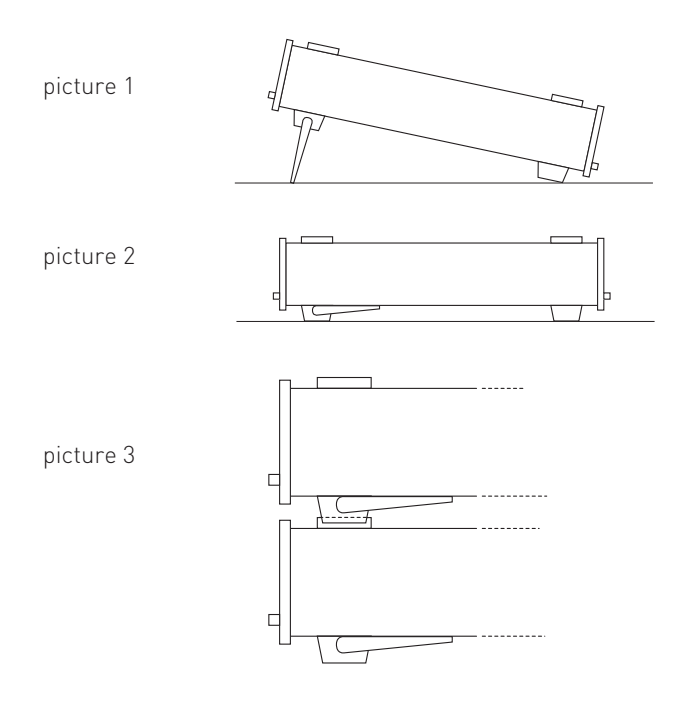

### 1.4 Transport

Please keep the shipping carton in case the instrument may require later shipment for repair. Losses and damages during transport as a result of improper packaging are excluded from warranty!

### 1.5 Storage

Dry indoors storage is required. After exposure to extreme temperatures 2 h for accomodation to ambient temperature before turning the instrument on.

### 1.6 Safety instructions

The instrument conforms to VDE 0411/1 safety standards applicable to measuring instruments and left the factory in proper condition according to this standard. Hence it conforms also to the European standard EN 61010-1 resp. to the international standard IEC 61010-1. Please observe all warnings in this manual in order to preserve safety and guarantee operation without any danger to the operator. According to safety class 1 requirements all parts of the housing and the chassis are connected to the safety ground terminal of the power connector. In case of doubt the power connector should be checked according to DIN VDE 0100/610.

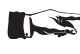

### Do not disconnect the safety ground either inside or outside of the instrument!

- The line voltage of the instrument as shown on the type label must correspond to the line voltage used.
- Only qualified personnel may open the instrument
- Prior to opening the instrument must be disconnected from the line and all other inputs/outputs.

In any of the following cases the instrument must be taken out of service and locked away from unauthorized use:

- Visible damages
- Damage to the power cord
- Damage to the fuse holder
- Loose parts
- No operation
- After longterm storage in an inappropriate environment , e.g. open air or high humidity.
- Excessive transport stress

### 1.7 Proper operating conditions

The instruments are destined for use in dry clean rooms. Operation in an environment with high dust content, high humidity, danger of explosion or chemical vapors is prohibited. Operating temperature is +5 ... +40 °C. Storage or transport limits are –20 ... +70 °C. In case of condensation 2 hours for accomodation to ambient temperature before turning the instrument on. For safety reasons operation is only allowed from 3 terminal connectors with a safety ground connection or via isolation transformers of class 2. The instrument may be used in any position, however, sufficient ventilation must be assured as convection cooling is used. For continuous operation prefer a horizontal or slightly upward position using the feet.

### <span id="page-28-0"></span>1.8 Warranty and Repair

HAMEG instruments are subjected to a strict quality control. Prior to leaving the factory, each instrument is burnt-in for 10 hours. By intermittent operation during this period almost all defects are detected. Following the burn-in, each instrument is tested for function and quality, the specifications are checked in all operating modes; the test gear is calibrated to national standards.

The warranty standards applicable are those of the country in which the instrument was sold. Reclamations should be directed to the dealer where the instrument was purchased.

### Only valid in EU countries

In order to speed reclamations customers in EU countries may also contact HAMEG directly. Also, after the warranty expired, the HAMEG service will be at your disposal for any repairs (see RMA).

### Return material authorization (RMA):

Prior to returning an instrument to HAMEG ask for a RMA number either by internet (http://www.hameg.com) or fax (+49 (0) 6182 800 500) . If you do not have an original shipping carton, you may obtain one by calling the HAMEG service dept (+49 (0) 6182 800 500) or by sending an email to service@hameg.com.

### 1.9 Maintenance

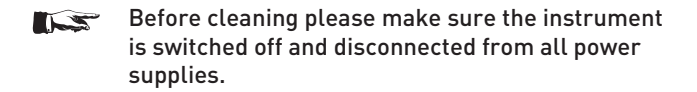

Clean the outer case using a dust brush or a soft, lint-free dust cloth at regular intervals.

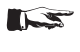

No part of the instrument should be cleaned by the use of cleaning agents (as f.e. alcohol) as they may adversely affect the labeling, the plastic or lacquered surfaces.

The display can be cleaned using water or a glass cleaner (but not with alcohol or other cleaning agents). Thereafter wipe the surfaces with a dry cloth. No fluid may enter the instrument. Do not use other cleaning agents as they may adversely affect the labels, plastic or lacquered surfaces.

### 1.10 Power switch

The instrument has a wide range power supply from 105 V to 253 V, 50 Hz or 60 Hz ±10 %. There is hence no line voltage selector.

### 1.11 Line fuse

The instrument has 2 internal line fuses: T 0.8 A. In case of a blown fuse the instrument has to be sent in for repair. A change of the line fuse by the customer is not permitted.

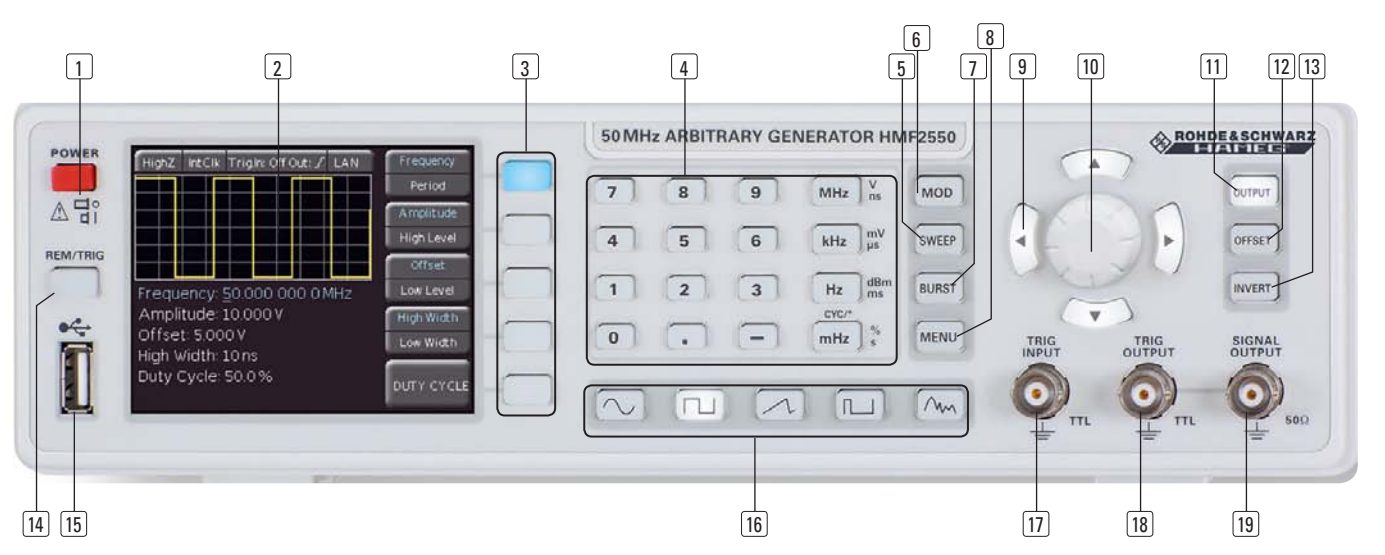

Fig. 2.1: Frontpanel of the HMF2550 / HMF2525

### 2 Controls and display

### Front panel

<span id="page-29-0"></span>**Contract Contract** 

- 1 **POWER** (pushbutton) Power switch turns the instrument on/off
- 2 Display (TFT) All parameters including the current waveform are shown Select concurrently  $\left(\frac{1}{2}\right)^{n-1}$ triangle  $\mathcal N$ , pulse  $\Pi$  , arbitrary

2 Bezeichnung der Bedienelemente

- **3** Interactive Softkeys (illuminated buttons) Direct access of all relevant functions
- 4 Numerical keyboard (buttons) stelle angesprochen wird. Um zur manuellen Betriebsart Setting of all operating parameters with respective units
- 5 **SWEEP** (illuminated button) Selection of the parameters for sweep mode **Analysis Unitedent Constant** Signa
- 6 MOD (illuminated button) Modulation modes
- 7 BURST (illuminated button) Add user defined period to the waveform depending on internal or external trigger signal
- 8 **MENU** (illuminated button) Open the menu options Menüpunkts and the menu options  $\mathcal{L}$
- **9 Arrow buttons ▲▼ ◀▶** (illuminated buttons) Cursor keys for shifting the cursor to the position to be Saw changed, increase/decrease value of the selected parameter
- Drehknopf zur Parametereinstellung 10 Rotary knob

 Knob to adjust the values / confirm settings by pushing the knob

- Turn on/off the output 11 OUTPUT (illuminated button)
- Add a user defined DC voltage to the signal output 12 OFFSET (illuminated button)
- 13 INVERT (illuminated button) Inverses the pulse signal output
- 14 **REM/TRIG** (illuminated button) Toggling between front panel and remote operation or force trigger

### 15 USB port

Front USB port for storing parameters and load available waveforms

- 16 Signal functions (illuminated buttons) Selection of the signal: sine wave  $\sim$ , square wave  $\Gamma$ ,
- 17 TRIG INPUT (BNC socket) Input for trigger signals
- 18 TRIG OUTPUT (BNC socket) Output for trigger signals (TTL)
- 19 SIGNAL OUTPUT (BNC socket) Signal output (50Ω)

### Rear panel

- 20 Interface HO720 Dual Interface USB/RS-232 is provided as standard
- 21 MODULATION INPUT (BNC socket) Input for external modulation source, max. ±5V, 50kHz
- 22 SWEEP OUT (BNC socket) Sawtooth output (sweep mode) wird die langste wird die langste wird die langste wird die langste wird die lang
- 23 10 MHz REF OUT (BNC socket) 2. Bei Einstellung des Triggerlevels mit des Triggerlevels mit der Ziffernstellung und Zifferntasten wird auch Reference output
- Reference input 24 10MHz REF IN (BNC socket)
- 25 POWER INPUT (Power Cord Receptacle)

<span id="page-30-0"></span>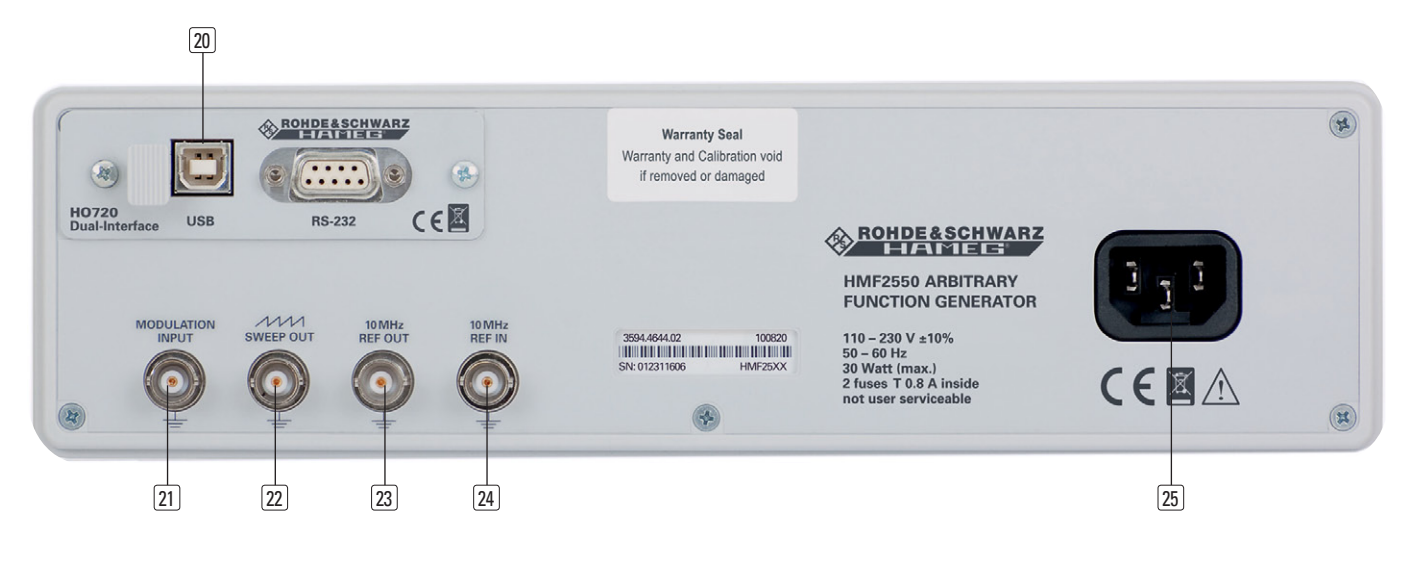

Fig. 2.2: Rear panel of the HMF2550 / HMF2525

### 3 Short description HMF2525 / HMF2550

The new HMF series arbitrary function generators with 25 MHz and 50MHz respectively at 250MSample/s provide 14bit resolution. Featuring a 9 cm QVGA-TFT display and 8ns rise time the new instruments from Hameg set the standard in their class.

Besides standard waveforms like sine, rectangle and triangle (symmetry 1 … 99%) , the HFM2525 and HFM2550 provide users with powerful arbitrary signal functionality. On the one hand users can choose among numerous pre-defined signal shapes like sin(x)/x, white or pink noise; on the other hand they can take advantage of customer specific, arbitrary curve shapes with a bandwidth of up to 25/50MHz and a signal length of up to 256 kPts. Arbitrary waveforms can be developed with the included PC Software and transfered to the instrument either over the HO720 interface, or, in CSV format, via the front side USB connector.

Moreover, stored waveforms, derived e.g. from an oscilloscope, can be loaded via front USB port from an USB memory stick or can imported via the complimentary HMArb software (available for download at http://www.hameg.com).

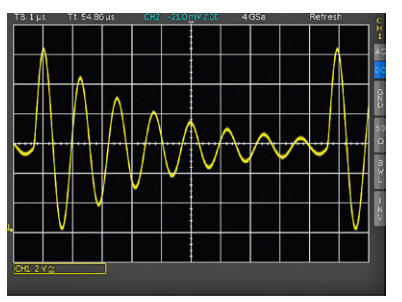

Fig. 3.1: Example for an oscilloscope signal which can be imported to the HMF

The operation modes burst, wobble, gating, internal and external triggering and the modulation functions AM, FM, PM, PWM and FSK ( in each case int. and ext.) can be applied on all respective signal shapes ( e.g. pulse width modulation is only applicable to pulse signals).

Particular emphasis has also been put on a powerful and practice oriented pulse generator. Providing pulses with a recurrence rate of up to 25MHz (12,5MHz for the HMF2525), a pulse width can be chosen in the range of 15ns up to 999s with a resolution of 5ns. Rise/Fall time can be selected in the range from 8ns to 500ns – a very useful feature when characterising input hysteresis of semiconductor devices.

All parameters, including the current waveform are shown concurrently on the high-contrast TFT display. Interactive, illuminated soft keys and the direct access of all relevant functions ensure the typical Hameg easy operability. The HMF series is equipped with an USB/RS-232 dual interface. Optionally, an Ethernet/USB or GPIB (IEEE-488) interface is available.

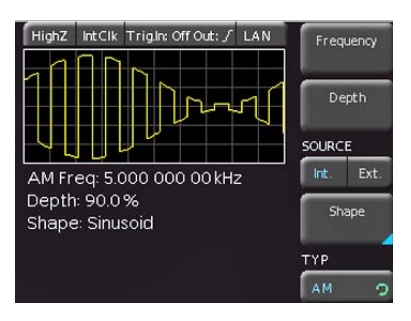

Fig. 3.2: Display of the HMF 2550 /2525

### <span id="page-31-0"></span>4 Operation of the HMF2525 / HMF2550

### 4.1 First time operation

Prior to the first time operation please note and observe the safety instructions given before!

### 4.2 Switching on

Turn the instrument on by pushing the POWER button  $\boxed{1}$ . Upon turn-on of the HMF2550 / HMF2525 the display will first show the type of instrument The instrument will resume the operational settings which were active before turn-off. All settings are stored in a nonvolatile memory and are recalled when the instrument is switched on. However, the output signal (OUTPUT), the BURST mode, the SWEEP function, the OFFSET and INVERT functions will always be deactivated upon turn-on.

### Factory settings

Waveform: Sinus Frequency: 50kHz Amplitude: 1.000V<sub>ss</sub> at a HIGH Z load Pulse width: 10µs Offset: 0mV Sweep time: 10s Sweep start frequency: 1kHz Sweep stop frequency: 100kHz

### 4.3 Supported signal waveforms with parameter inputs

The HMF2550 / HMF2525 offers five different waveforms with a wide selection of parameters: (all values in parenthesis [ ] are valid for the HMF2525)

### 1. Sine  $\sim$

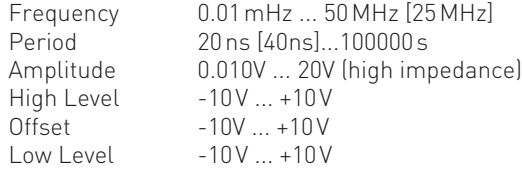

### 2. Square  $\Box$

Frequency 0.01mHz ... 50MHz [25MHz] Period 20ns [40ns] ... 100000s Amplitude 0.010V ... 20V (high impedance) High Level -10V ... +10V Offset  $-10V ... +10V$ Low Level -10V ... +10V Duty Cycle 20% ... 80%

### 3. Triangle  $\mathcal{N}$

Frequency 0.01mHz ... 10MHz [5MHz] Period 100ns ... 100000s Amplitude 0.010V ... 20V (high impedance) High Level -10V ... +10V Offset  $-10V ... +10V$ Low Level -10V ... +10V Symmetry 0% ... 100%<br>Rise time\*): 8 ns ... 10000 8ns ...100000s Fall time\*): 8ns ...100000s

\*) dependant on adjusted periodic time

\*\*) dependant on adjusted frequency/periodic time

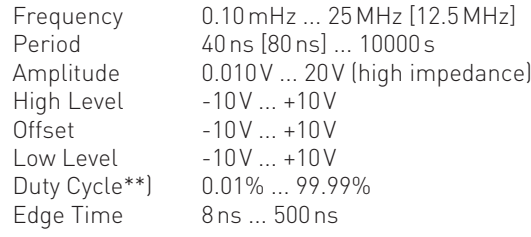

### 5. Arbitrary / M

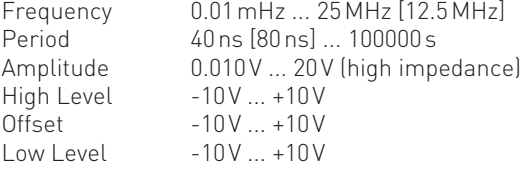

### 4.4 Quick introduction

First select the desired basic waveform (sine, square etc.) by pushing the respective key. In order to edit the parameters of the waveform selected choose from the soft keys  $\boxed{3}$  to the right of the function generator display. If the soft key is active, the button is blue highlighted. Has a soft key several functions, these can be selected by pressing again. The active function is shown with blue text.

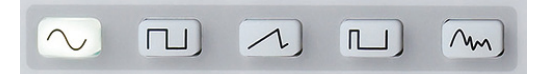

Fig. 4.1: Panel key's for chosing basic waveforms

The signal parameters can be set either directly via the numerical keyboard  $\boxed{4}$  and with the knob  $\boxed{10}$ . The latter are also used to select the decimal position which is to be changed. Turning the knob CW will increase the value, turning it CCW will decrease it. The unit is selected with the unit keys of the keyboard. Wrong inputs (e.g. illegal frequency range) will be indicated by an acoustical warning signal and will not be accepted. The display will show a red error field. Wrong inputs (e.g. illegal frequency range) will indicate an automatically jump to the minimum or maximum value of the selected function. With the left arrow button you can jump back to the last menu.

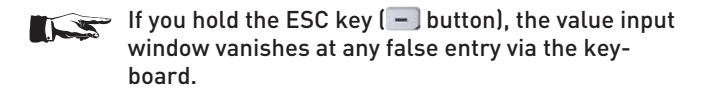

| 7 | 8              | 9     | <b>MHz</b><br>ńs            |
|---|----------------|-------|-----------------------------|
|   | 5              | 6     | mV<br>us<br>kHz             |
| 1 | $\overline{2}$ | 3     | dBm<br>Hz<br>ms             |
|   |                | C/ESC | $\%$<br>mHz<br>$\mathbf{s}$ |

Fig. 4.2: numeric keypad and key's for unit's and escape

It is possible to use the knob [10] for all settings only. Pushing the knob will activate the cursor in the display, the soft keys 3 are thus deactivated. The desired position is selected by turning the knob CW resp. CCW. The parameter selected can the set after pushing the knob. The value set will be accepted by pushing the knob again.

### <span id="page-32-0"></span>Examples of setting parameters:

The following examples demonstrate the setting of parameters for the square wave function. First push the square wave key below the keyboard. You will see the following display:

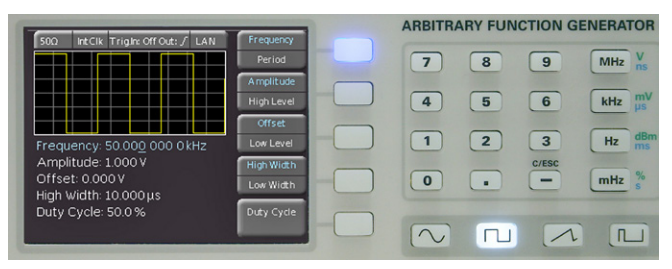

Fig. 4.3: Front view including display of the settings

In this case the signal frequency was set to 50.0000000kHz.

The simplest method of entering parameters quickly and exactly is the entry via the numerical keyboard  $\boxed{4}$ . When entering parameters via the keyboard the value will be accepted upon pushing the respective unit key MHz, kHz, Hz or mHz. If you hold the ESC key  $\left( -\right)$  button), the value input window vanishes at any false entry via the keyboard. If an illegal value was entered, the instrument will automatically jump to the minimum or maximum value of the selected function.

In order to clarify this, enter a frequency of 20.56 kHz. Setting the frequency is possible if the respective key of the softkey menu lights up blue. Push the keys  $2, 0, 1, 5$  and  $6$  in proper sequence. The value entered will be accepted by pushing the key  $\frac{1}{2}$  to the side of the numerical keyboard. The following display will be shown:

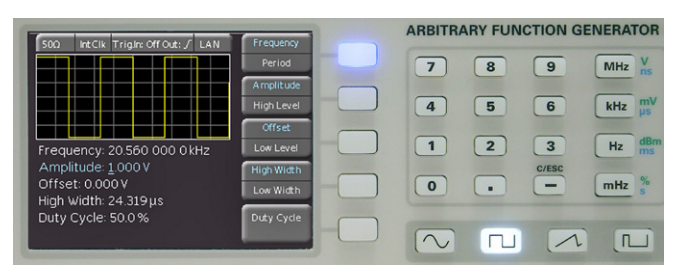

Fig. 4.4: Front view including display of the settings changed

Alternative methods of parameter entry are with the knob [10].

Now push the second soft key (its blue LED will light up if it is active) in order to set the amplitude. Use the left cursor key to select the first decimal position of the numerical value. Use the knob  $\boxed{10}$  to set 2.000 V. The display will show:

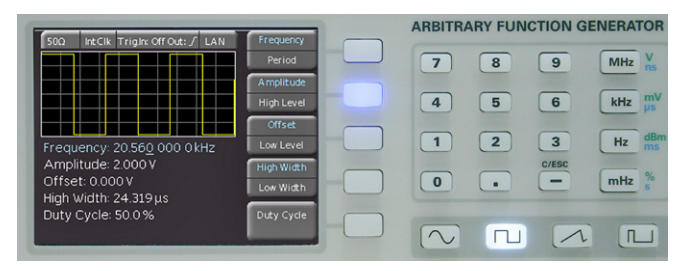

Fig. 4.5: Front view including display of the amplitude change

The entries of Sweep, Offset etc. are performed following the same procedure. If the signal output of the function generator is connected e.g. to an oscilloscope, the signal may be shown on the display of the oscilloscope. The key www is active if its white LED is lighted.

### 4.5 Display

Depending on the type of function selected, the HMF2550 / HMF2525 will display a preview of the waveform of the signal. When the basic waveform is changed, the preview will be adapted accordingly. This allows to see immediately how the signal reacts to the entries. Above this display the setting of the impedance (e.g. 50 Ω, HIGH Z or user defined), the selection of the external or internal clock, and the selected interface will be shown.

**Contract Contract** 

The right portion of the display shows the variable parameters in the soft key menu. This menu will be adapted to the waveform selected. The setting of the parameters will be explained in the following section "Setting of parameters". Most of the soft keys are dual function: the active function will be shown in blue and the inactive one in white letters. Pushing the key will alternate between functions.

The frequency display is a 9 digit one with a maximum resolution of 10 µHz. The peak-to-peak values of amplitude, high/low level, and offset are displayed with a maximum of 5 digits and a maximum resolution of 1 mV.

The period is selectable in 1ns steps starting from a minimum value of 20 ns.

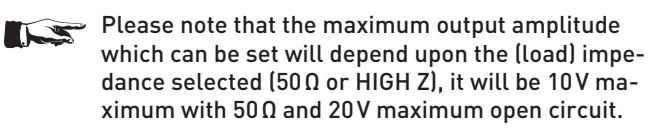

### 4.6 Setting of parameters

The soft keys allow to use the menu field displayed. E.g. for the waveform sine the parameters frequency, amplitude, and offset can be varied. The amplitude may be also defined by setting the upper (High level) and lower (Low level) levels. The selection can be performed via the numerical keyboard and with the knob  $\overline{10}$ . In addition to the parameters frequency, amplitude, and offset also the duty cycle and the pulse width (High/Low width) of square waves and pulses can be defined. If the output was activated (the LED of the OUTPUT key lights up white), any parameter changes will be immediately available at the output of the function generator. The waveforms triangle and pulse allow to define the rise and fall times (Edging time). With the waveform triangle also the symmetry (percentage of the rise time to the period) may be adjusted.

If a selection menu offers several pages (e.g. with the waveform pulse), the lowest soft key will be indicated as page 1/2. Pushing the lowest soft key will advance to the second page, pushing it again will return to the first page.

Please notice that parameters like the symmetry LS of the triangle waveform, or the phase shift of the phase modulation must be terminated with the respective unit (° , resp. %), similar to an frequency input in Hz or Mhz. Please use either the knob 10, or the unit button "MHz".

### 4.7 Defining an arbitrary function

In addition to the predefined waveforms the HMF2525 / HMF2550 allows to generate user-defined waveforms. However, there are some rules and specification limits to be observed which will be described.

<span id="page-33-0"></span>The arbitrary signals are digitally generated and can hence be defined with great accuracy. The frequency and amplitude of the waveform thus generated can be varied.

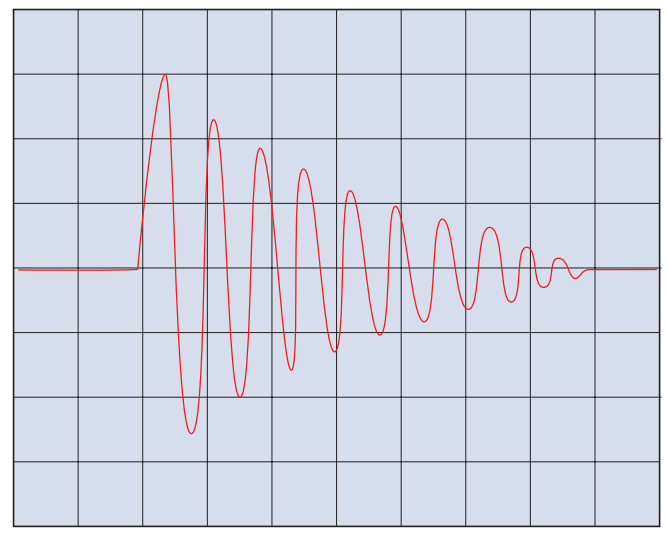

Fig. 4.6: Arbitrary signal

Apart from the limitations given by the specifications it should be kept in mind that waveforms freely defined and digitally generated may contain high frequency harmonics far above the signal frequency. When using arbitrarily defined signals their possible effects on the circuits tested should be evaluated.

The parameters frequency, amplitude, and offset can be set as described above. An arbitrary waveform may be selected from the predefined waveforms, imported via front USB stick in CSV format (load curve via NON VOLATILES WAVEFORMS) or can be loaded via the interface from the HM Explorer software. Furthermore, pre-loaded waveforms will be stored in the internal memory permanently.

Under the menu point BUILT-IN WAVEFORMS you can find different signal types, which can be selected with the knob:

- Sine Function
- Square Function
- Positive / Negative Ramp Function
- Triangle Function
- White Noise Function
- Pink Noise Function
- Cardinal Sine
- exponential rise / fall

With firmware earlier version 1.2, the arbitrary waveforms for the HMF2525/2550 can only be transmitted via the interface (USB/RS-232, GPIB, LAN). Once a waveform has been defined it can be stored in an EEPROM (nonvolatile memory) and used like any predefined one. Stored signals can be selected via the internal file browser (load curve via NON VOLATILES WAVE-FORMS). Please refer to the section REMOTE OPERATION also.

The HMF2550 / HMF2525 offers a memory of 1 Mpoints resp. 512 kpoints for arbitrary signals.

Starting from firmware version 1.200 or later, arbitrary waveforms can be transmitted and stored in CSV (comma separated value) format via the front side USB connector also.

The CSV file must be defined that the actual number of point is seperated with a comma ( , ) from the amplitude value. The decimal icon of the amplitude value is a point ( . ). Each pair of values

(number of points, amplitude value) must be separated witn an ENTER (CR + LF) from each other. The amplitude values must be located between -1 and +1 (e.g. +1 means a 100% amplitude value, starting from the zero line up to the positive max. value). The number of points amounts max. 256000 points.

### 4.7.1 Building a user defined arbitrary waveform

- Create a CSV file with Microsoft Excel, the free of charge available HM Explorer software (www.hameg.com) or with an oscilloscope.
- Save the data as CSV file to the root directory of a FAT or FAT32 formatted USB stick.
- Connect the USB Stick to the front side USB connector of the device and load the file via the softkey "NON VOLATILES WAVEFORMS" into the instrument
- With the softkey button "SAVE" (or "COPY" with internal file browser), the stored waveform could now transfered from RAM to ROM memory of the function generator; file name and comment can be given.

If a large waveform with high frequency is displayed, the instrument has to interpolate the arbitrary points, which is done according to a specific algorithm. As described in the data sheet the HMF can handle arbitrary waveforms with 250 MSa/s. This corresponds to a minimum dwell time of 4ns per arbitrary point. Therefore, an arbitrary waveform with 256.000 arbitrary points results in a maximum frequency of 976.56Hz. Consequently, at higher frequencies the number of arbitrary points must be reduced.

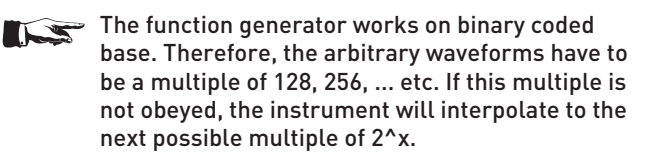

If a waveform is transmitted by the HM Explorer software, it will be stored into the RAM first. To store this waveform continously, please transfer it into the ROM. Same procedure is valid for CSV files transferred by the front USB connector.

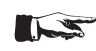

Once transferred into the instrument, waveform data can not be edited anymore.

### <span id="page-34-0"></span>5 Extended operating modes

### 5.1 Available modulation types (MOD)

A modulated signal consists of a carrier signal and a superimposed modulation signal. The HMF2525 / HMF2550 offers the following types of modulation: AM (amplitude modulation), FM (frequency modulation), PM (phase modulation), PWM (pulse

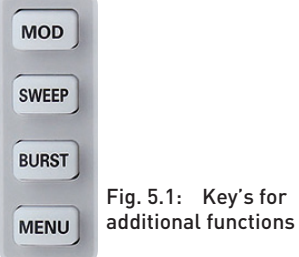

width modulation), and FSK (frequency shift keying). The type of modulation is selected by pushing the MOD key and choosing it in the soft key menu TYPE via the knob. Only one type of modulation may be active at any time.

With AM the amplitude of the carrier signal will be changed by the amplitude of the modulating signal. After selecting AM in the soft key menu TYPE the modulation depth can be set from 0 to 100 % in 0.1 % increments (AM DEPTH). Internal or external modulation can be chosen. When external modulation was selected, the carrier will be modulated with this external signal.

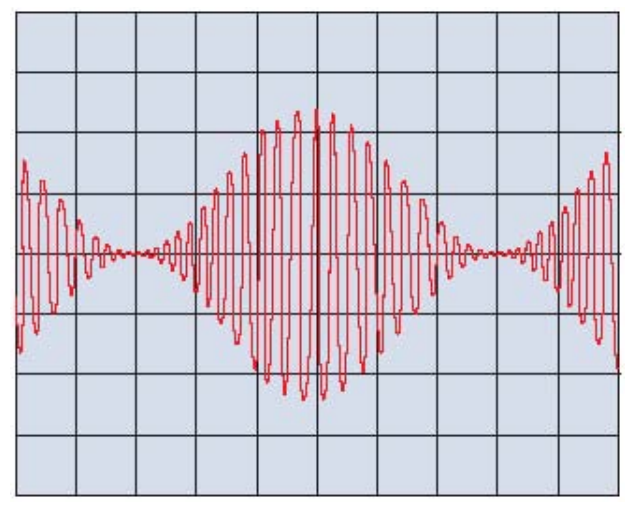

Fig. 5.2: Sine wave with amplitude modulation

External modulation signals are connected to the rear panel connector MODULATION INPUT 22.

With FM the frequency of the carrier signal will be varied according to the instantaneous value of the modulating signal, the amplitude remains unaffected.

With phase modulation the phase of the carrier signal will be shifted according to the instantaneous value of the modulating signal.

The so called pulse width modulation (PWM) is only available with the pulse waveform; it will be automatically chosen when the waveform "pulse" is selected.

The soft key menu item SHAPE offers the following modulation waveforms, available for the modulation types AM, FM, PM, and PWM:

- Sine Function
- Square Function
- Positive / Negative Ramp Function
- Extended operating modes
- Triangle Function
- White Noise Function
- Pink Noise Function
- Cardinal Sine
- exponential rise / fall

The selected function will be indicated in the lower menu field. The values of the parameters are set using the numerical keyboard 4 or the knob 10. Additionally, user defined arbitrary signals can be load.

The modulation type frequency shift keying (FSK) generates a signal which alternates between two predefined frequencies: the carrier and the hop frequency. The alternation will depend on the FSK rate set in the internal source mode or on the signal at the trigger input TRIG INPUT in the external source mode. Both carrier and hop frequencies may be set entirely independent of each other. The setting of the individual parameters is performed via the numerical keyboard or the knob.

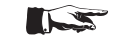

### The modulation type FSK only performs in combination with a TTL signal at the TRIG INPUT socket.

### 5.2 Sweep mode (SWEEP)

In the sweep mode the start frequency will be increased in steps within a given sweep time (SWEEP time) up to a preset stop frequency. In case the stop frequency was chosen higher than the start frequency the sweep will run from the higher to the lower frequency. The center frequency and the span are directly related to the start and stop frequencies. Additionally, linear or exponential sweep can be chosen. The socalled marker frequency must be set between the start and stop frequencies. If the signal frequency reaches the marker frequency a signal will be generated available at the TRIG OUTPUT connector.

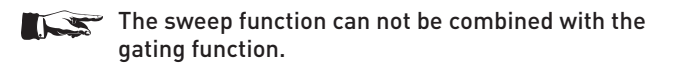

The sweep mode is selected by pushing the SWEEP key which will light up. The parameters sweep time, start and stop frequency can be set independently.

The sweep parameters are set via the numerical keyboard, the knob or the arrow keys. Setting or changing of parameters are also possible during a sweep, any changes will be immediately apparent. The sweep actually running will be terminated and a new one started; the display will show the parameters activated.

### The sweep function will be left by pushing the SWEEP key again.

The sweep time is selectable from 1ms to 500s. A sweep signal may also be triggered, this can be selected with the soft keys. In trigger mode the HMF2525 / HMF2550 will generate the start frequency and wait for the trigger in order to start a sweep. The sweep will run with the parameters selected and stop, waiting for the next trigger.

### 5.2.1 Submenu TRIGGER

In this menu the trigger source (internal / external), the connector TRIG OUTPUT (On/Off) as well as the associated edge settings (rising / falling) can be defined.

The trigger source can be set to intern (immediately) or extern. In the mode EXTERNAL 3 different trigger options exists. The instrument selects / performs the appropriate function automatically:

<span id="page-35-0"></span>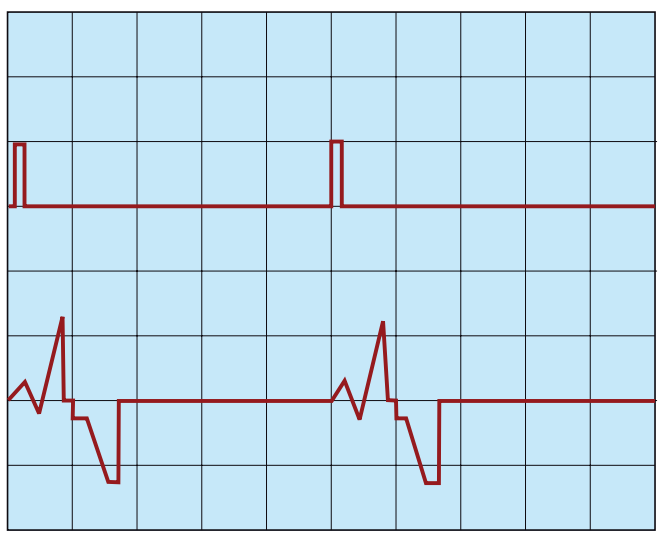

Fig. 5.3: Example for burst mode

- by pressing the blue blinking REMOTE button a manual trigger is initiating without an external signal source is needed, – sending the Remote command TRIG via interface,
- depending on the chosen setting a positive / negative TTL signal is generated on the front panel connectors TRIG INPUT / OUTPUT.

### 5.3 BURST mode (BURST)

The BURST mode is available for each waveform, also for any symmetry setting. If this mode is chosen the white LED of the BURST key will light up. In BURST mode these selections are available:

- continously
- triggered (manual/Remote/external)
- gated (GATED externally synchronous or asynchronous)

In the triggered BURST mode a trigger will generate a burst with a predefined number of cycles. Such a n-cycle burst begins and ends at the same point of the signal which is called start phase. A start phase 0º equals the beginning and 360º the end of the waveform defined. If the burst counter was set to infinity, a continuous waveform will be generated upon a trigger. The trigger source may be an external signal, an internal clock signal, a manually initiated trigger (blinking REMOTE button 14 in "triggered"-mode), resp. the corresponding remote command (TRIG). The trigger input for an external signal is the TRIG IN-PUT 17 connector on the front panel. The logic signal applied is referenced to the instrument case which is ground potential.

In gated BURST mode (GATED), the signal will be either on or off, depending on the level of the external signal at the "Trigger input/ouput" connector. If the gate signal is "true" (high +5V), the function generator will deliver a continuous signal until the "gate" closes (OV TTL low). If no power is applied to the TRIG INPUT connector, the output signal will stop as the function generator will stop generation. The output level will correspond to the start level of the waveform selected. In the asynchronous GATED mode the phase of the gated signal is cut, in synchronous mode the signal always starts at a phase angle of 0° (synchronized with the system clock).

### 5.3.1 Submenu TRIGGER

In this menu the trigger source (internal / external), the connector TRIG OUTPUT (On/Off) as well as the associated edge settings (rising / falling) can be defined.

The trigger source can be set to intern (immediately) or extern. In the mode EXTERNAL 3 different trigger options exists. The instrument selects / performs the appropriate function automatically:

- by pressing the blue blinking REMOTE button a manual trigger is initiating without an external signal source is needed, sending the Remote command TRIG via interface,
- depending on the chosen setting a positive / negative TTL signal is generated on the front panel connectors TRIG INPUT / OUTPUT.

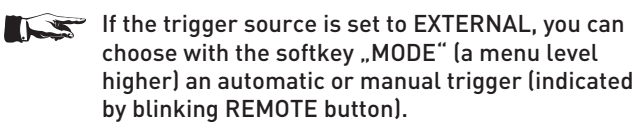

The soft keys are used for the BURST mode settings, if they are active their blue LEDs will light up.

### 5.4 Menu options (MENU)

The menu will be called by pushing the MENU key  $\boxed{8}$  which will light up white. The interactive soft keys  $\boxed{3}$  allow to select the following options. After selecting a menu option the knob  $[10]$ or the arrow keys **9** are used to move around in the submenu. A selection is performed resp. confirmed by pushing the knob. If the respective soft keys of the option are active, their blue LEDs will light up.

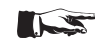

### By holding down the MENU button, the built-in help (if available) will be activated.

### 5.4.1 Firmware Update

You are invited to download the most recent firmware under www. hameg.com. Firmware and help are packed into one ZIP data packet. After downloading the ZIP data unpack it into an FAT or FAT32 formated USB stick's basic directory (refer to USB connector). Thereupon insert the stick into the USB port on the front panel and push the key MENU  $\boxed{8}$ . Here you shall find the menu item UPDATE. After selecting this menu item a window will open which displays the actual firmware version indicating the version number, the date and build information.

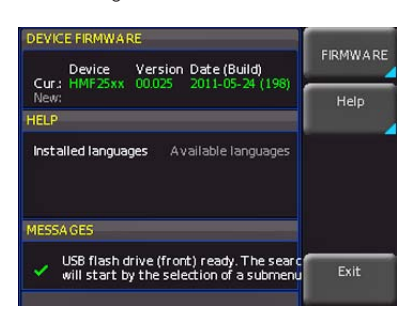

### Fig. 5.4: Updating menu

Now choose which to update: the firmware or the help function. If both are to be updated it is recommended to first update the firmware. After you selected firmware updating by pushing the appropriate key the respective date will be searched on the stick, the information of the firmware to be updated from the stick will be displayed below the line NEW. In case the new firmware should be identical to the existing one, the number of the version will be shown in red, otherwise it will be shown in green; only then should you activate the updating by pushing the soft key EXECUTE. If you intend to update the help function or add a help language choose HELP in the updating menu. The information window will now display the languages installed, the date, and

<span id="page-36-0"></span>the information about the languages available on the stick. With the soft menu, languages may be added, removed or updated. Please note the format of the date (YYYY-MM-DD) according to the multi language norm of ISO 8601.

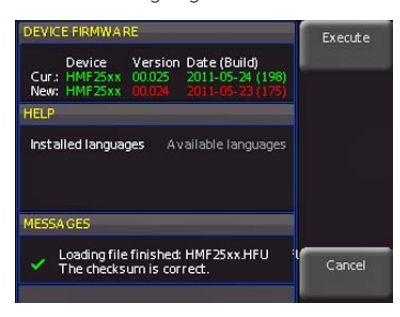

Fig. 5.5: Updating menu and information window

Attention!

At the time of the update the unit will not respond on any inputs and the display will be resettet. Does not switch off the unit during the update process. A interruption of power supply can destroy the unit!

With the soft key EXIT you can close the update menu.

### 5.4.2 Interface settings

- This menu item is used for the settings of the diverse interfaces: 1. The dual interface HO720 USB/RS-232 (Baud rate, number
- of stop bits, parity, handshake on/off)
- 2. LAN interface HO730 (IP address, sub net mask etc., see the HO730 manual)
- 3. IEEE-488 GPIB interface HO740 (GPIB address).

The interface desired for the communication can be selected with the respective soft menu key. Use the soft menu item PARAMETER to set the necessary interface parameters. More information about the selected interface you can find on www. hameg.com. With the left arrow button you can jump back to the last menu.

### 5.4.3 Storing / Recalling of instrument settings (SAVE/RECALL)

The HMF series can store two different kinds of data:

- Device settings
- **Screenshots**

Screenshots can only be stored on USB sticks. Device settings can be stored either on a USB stick or in the instrument's nonvolatile memories.

### Device Settings

Push the key SAVE/RECALL for calling the main menu for storage and load functions. First a listing is shown of the kinds of data which can be stored and loaded. By pushing the key next to the top menu item DEVICE SETTINGS this menu will open.

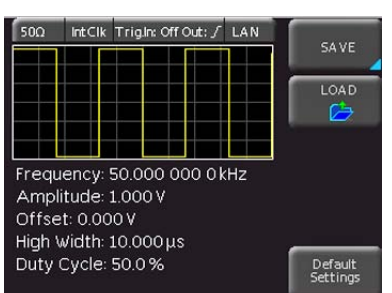

Fig. 5.6: Basic menu for instrument settings

In this menu, by pushing the respective key, it is possible to call the menu for storing, the data manager for loading, and the menu for exporting and importing instrument settings. Additionally, the menu item DEFAULT SETTINGS will reset the instrument to the factory settings. The storing menu is opened by pushing the SAVE key.

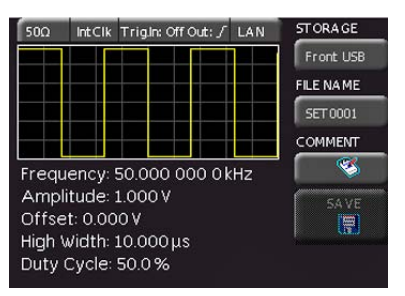

Fig. 5.7: Saving instrument settings

Here the storage location (internal memory or front panel USB) is selected, also a name and a commentary can be added; these will be stored by pushing the soft menu key next to SAVE. In order to recall stored instrument settings, call the main instrument settings menu and select LOAD by pushing the respective soft menu key. The data manager will open, use the menu keys and the universal knob for navigating.

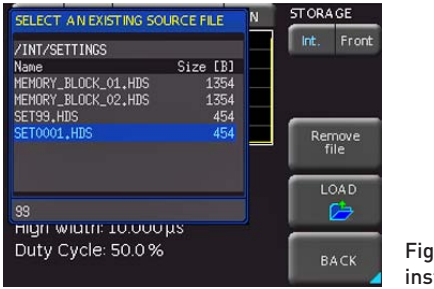

Fig. 5.8: Loading instrument settings

Here the location is selected from which the settings data are to be loaded. After the selection in the data manager, load the settings by pushing the soft menu key LOAD. The data manager also allows you to erase individual settings in the internal memory. If a USB stick is plugged in and has been selected as the location, it is also possible to change or erase directories. With the left arrow button you can jump back to the last menu.

### Screenshots

The most important method of storing for documentation purposes is the screen photo. At least one USB stick must be connected, only then will any settings regarding the destination and the format be possible. Push the keys SAVE/RECALL and SCREENSHOTS for opening the appropriate menu.

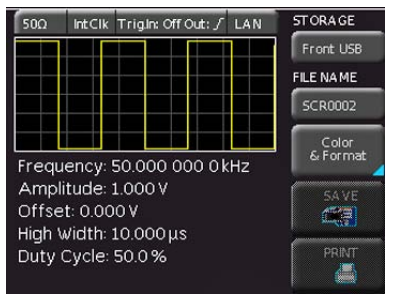

Fig. 5.9: Menu for screenshots

The second menu item FILE NAME allows you to enter a name with the respective name entry menu which will open automatically upon selecting this menu item. If FORMAT is selected with the respective menu key, these formats will be offered and can be selected with the universal knob:

- <span id="page-37-0"></span>– BMP = Windows Bitmap (uncompressed format)
- GIF = Graphics Interchange Format
- PNG = Portable Network Graphics

By selection of the soft menu item COLOR MODE, the universal knob will allow to select GREYSCALE, COLOR or INVERTED. If GREYSCALE is selected, the colours will be converted into a grey scale upon storing. If COLOR is selected, the curve will be stored in colour as it is shown on the display. If INVERTED is selected, the curve will be stored in colour, but with a white background.

When the key next to the menu item STORE is pressed, the present display will be stored immediately to the location selected with the name selected and the format selected.

The HMF series supports the output of the screen content on a connected printer. The menu item PRINTER contains settings for POSTSCRIPT and PCL printers. Pushing this softkey will open a submenu in which you can select the paper format and the colour mode. If you choose the top menu item PAPER FORMAT with the associated soft menu key, a window will open which offers the selection of A4, A5, B5, B6, and Executive. Use the universal knob to select the desired format which will then be indicated on the soft menu key.

The next lower menu item COLOR MODE allows the selection of the modes Greyscale, Color and Inverted following the same procedure. The Greyscale mode converts a color display to a greyscale display which can be printed on a Black-and-White Postscript printer. The Color Mode will print the display in colour as it is shown on the screen (black background). In the Inverted Mode the color display will be printed in colour with a white background on a color Postscript printer in order to save toner and ink. With the left arrow button you can jump back to the last menu.

### 5.4.4 Miscellaneous settings

### Language settings

The HMS series provides four different languages for the menu text:

German, English, French and Spanish

By pushing the soft menu key LANGUAGE the language selection is called. The language selected is active if the menu item text is blue. With the left arrow button you can jump back to the last menu.

### Clock & Time

Pushing the soft menu key CLOCK & TIME will call the clock and date settings menu. These settings will be used for adding a time and date stamp on print-outs and stored files. The user can modify the time and date with the knob. The respective soft menu item is active if it its menu text is blue. The time and date settings will be accepted by pushing SAVE. With the left arrow button you can jump back to the last menu.

### Sound

The HMF series offers the possibility to sound a warning which can be switched on or off using the submenu which opens after pressing the softmenu button SOUND. The control resp. warning tone will be active if the respective menu text is blue. With the left arrow button you can jump back to the last menu.

### Display settings

By pushing the key DISPLAY the display settings menu will be called; here several choices are offered:

- LED BRIGHT.: changes the LED intensity from dark to light; this is effective for all backlighted keys and all other display LED's on the front panel
- TRACE: Adjustment of the trace intensity (0...100 %) of the displayed signal
- GRID: Adjustment of the raster intensity (0...100 %)

If a soft menu item is activated, its menu text is blue. With the left arrow button you can jump back to the last menu.

### Device Name

In this menu item you can set a name for the HMS series. By pressing the softkey a key panel will show. You can choose the character via the knob and will confirm with a push. With the left arrow button you can jump back to the last menu.

### Device Infos

Choosing this soft menu item will call instrument information such as serial number, software version etc.

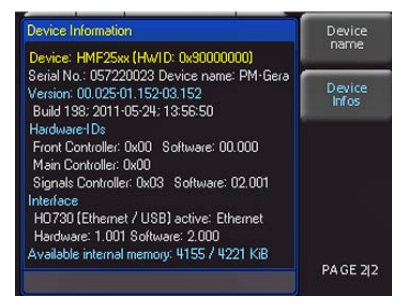

Fig. 5.10: Instrument informations

### With the left arrow button you can jump back to the last menu.

### Self Alignment

The HMF series has an internal self alignment procedure in order to achieve an improved frequency response and a more accurate offset. The determined correction values will be saved internally.

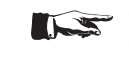

### The instrument must have achieved operating temperature (switched on for at least 20 min) and all cables must be disconnected from the outputs before the alignment procedure is started.

In order to start the self alignment please press MENU, go to page 2 and press the softmenubutton Self alignment.

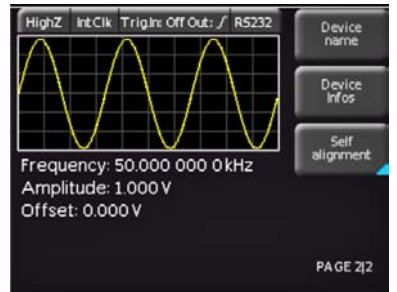

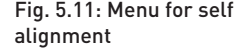

In the opening menu press Start. The alignment procedure will take about 5-10 minutes in which each step as well as the overall progress is displayed by a separate status bar. After successful self alignment you will see an information window. To leave the self alignment, please press Exit. You can interrupt the running process with the ABORT button (f.e. you have forgotten to remove all signal lines from the inputs). In any case a new self alignment shall be started afterwards.

<span id="page-38-0"></span>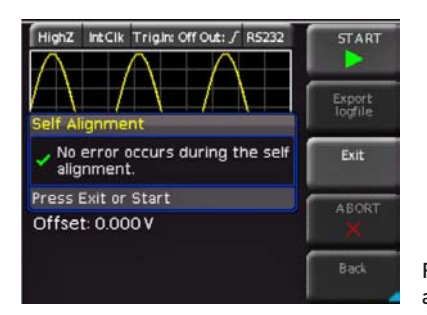

Fig. 5.12: Successful self alignment completed

### 5.4.5 System Settings

Here the load impedance (50Ω/ user defined, HIGH), the amplitude unit and internal or external clock, can be selected. In addition, the phase of two HMF, which are connected to each other, can be synchonised with the soft key SYNCHRO. The lowest softmenu button gave access to a menu where the trigger settings can be made.

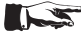

Please make sure, that the load impedance setting is correct for the device under test! (If the load impedance is set to 50Ω but the DUT has a high impedance the amplitude on the output will be up to twice as high as the value shown on the display and may destroy the DUT!)

### With the left arrow button you can jump back to the last menu.

### Submenu TRIGGER

In this menu the trigger source (internal / external), the connector TRIG OUTPUT (On/Off) as well as the associated edge settings (rising / falling) can be defined.

The trigger source can be set to intern (immediately) or extern. In the mode EXTERNAL 3 different trigger options exists. The instrument selects / performs the appropriate function automatically:

- by pressing the blue blinking REMOTE button a manual trigger is initiating without an external signal source is needed, – sending the Remote command TRIG via interface,
- depending on the chosen setting a positive / negative TTL signal is generated on the front panel connectors TRIG INPUT / OUTPUT.

### 6 Control of the signal output

The key OUTPUT  $\overline{11}$  is used to turn the output on or off at any time. Prior to turning the output on, all parameters can be set comfortably. If the output is activated, the white LED of the key will light up.

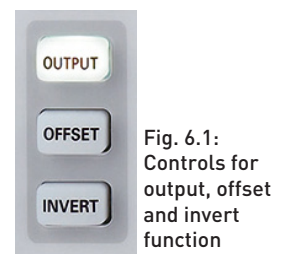

A positive or negative DC offset may be added to the output sig-

nal. If an offset was selected it will be added by pushing the key OFFSET [12] which will light up.

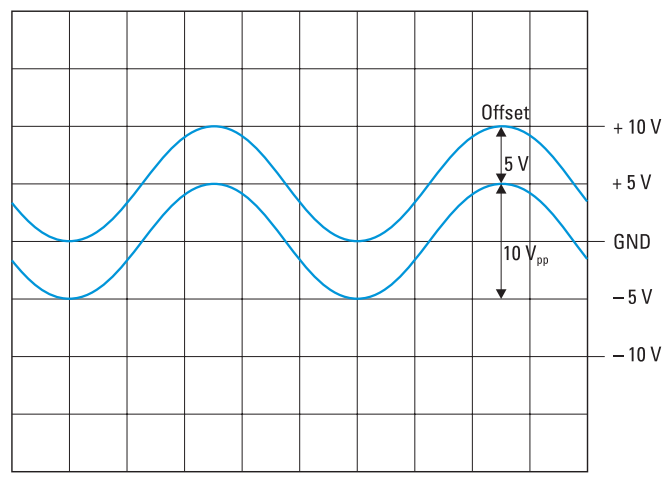

Fig. 6.2: Explanation for offset function

The diagram shows two signals. The lower curve without offset is referenced to ground with an amplitude of  $10V_{pp}$ . The limits of the output stage are shown from –10V to +10V which equals 20Vpp. The second upper curve has an offset of +5V, it reaches the upper limit of +10V, hence it is not possible to increase the offset further, e.g. to +6V. The amplitude will then be automatically decreased. The signal amplitude can not be increased if the offset is already +5V as this would also violate the limit.

### If the offset is decreased to +4V, the amplitude can be increased to  $12V_{\text{pp}}$ .

The output signal polarity can be inverted by pushing the key INVERT 13 which will light up white. This feature is available in PULSE mode only.

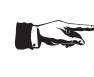

### Any offset will be also be affected by a signal inversion. Inversion is only possible for the waveform pulse which is the only one not symmetrical to ground.

As mentioned the maximum output voltage including an offset can not be increased beyond  $20V_{op}$  open circuit. Hence, for an amplitude of  $8V_{\text{op}}$  e.g. the maximum offset possible is 6V. Within this range the offset voltage can be varied continuously from negative to positive values. The same conditions are valid if the sweep function is used with offset.

### **Front panel connections**

### 7.1 Signal Output

<span id="page-39-0"></span>**Contract Contract** 

The signal output of the HMF2525 / HMF2550 has an impedance of 50Ω and can be turned on or off with the key OUTPUT 11 . The output is short-circuit proof and protected against short-term applied voltages of up to ±15V (DC and AC peak).

### 7.2 Trigger Input

The HMF2525/2550 offers different operating modes. In addition to the standard mode "free-running" (continuous), signals may be generated triggered or gated. The selection is performed in the BURST or SWEEP modes. After turn-on the instrument will be in the free-running mode.

In gated mode the output signal will be gated by a TTL signal, applied to the TRIG INPUT connector  $[17]$  on the front panel. This operating mode is asynchronous. The phase of the output signal can be any when gated because the signal will be continuously generated. Normally, the output will be activated when the gate signal is HIGH (TTL) , if it is LOW it will be off.

Wether the signal starts at a rising or falling edge can be slected at the resp. "system settings" menu.

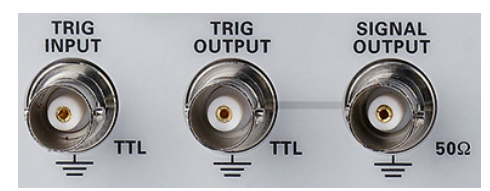

Fig. 7.1: Outputs on the front panel

In external trigger mode the trigger is also applied to the TRIG INPUT connector  $[17]$ . A trigger signal may be also a command \*TRG sent via the interface. This operating mode is synchronous, i.e. the triggered signal will start at its beginning i.e. at zero. One or several periods will be generated depending on the number of cycles set on the instument before.

In case the sweep function is activated, a trigger will generate just one sweep, after completion the function generator will wait for the next trigger. During the waiting period no signal will be generated.

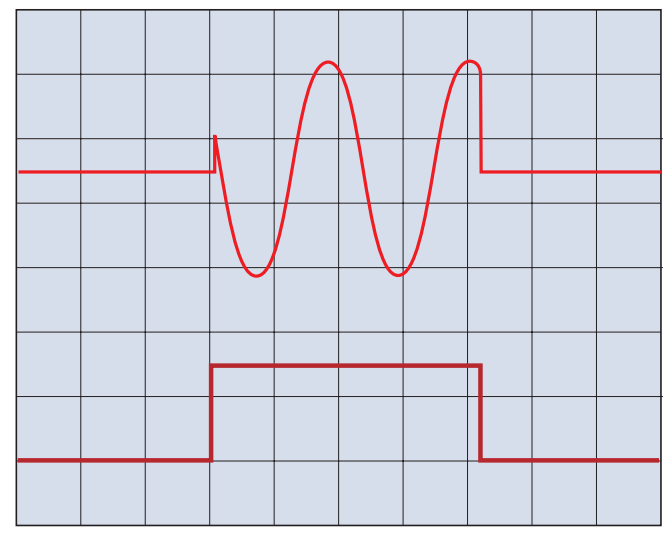

Fig. 7.2: Output signal controlled by a GATE signal

### 7.3 Trigger output

The HMF2525/2550 can also generate a trigger signal in sweep mode when the swept frequency reaches a preset marker frequency, this trigger is available at the TRIG OUTPUT connector 18 .

### 7.4 USB connector

The USB connector on the front allows software updates of the HMF2525 / HMF2550 firmware via an FAT or FAT32 formatted USB stick as well as entering arbitrary functions in the CSV format.

### Rear panel connections

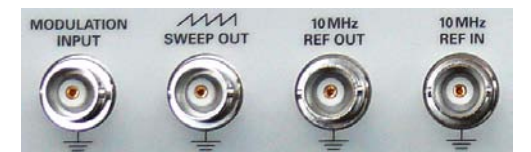

Fig. 8.1: Signalinputs and –outputs including modulation input at the rear panel

### 8.1 Modulation input

The HMF2525 / HMF2550 allows to control the amplitude of the output signal by an externally applied DC voltage to the MODULA-TION INPUT connector [21]. A voltage from 0 to +5V will influence either the output amplitude (AM), the frequency deviation (FM), the phase (PM), the hop frequency (FSK), resp. the pulse width (PWM) between 0% and 100%, depending on the value set at the instrument. The frequency, resp. the signal shape of the external modulation signal has an influence to the resp. modulation frequency and appearance.

### 8.2 Sweep out

The sweep sawtooth is available at the BNC connector SWEEP OUT  $[2]$  on the rear panel, the signal runs from 0V (start frequency) to +5V (stop frequency). For further information about the SWEEP function consult the section "Extended operating functions".

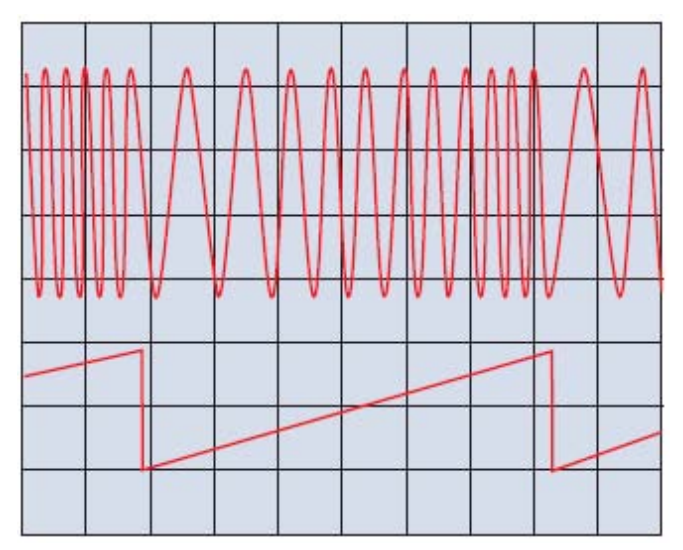

Fig. 8.2: Swept sine wave; sawtooth output

### <span id="page-40-0"></span>8.3 REF OUT/REF IN

In order to further increase the frequency stability, the internal oscillator may be replaced by an external one which can be connected to the "10 MHz REF IN/REF OUT" connectors  $\boxed{23}/\boxed{24}$ on the rear panel. The external reference frequency signal must comply with the specifications given with respect to frequency accuracy and amplitude.

Push the MENU key 8 and select System Settings and CLOCK in order to select an external reference.

### 8.3.1 Phase synchronization

The function generators of the HMF series can be synchronized by using the 10MHz BNC inputs and outputs on the backside. In this case one instrument is the "master" and another instrument is the slave"

Please proceed as follows in order to synchronize two HMF instruments with each other:

- Connect the "10MHz Ref OUT" output on the backside of the master with the "10MHz Ref IN" input of the slave. In this case, both instruments will use the same (internal) 10MHz reference clock of the master. Consequently the signals are already frequency synchronized, but phase-shifted to a (random) fixed angle.
- Now connect the front "TRIG OUTPUT" of the master with the front "TRIG. INPUT" of the slave. This will phase-synchronize the output signals.

The following device settings are required to perform the synchronization:

### Master:

Press the MENU key followed by the SYSTEM softkey. Then, press the TRIGGER softkey and activate the "TRIG. Source" in the submenu.

### Slave:

Press the MENU key followed by the SYSTEM softkey. Then, press the softkey CLOCK and set the clock from "Int." to "Ext". Now, the previously grayed-out menu item "SYNCHRO." is active. Select the synchronization type (manually via REMOTE button or automatically) using the softkey "SYNCHRO." and the knob. The instrument will automatically synchronize (or in manual mode by pressing the green illuminated key REMOTE) with the master signal.

### HAMEG only supports the phase synchronization of  $\mathbb{R}$ two devices. A specific phase shift function of the signals is not provided.

If both signals are phase synchronized, you can affect the phase angle of the signals by changing the frequency of the slave signal. In this case, increase the signal frequency of the slave slightly. Now, you can see that the signal begins to "migrate". If the desired phase angle is reached, reduce the frequency back to the value of the master. The signal is "stationary" again. By using the same 10MHz reference clock the phase angle should be constant. Please note that the device must be in the manual synchonization mode.

### 9 Remote Control

The HMF series is basically supplied with an USB/RS-232 interface. The respective drivers are available on the enclosed Product CD or can be downloaded at http://www.hameg.com.

To establish a basic communication a serial cable (1:1) as well as a terminal program like Windows HyperTerminal is required. The Windows HyperTerminal program is part of any Windows operating system (Windows Vista not). A detailed instruction how to setup a basic communication using HyperTerminal is available at the HAMEG Knowledge Base at http://www.hameg. com/hyperterminal.

The HMF2525 / HMF2550 uses SCPI (= Standard Commands for Programmable Instruments) for remote control. Remote control is possible via the built-in dual interface USB/RS-232 (options: Ethernet/USB, IEEE-488). This allow access to nearly all functions which are available on the front panel. A detailed dokument about the provided SCPI commands is available at http://www.hameg.com.

### To make any communication possible, the chosen interface and it's correcponding settings must be the same in the PC as in the function generator.

### 9.1 RS-232

The RS-232 interface is made as a 9 pole D-SUB connecter. Over this bidirectional interface you can transfer settings, data and screen dumps from an external device (PC) to the function generator or vice versa. The direct physical link between the function generator and serial port of the PC can be done via an 9 pole cable with shielding (1:1 wired). The maximal length must below 3 meter. The exact pinning oft he plug is as follow:

### Pin

- 2 Tx Data (data from function generator to external device)
- 3 Rx Data (data from external device to function generator)
- CTS ready for sending
- 8 RTS ready for receiving
- 5 ground (ground reference, due to function generator (category II) and power plug connected to earth)
- 9 +5 V supply voltage for external devices (max. 400 mA)

The maxiaml amplitude at Tx, Rx, RTS und CTS is +-12 Volt. The standard RS-232 settings are:

8-N-2 (8 data bits,no parityt, 2 stop bits), RTS/CTS-Hardwareprotocol: none.

In order to set these parameter at the HMF, please press the button MENU and hit the soft key INTERFACE at the opened soft menu. Make sure the RS-232 interface is chosen (menu text blue) and then hit the button PARAMETER. This opens a menu where you can set and save all parameter for the RS-232 communication.

### 9.2 USB

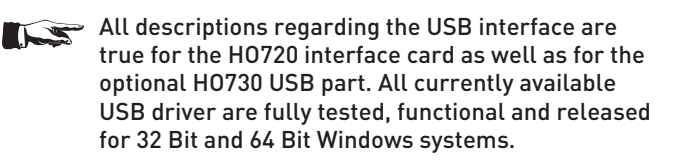

<span id="page-41-0"></span>The USB interface must be chosen in the function generator and does not need any setting. At the first connection Windows™ asks for a driver. The driver you can find on the delivered CD or on our homepage www.hameg.com at the download area for the HO720/HO730. The connection can be done via the normal USB or via the virtual COM port (VCP). The description how to install the driver you can find in the HO720/730 manual.

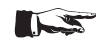

If the virtual COM port will be used, you must set USB as interface at the function generator.

### 9.3 Ethernet (Option HO730)

The optional interface card HO730 does have a USB and Ethernet connection. The settings of the parameter at the function generator are done after selecting ETHERNET as the interface and the soft key PARAMETER is chosen. You can set anything including a fix IP adress. Alternative you can chose a dynamic IP setting via the DHCP function. Please ask your IT department for the correct setting at your network. If the function generator does have an IP adress you can open your web browser and put this IP adress into the adress line (http//xxx.xxx.xxx.xx). Since the HO730 does have a webserver integrated it will open a site with informations about the HMF, the interface and it's setting.

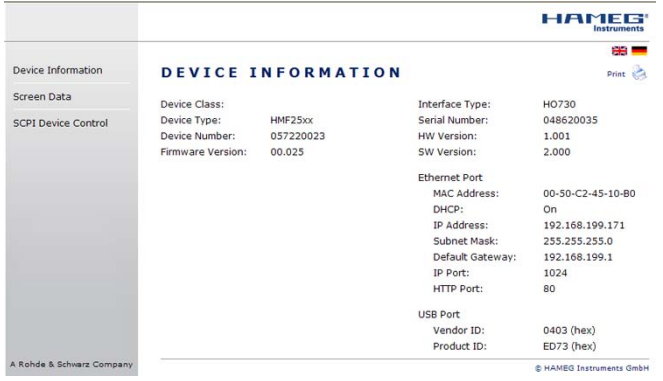

Fig. 9.1: Web server with device data

On the left side there are links to "Screen Data" which make it possible to transfer a screen dump to the PC (using the right mouse click this can be transferred to the clip board for further use). The link "SCPI Device Control" open a site with a console to send remote SCPI commands to the function generator.

In general, the HO730 works with a RAW-Socket communication to control the instrument and to request the measurement values. Therefore, a TMC or similar protocol is not supported.

### 9.4 IEEE 488.2 / GPIB (Option HO740)

The optional interface card HO740 does have a IEEE488.2 connection. The settings of the interface can be done in the function generator after chose the IEEE 488 as interface and hitting the soft key PARAMETER. Further information you can find at the manual of the HO740 at the download area on our homepage www.hameg.com.

### 10 Appendix

### 10.1 Table of figures

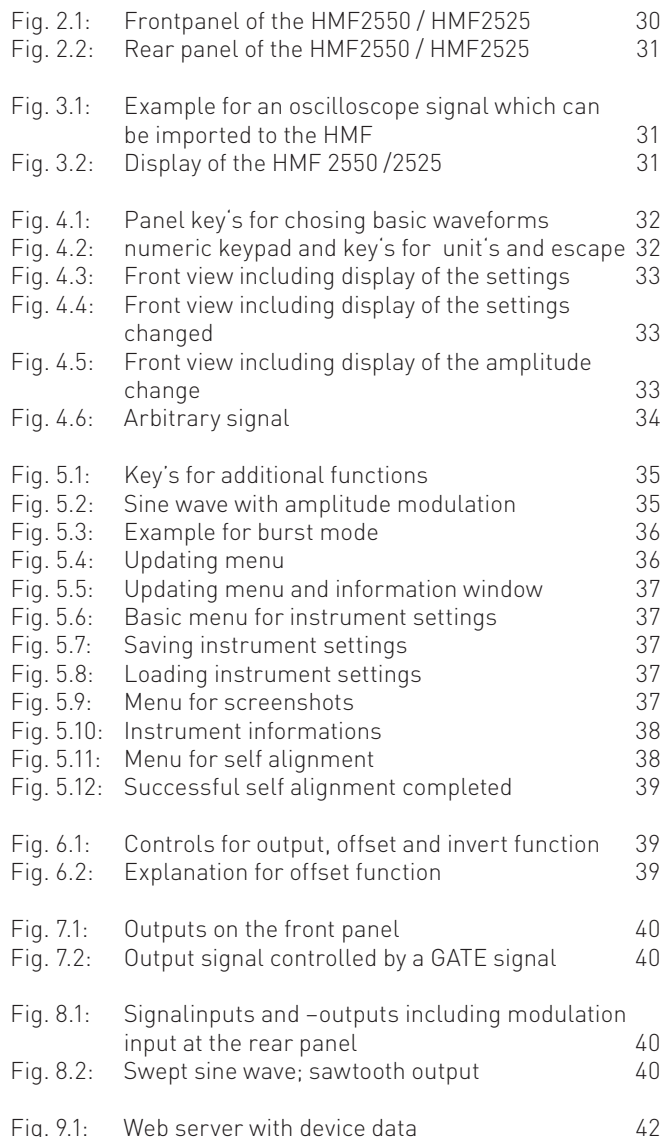

### 10.2 Glossary

Alignment procedure: [38](#page-37-0) Amplitude: [32](#page-31-0) amplitude modulation: [35](#page-34-0) arbitrary: [30,](#page-29-0) [31](#page-30-0), 32, [33](#page-32-0), [34](#page-33-0), [40](#page-39-0) arbitrary curve: [31](#page-30-0) arbitrary function: [31,](#page-30-0) [33](#page-32-0) arbitrary signal: [31](#page-30-0), 34 Arbitrary waveform: [31](#page-30-0)

**B**andwidth: [31](#page-30-0) basic communication: [41](#page-40-0) basic waveform: [32](#page-31-0) BURST mode: [32,](#page-31-0) [36](#page-35-0)

Cardinal Sine: [34](#page-33-0), [35](#page-34-0) center frequency: [35](#page-34-0)

CLOCK: [41](#page-40-0) CSV file: [34](#page-33-0) CSV format: [31,](#page-30-0) [40](#page-39-0)

**D**HCP function: [42](#page-41-0) display: [30,](#page-29-0) [31](#page-30-0), [32,](#page-31-0) [33,](#page-32-0) [35,](#page-34-0) [37](#page-36-0) driver: [41](#page-40-0) dual interface: [31](#page-30-0), [37](#page-36-0), [41](#page-40-0)

External: [35](#page-34-0) external source mode: [35](#page-34-0)

Firmware: [34](#page-33-0), [40](#page-39-0) First time operation: [32](#page-31-0) free-running: [40](#page-39-0) frequency: [32,](#page-31-0) [33,](#page-32-0) [34,](#page-33-0) [35,](#page-34-0) [40,](#page-39-0) [41](#page-40-0) frequency display: [33](#page-32-0) frequency modulation: [35](#page-34-0) frequency shift keying: [35](#page-34-0) front panel: [30,](#page-29-0) [36](#page-35-0), [40](#page-39-0), [41](#page-40-0)

Gated mode: [40](#page-39-0) GPIB: [31](#page-30-0), [34](#page-33-0), [37](#page-36-0) GPIB interface: [37](#page-36-0) Greyscale mode: [38](#page-37-0)

HAMEG Knowledge Base: [41](#page-40-0) HAMEG service dept: [29](#page-28-0) HMArb software: [31](#page-30-0), [34](#page-33-0) HyperTerminal: [41](#page-40-0)

Internal: [35](#page-34-0) internal source mode: [35](#page-34-0) INVERT: [30](#page-29-0), [32,](#page-31-0) [39](#page-38-0)

LAN interface: [37](#page-36-0) Line fuse: [29](#page-28-0)

Menu options: [36](#page-35-0) modulation frequency: [41](#page-40-0) modulation functions: [31](#page-30-0) modulation types: [35](#page-34-0)

Numerical keyboard: [32](#page-31-0), [33](#page-32-0), [35](#page-34-0)

OFFSET: [30](#page-29-0), [32,](#page-31-0) 33, [39](#page-38-0) offset voltage: [39](#page-38-0) operating modes: [29](#page-28-0), [35](#page-34-0), [36](#page-35-0), [37](#page-36-0), [38](#page-37-0), [40](#page-39-0) Operation: [32](#page-31-0) original shipping carton: [29](#page-28-0) Output: 39, [40](#page-39-0) output signal: [36,](#page-35-0) [39,](#page-38-0) [40,](#page-39-0) [41](#page-40-0) output voltage: [39](#page-38-0)

Phase modulation: [33,](#page-32-0) [35](#page-34-0) pink noise: [31](#page-30-0) Pink Noise Function: [34,](#page-33-0) [35](#page-34-0) polarity: [39](#page-38-0) Power switch: [29](#page-28-0) Pulse: [32](#page-31-0) pulse generator: [31](#page-30-0) pulse width: [31](#page-30-0), [33](#page-32-0), [35](#page-34-0) pulse width modulation: [35](#page-34-0)

Quick introduction: [32](#page-31-0)

Ramp Function: [34](#page-33-0), [35](#page-34-0) Rear panel: [30](#page-29-0), [41](#page-40-0) reference frequency: [41](#page-40-0) Remote Control: [41](#page-40-0) Repair: [29](#page-28-0) Return material authorization: [29](#page-28-0) rise time: [31,](#page-30-0) [33](#page-32-0)

### **S**CPI: [41](#page-40-0)

Self Alignment: [38](#page-37-0) signal lines: [38](#page-37-0) Sine Function: [34,](#page-33-0) [35](#page-34-0) software update: [40](#page-39-0) Square: [32](#page-31-0), [34](#page-33-0), [35](#page-34-0) Square Function: [34](#page-33-0), [35](#page-34-0) start frequency: [32,](#page-31-0) [35,](#page-34-0) [41](#page-40-0) stop frequency: [32](#page-31-0), [35](#page-34-0), [41](#page-40-0) Storage: [28](#page-27-0) Sweep: [32,](#page-31-0) [33,](#page-32-0) [35,](#page-34-0) [41](#page-40-0) sweep function: [35](#page-34-0), [39,](#page-38-0) [40](#page-39-0) sweep mode: [30](#page-29-0), [35](#page-34-0), [40](#page-39-0) sweep sawtooth: [41](#page-40-0) Sweep time: [32](#page-31-0)

Transport: [28](#page-27-0) Triangle: [32,](#page-31-0) [34,](#page-33-0) [35](#page-34-0) trigger input: [35,](#page-34-0) [36](#page-35-0) trigger mode: [35](#page-34-0), [40](#page-39-0) Trigger output: [40](#page-39-0) trigger source: [36](#page-35-0) TYPE: [35](#page-34-0)

**USB connector: [31,](#page-30-0) [34,](#page-33-0) [40](#page-39-0)** 

Warranty: [29](#page-28-0) waveform: [30,](#page-29-0) [31,](#page-30-0) [32,](#page-31-0) [33,](#page-32-0) [34,](#page-33-0) [35,](#page-34-0) [36,](#page-35-0) [39](#page-38-0) White Noise Function: [34,](#page-33-0) [35](#page-34-0) Windows HyperTerminal: [41](#page-40-0)

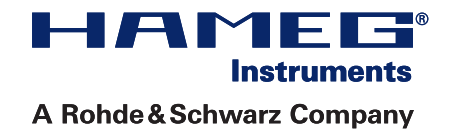

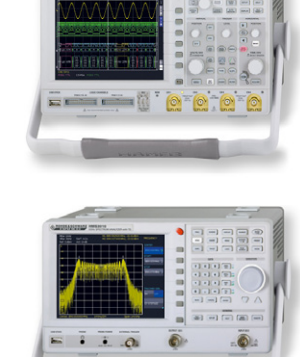

**Oscilloscopes** 

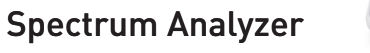

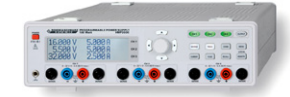

Power Supplies

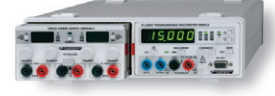

Modular System Series 8000

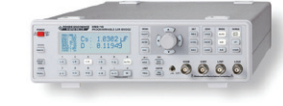

Programmable Instruments Series 8100

authorized dealer

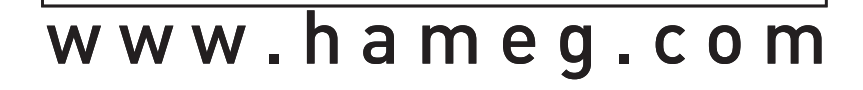

Subject to change without notice Subject to change without notice  $H$ AMEG Instruments GmbH 45-2550-2510 (11) 13122012 **Industriestraße** 6 © HAMEG Instruments GmbH de Company of the Company of the D-63533 Mainhausen A Rohde & Schwarz Company and the state of the state of the state of the SC 800-0 TAS DQS-Certification: DIN EN ISO 9001 Fax +49 (0) 61 82 800-100 Reg.-Nr.: 071040 QM sales@hameg.com Reg.-Nr.: 071040 QM sales@hameg.com

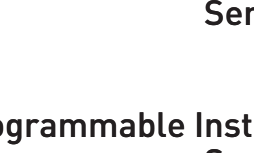

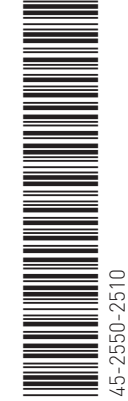